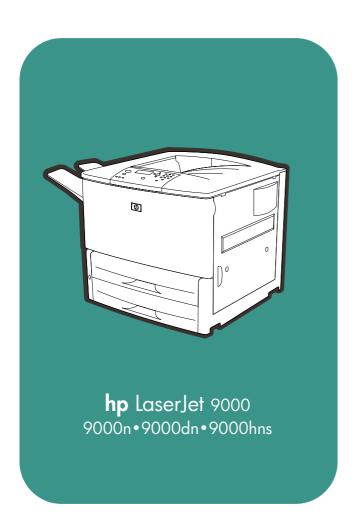

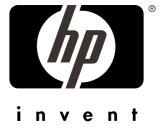

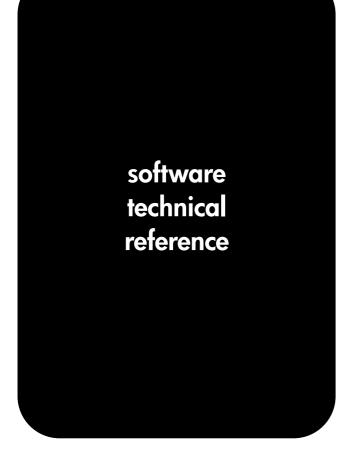

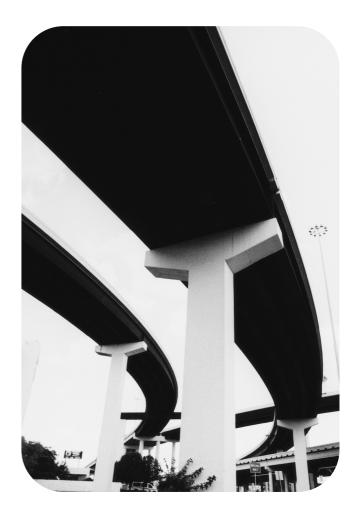

#### **Notice**

The information contained in this document is subject to change without notice.

HEWLETT-PACKARD COMPANY MAKES NO WARRANTY OF ANY KIND WITH REGARD TO THIS MATERIAL, INCLUDING, BUT NOT LIMITED TO, THE IMPLIED WARRANTIES OF MERCHANTABILITY AND FITNESS FOR A PARTICULAR PURPOSE. Hewlett-Packard shall not be liable for errors contained herein or for incidental or consequential damages in connection with the furnishing, performance, or use of this material.

Version 1 (5/01) (C) Copyright Hewlett-Packard Company 2001.

All rights reserved. Reproduction, adaptation, or translation without prior written permission is prohibited, except as allowed under the copyright laws.

#### **Trademark notices**

Adobe (R), Acrobat (R), Reader (TM) and PostScript (R) are trademarks of Adobe Systems Incorporated.

AutoCAD (TM) is a U.S. trademark of Autodesk, Inc.

Java (TM) is a U.S. trademark of Sun Microsystems, Inc.

Microsoft (R), Windows (R), and Windows NT (R) are U.S. registered trademarks of Microsoft Corporation.

Netscape and Netscape Navigator are trademarks or registered trademarks of Netscape Communications, Inc.

TrueType (TM) is a U.S. trademark of Apple Computer, Inc.

UNIX (R) is a registered trademark of the Open Group.

# **Table of Contents**

| NoticeTrademark notices                                       |    |
|---------------------------------------------------------------|----|
| TABLE OF CONTENTS                                             |    |
| PURPOSE AND SCOPE                                             | 1  |
| SOFTWARE DESCRIPTION                                          | 2  |
| Introduction                                                  | 2  |
| Supported operating systems                                   | 2  |
| Supported network operating systems                           | 2  |
| Technology backgrounders                                      | 2  |
| Bidirectional communication                                   | 2  |
| Euro character                                                | 3  |
| Printing system components                                    | 4  |
| Printing system and installer                                 | 4  |
| Printing system version                                       | 4  |
| Installer version                                             | 4  |
| Installer features                                            | 4  |
| CD browser for Windows systems                                | 4  |
| Installable components                                        | 6  |
| Printer drivers                                               |    |
| PCL 5e, PCL 6, and PS drivers                                 | 6  |
| Windows 3.1x driver versions                                  |    |
| Windows 95/98/Me driver versions                              |    |
| Windows NT 4.0 driver versions                                | 6  |
| Windows 2000 driver versions                                  |    |
| Macintosh and Macintosh-compatible system driver versions     |    |
| AutoCAD driver versions                                       |    |
| Additional driver availability                                |    |
| Additional software components                                |    |
| Windows component descriptions                                |    |
| Driver Autoconfiguration                                      |    |
| Job Status and Alerts                                         |    |
| HP LaserJet 9000 user documentation                           |    |
| HP LaserJet 9000 guides                                       |    |
| HP LaserJet 9000 printer printing system release notes        |    |
| HP LaserJet 9000 printer printing system late-breaking readme |    |
| HP 2000-sheet input (optional tray 4) install guide           |    |
| HP Duplex Printing Accessory install guide                    |    |
| HP multipurpose (optional tray 1) install guide               |    |
| HP Jetdirect Administrator's Guide                            |    |
| HP 3000-Sheet Stapler/Stacker Use Guide                       |    |
| Adobe Acrobat Reader                                          |    |
| HP LaserJet 9000 Series Uninstaller                           |    |
| HP Web Registration                                           |    |
| Macintosh component descriptions                              |    |
| HP LaserJet PPDs                                              |    |
| HP LaserJet Utility                                           |    |
| Installation notes                                            |    |
| ColorSync profiles                                            |    |
| Online Help                                                   |    |
| HP Auto Setup Utility                                         | 11 |

| Screen fonts                                                    |    |
|-----------------------------------------------------------------|----|
| Customization utility for Windows                               | 11 |
| Silent installer                                                |    |
| Customized silent installer                                     | 12 |
| Command line silent install                                     | 12 |
| Optional software                                               | 13 |
| HP Web JetAdmin                                                 |    |
| HP LaserJet Resource Manager                                    | 14 |
| Printer features                                                | 15 |
| Overview of printer features                                    | 15 |
| Driver Autoconfiguration                                        |    |
| Include back cover                                              |    |
| PS 3 emulation support for the HP LaserJet 9000 printer         | 16 |
| Product registration (HP WebReg)                                |    |
| Set registration                                                |    |
| Printing a registration page                                    |    |
| Shifting the printed area                                       |    |
| Adjusting the left and right sides of the page at the same time |    |
| Job Retention in RAM                                            |    |
| Job Status and Alerts                                           |    |
| Remote firmware upgrade                                         |    |
| Determining the current level of firmware                       |    |
| Downloading the new firmware from the HP Web site               |    |
| Downloading the new firmware to the printer                     |    |
| Using HP Web JetAdmin to download the firmware to the printer   |    |
| Troubleshooting a firmware upgrade                              | 34 |
| HP Web Access                                                   |    |
| View status remotely                                            |    |
| Configuration information                                       |    |
| Remote printer configuration                                    |    |
| Links to off-printer solutions                                  |    |
| Other HP Web Access features                                    | 37 |
| PCL 6 and PCL 5e driver features                                | 38 |
| Help system                                                     | 38 |
| What's this? Help                                               | 38 |
| Page-sensitive Help                                             | 38 |
| Constraint messages                                             | 38 |
| Bubble Help                                                     | 39 |
| Finishing tab features                                          | 40 |
| Quick Sets                                                      | 40 |
| Document Options                                                | 40 |
| Print Quality                                                   | 44 |
| Effects tab features                                            |    |
| ZoomSmart                                                       | 46 |
| Watermarks                                                      | 47 |
| Paper tab features                                              | 49 |
| All Pages                                                       | 50 |
| Other Pages                                                     | 50 |
| Back Cover                                                      | 51 |
| Size is:                                                        | 51 |
| Custom                                                          |    |
| Name drop-down menu                                             | 54 |
| Dynamic command button                                          | 54 |
| Width and height controls                                       |    |
| Custom width and height control limits                          |    |
| lcons                                                           |    |
| Measurement Units button                                        | 57 |

| Close button                                                     |    |
|------------------------------------------------------------------|----|
| Source Is:                                                       |    |
| Type Is:                                                         | 58 |
| Printer image                                                    | 59 |
| Destination tab features                                         | 59 |
| Destination Features                                             | 60 |
| Hardware configuration and availability of Job Retention options | 60 |
| Configuring the printer driver for a printer hard disk           | 60 |
| Job retention modes                                              |    |
| Document identifiers used in Job Retention                       | 62 |
| PIN                                                              |    |
| Using Job Retention options when printing                        | 63 |
| Releasing stored jobs at the printer                             |    |
| Deleting a print job                                             |    |
| Output Bin Options                                               | 64 |
| Options                                                          | 64 |
| Printer image                                                    | 65 |
| Basics tab features                                              | 65 |
| Copies                                                           | 65 |
| Orientation                                                      |    |
| About                                                            |    |
| Driver extensions                                                | 66 |
| Configure tab features                                           | 67 |
| Paper handling options                                           | 67 |
| Duplexing unit                                                   | 67 |
| Mopier enabled                                                   | 67 |
| Tray 1 installed                                                 | 68 |
| Optional Paper Destinations                                      | 68 |
| Optional Paper Sources                                           |    |
| Other Options                                                    |    |
| Storage                                                          |    |
| Printer Memory                                                   |    |
| Fonts                                                            |    |
| Ignore Application Collation                                     |    |
| Automatic Configuration                                          |    |
| NT Forms tab features                                            |    |
| Configuring the trays                                            |    |
| Windows PS driver features                                       |    |
| Page Setup tab features                                          |    |
| Advanced tab features                                            |    |
| Device Settings tab features                                     |    |
| Media attributes                                                 |    |
| Paper source commands                                            |    |
| Media Types and Sizes                                            |    |
| PCL 5e and PCL 6 custom paper sizes                              |    |
| Image rotation versus stapling                                   |    |
| Paper Type commands                                              |    |
| In-box file layout                                               | 83 |
| HP LaserJet 9000 software CD-ROM, Windows partition              |    |
| Directory structure                                              |    |
| Root directory                                                   |    |
| Drivers directory                                                |    |
| Directory structure                                              |    |
| \Directory                                                       |    |
| \Directory                                                       |    |
| \DirectoryFiles                                                  |    |
| 「IICO                                                            |    |

| Directory Structure                                                             |     |
|---------------------------------------------------------------------------------|-----|
| \Directory                                                                      |     |
| \Directory                                                                      |     |
| Files                                                                           |     |
| Fontinst directory                                                              |     |
| Manuals directory                                                               |     |
| Reader directory                                                                |     |
| HP LaserJet 9000 software CD-ROM, Macintosh partition                           |     |
| Root directory                                                                  |     |
| HP LaserJet Installers directory                                                |     |
| PDF directory                                                                   |     |
| PDF\English directory                                                           |     |
| Availability and fulfillment                                                    | 92  |
| In-box CD-ROMs                                                                  |     |
| CD-ROM fulfillment                                                              |     |
| Fulfillment centers                                                             |     |
| Web ordering                                                                    |     |
| Web deployment                                                                  |     |
| Printing system software                                                        |     |
| Printer firmware                                                                |     |
| Standalone drivers                                                              |     |
| Operating system driver bundles                                                 |     |
| Point-and-print bundles                                                         |     |
| Other operating systems                                                         |     |
| Software component availability                                                 |     |
| Software component localization                                                 | 97  |
| SYSTEM REQUIREMENTS                                                             | 99  |
| Windows 95/98/Me                                                                | 99  |
| Windows 2000                                                                    | 99  |
| Windows NT 4.0                                                                  | 99  |
| Windows 11 4.0 Windows 3.1x                                                     | 99  |
| Macintosh                                                                       | 99  |
| OS/2                                                                            | 99  |
|                                                                                 |     |
| INSTALLATION AND REMOVAL                                                        | 100 |
| Windows 95, Windows 98, Windows Me, Windows NT 4.0, and Windows 2000            | 100 |
| Font support                                                                    | 101 |
| Basic fonts                                                                     |     |
| "HP 80" Default Fonts                                                           | 101 |
| 92 PS 3 fonts                                                                   | 103 |
| Installation instructions                                                       | 105 |
| General installation for Windows 95, 98, Me, NT 4.0, and 2000 operating systems | 105 |
| Detailed Windows installation                                                   |     |
| Typical Installation dialog box sequence                                        | 106 |
| Custom installation                                                             | 125 |
| Driver-only installation                                                        |     |
| Point and Print installation for Windows 95, 98, Me, NT 4.0, and 2000           | 127 |
| Windows 95/98/Me servers with Windows 95/98/Me clients                          |     |
| Windows NT 4.0 or Windows 2000 server and Windows 95/98/Me clients              |     |
| Setting a default printer                                                       |     |
| Enabling file and print sharing in Windows 95                                   |     |
| Installing printer drivers on Windows 3.1x                                      |     |
| Macintosh                                                                       | 131 |
| Font support                                                                    |     |
| Installing the Macintosh printing system                                        |     |
| To install the HP LaserJet 9000 printer software for Macintosh OS               | 134 |

| Uninstalling the Macintosh printing system                                                   | 134 |
|----------------------------------------------------------------------------------------------|-----|
| In-box disk layout                                                                           |     |
| Folders and files added through installation of the HP LaserJet 9000 software (Macintosh OS) | 134 |
| MACINTOSH HD: HP LASERJET                                                                    |     |
| MACINTOSH HD: SYSTEM: EXTENSIONS                                                             |     |
| MACINTOSH HD: SYSTEM: EXTENSIONS: PRINTER DESCRIPTIONS                                       |     |
| MACINTOSH HD: SYSTEM: EXTENSIONS: PRINTING PLUG-INS                                          |     |
| MACINTOSH HD: SYSTEM: FONTS                                                                  |     |
| MACINTOSH HD: SYSTEM: HELP                                                                   |     |
| MACINTOSH HD: SYSTEM: PREFERENCES:                                                           | 136 |
| MACINTOSH HD: SYSTEM: PREFERENCES: HP PRINTER PREFS                                          |     |
| Macintosh (Macintosh OS) installation                                                        |     |
| Main Install dialog box sequence                                                             |     |
| Printer setup using AppleTalk Chooser                                                        |     |
| HP LaserJet Screen Fonts Installer dialog box sequence                                       |     |
| IBM OS/2 Warp, 3.0 and greater                                                               | 146 |
| Font support                                                                                 |     |
| OS/2 installation instructions                                                               |     |
| Installing a printer in OS/2 when a printer object does not appear on the computer desktop   |     |
| Installing a printer in OS/2 when a printer object does appear on your desktop               |     |
| Changing a printer driver in the printer object                                              |     |
| Changing the printer properties                                                              |     |
| Changing the job properties                                                                  | 140 |
| KNOWN ISSUES                                                                                 | 149 |
| General printer                                                                              | 149 |
| HP LaserJet 9000 printing system installer                                                   | 149 |
| Hard disk free space requirements                                                            |     |
| HP LaserJet 9000 printing system uninstaller                                                 | 151 |
| Install Network Printer wizard                                                               | 151 |
| Customization utility                                                                        | 152 |
| Network bidirectional communication                                                          | 152 |
| Local (IR, parallel, and USB) bidirectional support                                          | 153 |
| Web Registration                                                                             | 153 |
| Web installation                                                                             | 153 |
| General printer driver                                                                       | 153 |
| PCL 6 driver                                                                                 | 154 |
| PCL 5e driver                                                                                | 155 |
| PS driver                                                                                    | 156 |
| Job Retention                                                                                | 157 |
| Job Status and Alerts                                                                        | 157 |
| Supported operating systems and environments                                                 | 157 |
| Novell Netware                                                                               | 159 |
| INDEX.                                                                                       | 161 |
|                                                                                              |     |

# **Purpose and Scope**

This technical reference provides information and troubleshooting tips for the printing system software for the HP LaserJet 9000 printer.

The following information is included in this technical reference:

- Descriptions of drivers and platforms with system modifications.
- Procedures for installing and uninstalling software components.
- Descriptions of problems that can arise while using the printer and known solutions to those problems.
- Descriptions of known software bugs and workarounds.

As explained below, each printer model is slightly different. The system software is written to accommodate these differences.

- **HP LaserJet 9000.** This is the base model. The HP LaserJet 9000 printer (product number C8519A) comes standard with 64 megabytes of random-access memory (MB RAM), and wide-format printing. Printing media input devices are the face-up bin, the face-down bin, tray 2, and tray 3.
- **HP LaserJet 9000 n.** This model (product number C8520A) is the same as the HP LaserJet 9000 printer, but also includes a 100-sheet multipurpose tray (optional tray 1) and an HP Jetdirect print server.
- HP LaserJet 9000 dn. This model (product number C8521A) is the same as the HP LaserJet 9000 N
  printer with the addition of an optional duplexing unit (for printing on both sides of the paper).
- **HP LaserJet 9000 hns.** This model (product number C8522A) is the same as the HP LaserJet 9000 DN printer with the addition of a 2000-sheet input tray (optional tray 4) and an optional 3000-sheet stacker.

NOTE: Bundle configurations might vary among geographic regions.

This document is prepared in an electronic format to serve as a quick-reference tool for Customer Care Center (CCC) agents, support engineers, system administrators, management information systems (MIS) personnel, and HP LaserJet 9000 printer end users, as appropriate.

# **Software Description**

# Introduction

The printer comes with software and installers for Microsoft (R) Windows (R) and Apple Computer, Inc., Macintosh (TM) systems. UNIX (R) and OS/2 systems are supported, but are available only through the Web. For particular information about a given system's installer, drivers, and components, locate the section that corresponds to that system.

# Supported operating systems

The following operating systems (OSs) support a full-featured configuration of the HP LaserJet 9000 printing system software, including standard printer command language (PCL) and PS emulation drivers:

- Windows 3.1x (PCL 6 and PCL 5e) supported through the use of the HP LaserJet 8100 printer drivers. PS is supported with the HP LaserJet 8150 driver.
- Windows 95 and Windows 98.
- Windows Millennium Edition (Me).
- Windows NT 4.0 (Service packs 3 through 6).
- Windows 2000 (Service pack 1).
- IBM OS/2 2.0 or later.
- Macintosh OS System 7.5.3 or later. (PS)

| NOTE: | The HP LaserJet 8100 PCL 5e and PCL 6 drivers and the HP LaserJet     |
|-------|-----------------------------------------------------------------------|
|       | 8150 PS driver necessary for Windows 3.1x systems are included on the |
|       | HP LaserJet 9000 compact disc (CD).                                   |

# Supported network operating systems

The following network operating systems support a full-featured configuration of the HP LaserJet 9000 printing system software, including standard PCL and PostScript emulation drivers:

- Windows NT 4.0
- Windows 2000
- Novell NetWare 4.x
- Novell NetWare 5.x

# **Technology backgrounders**

#### **Bidirectional communication**

The HP LaserJet 9000 Series printing system software uses a new bidirectional communication technology. Previous versions of printing system software used Cooperative Object Layering Abstraction (COLA) architecture.

Bidirectional communication describes printer response to data inquiries from the computer and reports back information, such as what type of print media is available or what accessories are connected to the printer. If a printer does not have this capability (no bidirectional mode), it can only accept commands from the host and cannot report information back.

Driver Autoconfiguration and Job Status and Alerts use bidirectional communications software. The typical installation installs Driver Autoconfiguration in supported environments that contain the bidirectional software. Use the custom installation when you do not want these features.

Bidirectional communication depends upon your network operating system and the method used to connect your printer to the network.

The following table provides information about the operating systems and network environments that support bidirectional communication for the HP LaserJet 9000 printer.

|                 |                  |                        | Client operating system |               |               |                   |                 |           |
|-----------------|------------------|------------------------|-------------------------|---------------|---------------|-------------------|-----------------|-----------|
| Port type       | )                |                        | Windows<br>95           | Windows<br>98 | Windows<br>Me | Windows<br>NT 4.0 | Windows<br>2000 | Macintosh |
| <u> </u>        | IR <sup>1</sup>  |                        | X                       | X             | X             | X                 | X               |           |
| Direct          | USB <sup>2</sup> |                        |                         | Х             | Х             | Х                 | Х               | Х         |
|                 | LocalTalk        |                        |                         |               |               |                   |                 | Х         |
|                 | Jetdirect        | TCP/IP <sup>3</sup>    | Х                       | Х             | Х             | Х                 | Х               | Х         |
|                 |                  | IPX/SPX <sup>4</sup>   | Х                       | Х             | Х             | Х                 | Х               | N/A       |
| Local           | Standard         | TCP/IP<br>(HP)         | Х                       | Х             | Х             | Х                 | Х               | N/A       |
| Port<br>Monitor |                  | TCP/IP<br>(MS)         |                         |               |               | Х                 | Х               | N/A       |
|                 |                  | IPX/SPX<br>(HP)        | Х                       | Х             | Х             | Х                 | Х               | N/A       |
|                 | LPR              |                        |                         |               |               | Х                 | Х               |           |
|                 | NetWare<br>4.x   | Bindery queue          | Х                       | Х             | Х             | Х                 | Х               |           |
| Novell          |                  | NDS <sup>5</sup> queue | Х                       | Х             | Х             | Х                 | Х               |           |
|                 | NetWare 5.x      | Bindery queue          | Х                       | Х             | Х             | Х                 | Х               |           |
|                 |                  | NDS<br>queue           | Х                       | Х             | Х             | Х                 | Х               |           |
|                 | Windows          | TCP/IP                 | Х                       | Х             | Х             | Х                 | Х               | Х         |
| Micro-          | 9.x host         | IPX/SPX                | Х                       | Х             | Х             | Х                 | Х               |           |
| soft            | Windows          | TCP/IP                 | Х                       | Х             | Х             | Х                 | Х               | Х         |
| Share           | NT 4.0<br>host   | IPX/SPX                | Х                       | Х             | Х             | Х                 | Х               |           |
|                 |                  | LPR                    | Х                       | Х             | Х             | Х                 | Х               |           |

<sup>1</sup>Infrared receiver

# **Euro character**

The euro is the name for the currency of the European Union (EU). Use of this unit was launched on January 1, 1999. The euro has changed the way business is conducted in Europe and has affected every company and industry on the continent. It is vital that companies understand and prepare for the changes the Euro brings.

The HP LaserJet 9000 printer includes euro characters for each of the internal fonts. The HP LaserJet 9000 printer can print the euro character in the Windows 95, Windows 98, Windows Me, Windows NT 4.0, and Windows 2000 environments. Hewlett-Packard is committed to maximizing document portability through supporting and promoting euro symbol standards.

<sup>&</sup>lt;sup>2</sup>Universal serial bus

<sup>&</sup>lt;sup>3</sup>Transmission control protocol/Internet protocol

<sup>&</sup>lt;sup>4</sup>Internet packet exchange/sequences packet exchange <sup>5</sup>Novell Directory Services

# **Printing system components**

# Printing system and installer

# Printing system version

HP LaserJet 9000 Series printing system version 1.0.0.0

#### Installer version

HP LaserJet 9000 Series installer version 1.0.0.0

#### Installer features

The common installer is designed to provide a simple and consistent installation method for the product line. The common installer is available for the Windows 95, Windows 98, Windows Me, Windows NT 4.0, and Windows 2000 operating systems.

The HP LaserJet 9000 printer features a new common installer. This new installer offers the following features:

- The HP LaserJet 9000 software CD-ROM features a CD browser. See "CD browser for Windows systems."
- Installation of Acrobat Reader 4.05.
- The typical installation requires less interaction than previous versions.
- The installer is Web-enabled, allowing access to the HP Web site for the latest software components and drivers.
- Network connection is integrated so that you can install drivers and connect to a network printer in a single process.
- Automatic-sensing of the Windows operating system and language (Windows 95, Windows 98, Windows Me, Windows NT 4.0, and Windows 2000 only). Though system language is automatically sensed, the installer allows selection of any of the languages on the HP LaserJet 9000 software CD browser.
- Full localization and enabling for double-byte fonts.
- The HP LaserJet Uninstaller utility.
- Product registration using the Web and e-mail.

All of the Windows system components are installed by using the HP LaserJet 9000 printing system installer. The installer automatically senses your language of choice and operating system. It offers selections for each printer model. You can select the type of installation you prefer: Typical Installation or Custom Installation.

If you have an Internet connection, the installer will sense the connection and provide you with the capability to connect to the HP Web site to download the latest printing system software. The installer compares the versions of the software components on the HP LaserJet 9000 software CD-ROM to those on the HP Web site. If newer versions are on the HP Web site, the installer downloads them.

#### **CD** browser for Windows systems

In previous versions of the printing system software, you had to locate and run the SETUP.EXE file, which started the installer. For the Microsoft Windows environment (Windows 95, Windows 98, Windows Me, Windows 2000, and Windows NT 4.0), the HP LaserJet 9000 software CD-ROM provides an interactive CD browser that not only lets you install the printer drivers and related components, but also provides access to online product registration, user documentation, a customization utility, Adobe Acrobat Reader software, and optional HP software.

NOTE: Windows 3.1x is not supported by the HP LaserJet 9000 software CD browser or printing system installer. To install the PCL 6, PCL 5e, or PS printer drivers for Windows 3.1x, use the **Printer Manager** function in the Windows 3.1x control panel.

NOTE: A readme file for the Windows 3.1x printing system is available in the root directory of the HP LaserJet 9000 software CD-ROM.

The path is: [root]/[language]/Drivers/Win3x

Figure 1: Installation CD browser main screen

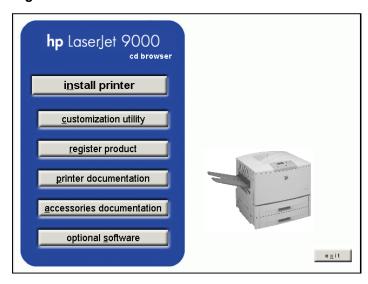

The HP LaserJet 9000 software CD browser offers the following options.

NOTE: The text that follows each option is the same text that appears when you put the cursor on the option button.

**Install printer.** This wizard guides you through the installation of your HP LaserJet 9000 Series printing system. Only the necessary software will be installed.

**Customization utility.** Create a custom software installer for the HP LaserJet 9000 Series that can be copied to other media such as a floppy disk, a local hard drive, or a network drive.

Register product. Register your HP LaserJet 9000 Series now to receive free:

- · Notification of driver updates
- Technical support updates
- News about emerging technologies

**Printer documentation.** View the HP LaserJet 9000 printer documentation.

NOTE: For systems that do not have Adobe Acrobat Reader 4.0 (or later) installed, clicking any of the links to documentation provided in Adobe Acrobat .PDF format opens a dialog box that provides the opportunity to install Adobe Acrobat Reader software from the HP LaserJet 9000 software CD browser.

**Accessories documentation.** View the HP LaserJet 9000 printer documentation for the 2000-sheet feeder, the duplexing unit, the multipurpose tray, HP Jetdirect, and the stapler/stacker.

**Optional software.** To increase productivity and get the most out of your HP LaserJet 9000 printer, view a list of optional software available for installation.

## Installable components

This section provides information about the various installable components available either with the HP LaserJet 9000 software CD-ROM or from the HP Web site.

#### **Printer drivers**

The printing system for the HP LaserJet 9000 printer includes the following printer drivers:

## PCL 5e, PCL 6, and PS drivers

The PCL 5e, PCL 6, and PS drivers are included with the HP LaserJet 9000 software CD-ROM. The PCL 5e and PCL 6 drivers feature a graphical user interface that has a shared look and feel. All three drivers provide access to the printer paper-handling and print-quality features, such as Job Retention (hard disk and RAM), Edge-to-Edge Printing, and Printing All Text as Black (the PS driver, however, supports Job Retention and Edge-to-Edge Printing, but not Printing All Text as Black). For specific information about using PCL 5e, PCL 6, and PS driver features, see "Printer features."

#### Windows 3.1x driver versions

PCL 5e and PCL 6 support for Windows 3.1x is provided by using the HP LaserJet 9000 printer drivers. These drivers are available on the HP LaserJet 9000 software CD-ROM. An HP LaserJet 8150 PS printer description (PPD) provides PS support.

- HP LaserJet 8100 PCL 6 version 3.3.0.0
- HP LaserJet 8100 PCL 5e version 1.30.5.0
- Microsoft PS emulation driver version 3.58

#### Windows 95/98/Me driver versions

- HP LaserJet 9000 PCL 6 version 4.3.2.132
- HP LaserJet 9000 PCL 5e version 4.3.2.132
- Microsoft PS emulation driver version 4.9
- PPD version 1.0.0.0

## Windows NT 4.0 driver versions

- HP LaserJet 9000 PCL 6 version 4.3.2.132
- HP LaserJet 9000 PCL 5e version 4.3.2.132
- Microsoft PS emulation driver version 4.5
- PPD version 1.0.0.0

## Windows 2000 driver versions

- HP LaserJet 9000 PCL 6 version 4.3.2.132
- HP LaserJet 9000 PCL 5e version 4.3.2.132
- Microsoft PS emulation driver version 5.0
- PPD version 1.0.0.0

## Macintosh and Macintosh-compatible system driver versions

The HP LaserJet printing solution for Macintosh is composed of the Apple LaserWriter driver, provided with the operating system, and HP-created PPD files. The driver uses these files to determine the features and PS commands that the printer supports. Bidirectional support in AppleTalk and USB connections allows autoconfiguration of the software. The installable components are:

- the HP LaserJet Installer for Mac OS 8 and Mac OS 9.
- the HP LaserJet Installer for Mac OS X.
- the HP LaserJet Screen Fonts Installer.
- SYSTEM/EXTENSIONS/PRINTER DESCRIPTIONS (For Mac OS 8 and Mac OS 9)
- LIBRARY/PRINTERS/PPDS/CONTENTS/RESOURCES/LANGUAGE.LPROJ (for Mac OS X)
- the HP LaserJet Utility, an HP printer utility installed in the HP LaserJet folder of Macintosh operating systems 8 and 9. It provides configuration and management support for PS and PCL printers.
- online Help, an HTML-based printer and utility help that can be viewed through a browser or the Macintosh OS Help Center.
- the HP Auto Setup Utility, installed in the Startup Items folder of Mac OS 8 and later versions. It provides assistance to set up your new printer, then moves itself to **Trash**.
- installation notes.

#### **AutoCAD driver versions**

The HP LaserJet 9000 software CD-ROM contains printer drivers to support AutoCAD in the Microsoft disk operating system (MS-DOS), 16-bit Windows, and 32-bit Windows operating environments. The driver version numbers are the same for each of the three operating environments.

| AutoCAD versions supported                       | Driver version    |  |
|--------------------------------------------------|-------------------|--|
| 10, 11, 12: for MS-DOS<br>13 and 14: for Windows | 4.1b              |  |
| 2000, 2000 LT                                    | HP Windows driver |  |

## Additional driver availability

Additional drivers are available from your Hewlett-Packard distributor or from the <a href="http://www.hp.com/go/lj9000\_software">http://www.hp.com/go/lj9000\_software</a> Web site. These drivers are:

- IBM OS/2 drivers
- UNIX/HP-UX/Linux driver sample scripts

## Additional software components

The HP LaserJet 9000 printing system (version 1.0.0.0) includes other installable components. Following the table are descriptions of each component.

| Windows components         | Version  |
|----------------------------|----------|
|                            |          |
| Driver Autoconfiguration   | 5.0.41.5 |
| Job Status and Alerts      | 1.0.0.31 |
| HP LaserJet 9000 use guide | 1.0      |

| Windows components                                                             | Version |
|--------------------------------------------------------------------------------|---------|
|                                                                                |         |
| Hewlett-Packard LaserJet 9000<br>Series Printers<br>Release/Installation Notes | 0.1     |
| Adobe Acrobat Reader                                                           | 4.05    |
| HP LaserJet 9000 Uninstaller                                                   | 2.0.0.0 |
| HP Web Registration                                                            | 3.7.6.0 |

| Macintosh components               | Version        |
|------------------------------------|----------------|
| HP LaserJet PPDs for past projects |                |
| ColorSync profiles                 | Not applicable |
| Screen fonts                       | Not applicable |

# Windows component descriptions

## **Driver Autoconfiguration**

The HP LaserJet 9000 PCL 6 and PCL 5e drivers for Windows feature bidirectional communication technology which, in supported network environments, provides automatic discovery and driver configuration for printer accessories at the time of installation or later, if needed. The HP LaserJet 9000 installer senses whether or not the installation environment supports bidirectional communication. If the environment supports bidirectional communication, the installer presents Driver Autoconfiguration as an installable component for a typical installation and an optional installable component for a custom installation. The Driver Autoconfiguration component installs the bidirectional communication software. If the installation environment does not support bidirectional communication, the Driver Autoconfiguration option is not displayed during installation. However, installed drivers will configure automatically based on the HP LaserJet 9000 bundle selected during installation of the printing system software.

For detailed information about using Driver Autoconfiguration, see "Driver Autoconfiguration" in the "Overview of printer features" section.

| NOTE: | Parallel and USB connections do not support bidirectional                |
|-------|--------------------------------------------------------------------------|
|       | communication. Therefore, Driver Autoconfiguration is not available with |
|       | those types of connections.                                              |

#### **Job Status and Alerts**

The Job Status and Alerts feature provides printer and job status information such as printing history, job progress, toner and paper levels, consumable and supplies reorder information, and a simulated view of the printer control panel. This utility offers several options for configuring popup windows to view the status of the printer and of individual print jobs. For more detailed

information about how to use this feature, see "Job Status and Alerts" in the "Overview of printer features" section.

#### HP LaserJet 9000 user documentation

#### HP LaserJet 9000 guides

The HP LaserJet 9000 *start* and *introduce* guides are supplied in Adobe Acrobat Reader printer description file (PDF) format for viewing on your computer. You can either view the guides from the HP LaserJet CD browser or install them on your system.

To install the online *start* and *introduce* guides, click the **printer documentation** check box during a custom installation. You can also choose to install the guides later. The online *start* and *introduce* guides are installed in the Manuals folder on the target system. To view the guides, you must have Adobe Acrobat Reader or another PDF reader installed. When you click **start guide** or **introduce guide** from within the HP LaserJet 9000 software CD browser, the installer scans the system for an installed PDF reader. If the installer cannot find a reader, the installer presents the option to install the Adobe Acrobat Reader.

The online HP LaserJet 9000 use guide is available at http://hp.com/go/lj9000.

The following additional documentation is available for viewing from the HP LaserJet 9000 software CD browser. You can copy the text and PDF files to another location.

## HP LaserJet 9000 printer printing system release notes

The Hewlett-Packard LaserJet 9000 Series Printers Release/Installation Notes are available on the HP LaserJet 9000 software CD-ROM. The printer release notes (filename Read9000.wri) contain important information about printer features, instructions for installing the printing system software, and technical assistance. You can either view the file from the HP LaserJet 9000 software CD browser, or you can install it on your system. To view this text file from the HP LaserJet 9000 software CD browser, click **printer documentation**, and then click **installation**. When you have the file open in Notepad, you can click **File**, and then click **Save As** to save a copy of the file to another location. To install the file, click the **printer documentation** check box during a custom installation. You can also choose to install the file later. The printer release notes are installed in the Hewlett-Packard\LaserJet 9000 folder on the target system.

# HP LaserJet 9000 printer printing system late-breaking readme

The Hewlett-Packard LaserJet 9000 Late Breaking Readme text file is available on the HP LaserJet 9000 software CD-ROM. This readme file (filename readme.txt) contains an overview of the printing system software components, late-breaking information about known issues and workarounds, and other technical assistance. You can either view the file from the HP LaserJet 9000 software CD browser, or you can install it on your system. To view this text file from the HP LaserJet 9000 software CD browser, click **printer documentation**, and then click **Release notes**. When you have the file open in Notepad, you can click **File**, and then click **Save As** to save a copy of the file to another location. To install the file, click the **printer documentation** check box during a custom installation. You can also choose to install the file later. The HP LaserJet 9000 Late Breaking Readme file is installed in the Hewlett-Packard\LaserJet 9000 folder on the target system.

#### HP 2000-sheet input (optional tray 4) install guide

This guide is available on the HP LaserJet 9000 software CD-ROM as an Adobe Acrobat .PDF file. You can view the document from the HP LaserJet 9000 software CD browser by clicking

accessories documentation and then clicking 2000-sheet feeder guide. To install the file, click the accessories documentation check box during a custom installation.

## HP Duplex Printing Accessory install guide

This guide is available on the HP LaserJet 9000 software CD-ROM as an Adobe Acrobat .PDF file. You can view the document from the HP LaserJet 9000 software CD browser by clicking accessories documentation and then clicking duplexer guide. To install the file, click the accessories documentation check box during a custom installation.

#### HP multipurpose (optional tray 1) install guide

This guide is available on the HP LaserJet 9000 software CD-ROM as an Adobe Acrobat .PDF file. You can view the document from the HP LaserJet 9000 software CD browser by clicking accessories documentation and then clicking **HP jetdirect guide**. To install the file, click the accessories documentation check box during a custom installation.

#### **HP Jetdirect Administrator's Guide**

This guide is available on the HP LaserJet 9000 software CD-ROM as an Adobe Acrobat .PDF file. You can view the document from the HP LaserJet 9000 software CD browser by clicking accessories documentation and then clicking **HP jetdirect guide**. To install the file, click the accessories documentation check box during a custom installation.

## HP 3000-Sheet Stapler/Stacker Use Guide

This guide provides instructions for using the 3000-sheet stacker and 3000-sheet stapler/stacker output devices. The guide is available on the HP LaserJet 9000 software CD-ROM as an Adobe Acrobat .PDF file. You can view the document from the HP LaserJet 9000 software CD browser by clicking accessories documentation, and then clicking stacker/stapler guide. To install the file, click the accessories documentation check box during a custom installation.

#### **Adobe Acrobat Reader**

The HP LaserJet 9000 software CD-ROM includes Adobe Acrobat Reader version 4.05 for viewing online documentation. When you click any of the documentation links in the HP LaserJet 9000 software CD browser, the installer scans the system for an installed PDF reader. If the installer cannot find a reader, the installer presents the option to install the Adobe Acrobat Reader.

NOTE:

Adobe Acrobat Reader 4.0 or later is required to view the documents on the HP LaserJet 9000 software CD browser.

## **HP LaserJet 9000 Series Uninstaller**

After you have successfully installed the printing system software, the uninstaller lets you select and remove any or all of the printing system software components. To uninstall one or more software components, click the **HP LaserJet 9000 Uninstaller** icon from the HP LaserJet 9000 Series program group. The printing system presents options for removing all or part of the print system components.

|    | _ |   |
|----|---|---|
| N  | • | _ |
| 14 | u | _ |
|    |   |   |

The uninstaller easily and safely uninstalls printing system components and their related files without affecting other system components or shared system files. Do not remove printer files without using the uninstaller. Doing so can affect the integrity of your system.

## **HP Web Registration**

This component lets you register your HP LaserJet 9000 printer on the HP Web site or through email. After a successful installation of the software, the installer prompts you to register your HP LaserJet 9000 printer. Also, you can gain access to HP Web Registration from the HP LaserJet 9000 software CD browser by clicking **Register Product**. You can choose to complete the online registration at that time or later. If you want to register your printer later, click **WebReg** from the **HP LaserJet 9000** program group when you decide to complete your registration.

## **Macintosh component descriptions**

#### **HP LaserJet PPDs**

These PS printer definition files for HP LaserJet printers are installed to the Printer Descriptions folder, which is in the Extensions folder within the System folder.

## **HP LaserJet Utility**

This Hewlett-Packard printer utility is installed to the HP LaserJet folder of Macintosh OS 8.6 to 9.1 Macintosh systems. It provides configuration and management support for PS and PCL printers.

#### Installation notes

This text file contains important information about printer features, instructions for installing the printing system software, and technical assistance.

## ColorSync profiles

These text files contain color-matching information for the Macintosh system and HP LaserJet color printers.

# **Online Help**

This HTML-based help system replaces the Apple Guide help system provided with earlier HP printers. The help system can be viewed through a browser or in the Macintosh OS Help Center.

#### **HP Auto Setup Utility**

This utility is installed to the Startup Items folder of Macintosh OS 7 and newer Macintosh systems. It provides assistance to set up a new printer, then moves itself to **Trash**.

#### **Screen fonts**

These screen fonts are available only for Macintosh computers and Macintosh compatibles. The screen fonts match your printer fonts, allowing you to see on screen how your printed page will look.

## **Customization utility for Windows**

The **Customization Utility** button lets you create your own customized installation of printing system components. To start the utility, click **Customization Utility** on the main menu of the HP LaserJet 9000 software CD browser. The available options for creating a customized installation are:

• Copy printer drivers only. This option lets you copy the HP LaserJet 9000 Series Windows printer drivers to a selected form of media (disk, CD-ROM, network drive, and so on). You

can use the resulting disk set with the Windows **Add Printer Wizard**. The customization utility prompts these choices:

- Operating system
- Printer model
- Printing system components (drivers to copy)
- Destination path
- **Create customized installer.** This option lets you create either an interactive or silent (unattended) installer customized by any of the following selections:
  - Operating system
  - Printer model
  - Printing system components
  - Interactive or silent (unattended) installer
- **Copy entire printing system installer.** This option lets you copy the HP LaserJet 9000 printing system installer to a selected form of high-capacity media such as a network drive. The customization utility prompts these choices:
  - Language
  - Operating system

#### Silent installer

The HP LaserJet 9000 Series Printing System software lets you create a silent installer that runs the SETUP.EXE program without user interaction. This installation method is useful when you want to use the default selections provided by the installer or when you want to run the installation without being prompted. You also have the option of creating a custom disk image containing specific drivers and utilities, allowing users to run the installer without further interaction.

Silent installation can be performed in two ways:

- Customized silent installer
- Command line silent installer

## **Customized silent installer**

This option lets you select the printing system components to include in the silent install. You can select the operating system, language, printer models, drivers, utilities, and documentation to install.

#### Command line silent install

This method cannot be customized and installs only the printing system components included in the typical installation.

NOTE:

Values that follow equal signs ( = ) in a command line must not contain intervening spaces.

#### Method 1: Command line

Type the following at the command line (do not type the beginning and ending quotation marks):

"<CD-ROM-ROOT>/SETUP/SETUP.EXE /U /PORT=XXXX /PRINTER=N /PD=N"

# Method 2: SETUP.LST

Use the SETUP.LST file to specify command line arguments to the installer for an unattended installation. You can send command line arguments in one of the following ways:

Send the command directly to the installer

- Send the command using the SETUP.LST file located in the setup directory
- Use a combination of the two previous methods

For example, this file contains two options: /port and /printer. The installer operates as normal because the /u option has not been specified. If you use setup /u for the installer, it operates in unattended mode and uses the two values specified in the defaults section of the SETUP.LST file. If you use setup /u /printer=1 for the installer, it operates in unattended mode and chooses HP LaserJet 9000 n. (The options specified on the command line override the options specified in the SETUP.LST file.)

The options available can also include the **/u** option. Using this option key makes the installer always operate as unattended. The following descriptions explain the available options:

- /u. Signals the installer to use the specified port and printer given on the command line (or in this file), and to use all default selections. Installation then proceeds without prompting the user.
- /port=xxxx. Used to specify the default port when performing an unattended install. The value specified by xxxx should be a valid port and should contain no spaces.
- /printer=n. Used to specify the default printer when doing an unattended install. The value specified by n is an integer that references the list of available printers. For example, the following printers are available for the HP LaserJet 9000 printer installation:

0 = HP LaserJet 9000 printer

1 = HP LaserJet 9000 n printer

2 = HP LaserJet 9000 dn printer

3 = HP LaserJet 9000 hns printer

• /pd=n. Used to specify whether the selected printer is the default printer, when you have multiple printers connected to your network. The value specified by n is an integer (that is, 0 or 1). For this argument, entering one sets the selected printer as the default printer. Entering zero (0) or not specifying a value at all sets the printer as a non-default printer.

You can preset these options in the SETUP.LST file located in the root directory of the HP LaserJet 9000 software CD-ROM. In the defaults section, add the following syntax:

[Defaults]

Options= /port=<value> /printer=<number> /pd=<number>

## **Optional software**

The HP LaserJet 9000 software CD browser provides links to install or download HP Web JetAdmin as optional software.

#### **HP Web JetAdmin**

This software program is a printer management tool that allows network administrators to remotely install, configure, troubleshoot, manage, and set passwords for HP Jetdirect-connected printers. The HP LaserJet 9000 software CD browser provides a link to the HP Web site (http://www.hp.com/cposupport/swindexes/hpwebjetad1880\_swen.html) to download the latest version of the HP Web JetAdmin software. Click **optional software** from the CD-ROM browser, and then click **HP web jetadmin**. HP Web JetAdmin is available for the following network operating environments:

- Microsoft Windows 2000
- Microsoft Windows NT 4.0
- HP-UX 10.20 and 11.x
- Sun Solaris 2.5, 2.6, and 7
- Red Hat Linux
- SuSE Linux

## **HP LaserJet Resource Manager**

This software utility lets you manage fonts, forms, and macros on the hard disk, RAM disk, or optional flash dual inline memory modules (DIMMs). The utility is also used for updating digital copy firmware and HP Web Access firmware.

This software program can be downloaded and installed from the Web. To download the HP Resource Manager, go to http://www.hp.com/go/lj9000\_firmware.

HP LaserJet Resource Manager is not localized for all languages. If the HP LaserJet Resource Manager directory is not found with your language of choice, it is not available for that language

#### **Printer features**

# **Overview of printer features**

The printing system software for the HP LaserJet 9000 printers includes the following features:

- Driver Autoconfiguration
- Include back cover
- PS 3 emulation
- Product registration (WebReg)
- Set Registration
- Job Retention in RAM
- Job Status and Alerts
- Remote firmware upgrade
- HP Web Access

## **Driver Autoconfiguration**

The HP LaserJet 9000 PCL 6 and PCL 5e drivers for Windows offer a new Driver Autoconfiguration feature. Driver Autoconfiguration works in three ways:

- In environments that do not support bidirectional communication, the driver automatically configures options based on the HP LaserJet 9000 printer bundle selected during the installation of the printing system software. For example, if the HP LaserJet 9000 DN is selected, the driver automatically configures the optional duplexing unit. There is no communication between workstation and printer. Therefore, configuration is based solely on the definition of the printer bundle. Using the same example, if the HP LaserJet 9000 DN is selected during installation, the duplexing unit is configured in the driver whether the optional duplexing unit is physically present or not.
- In environments that support bidirectional communication, the workstation communicates with the printer, determines the physical configuration, and then configures the driver accordingly.
- If the configuration of the HP LaserJet 9000 printer changes after installation, the driver can be automatically updated with the new configuration in environments that support bidirectional communication. For example, if the base printer model is installed and an optional duplexing unit is added later, you can automatically configure the duplexing unit in the driver by clicking the **Update Now** button on the driver's **Configure** tab.

The bidirectional communication software necessary for the second and third methods of Driver Autoconfiguration is included in a typical installation when installing a network printer in supported environments. The feature is also a selectable option for a custom installation.

#### Include back cover

This feature lets you include a blank back cover on a document, or to include a back cover from a different paper source than that used in the remainder of the document. You can also select a first page from an alternative paper source.

For more information about using this feature, see the heading "Back Cover" under "Paper Tab Features" in the section about PCL 6 and PCL 5e driver features.

## PS 3 emulation support for the HP LaserJet 9000 printer

The HP LaserJet 9000 printer PS Level 3 Emulation maintains full compatibility with Adobe PS Level 3 when PS Level 3 soft fonts are purchased from Adobe.

A set of 92 PS Level 3 soft fonts is included with the printing system software. If you want to permanently install the fonts in the printer, PS Level 3 emulation fonts are also available from HP in an optional font DIMM.

Users of Adobe-licensed applications might also have the right to use the Adobe PS level 3 printer drivers from Adobe with the HP LaserJet 9000 printer PS Level 3 emulation PPD, available on the HP LaserJet 9000 printer software CD-ROM or from the HP Web site. When using the Adobe PS Level 3 printer driver, users must comply with all Adobe licensing agreements, as stated on the Adobe Web site at

http://www.adobe.com/support/downloads/license.html. See "Font support" for a list of the additional fonts.

#### Product registration (HP WebReg)

The HP LaserJet 9000 software CD browser provides two options for registering the HP LaserJet 9000 printer:

- Registration through the Internet to the http://register.hp.com Web site
- Registration by e-mail

**NOTE:** Web registration for Hebrew and Arabic is in English.

To gain access to the product registration options, go to the main menu of the HP LaserJet 9000 software CD browser and click **Register Product**. This starts the HP WebReg utility and opens the following window.

Figure 2: Hewlett-Packard's electronic registration

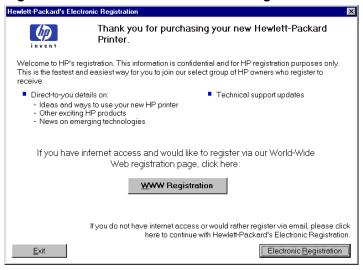

| Title of<br>Dialog box                    | Text in Dialog box                                                                                                    | User Options and<br>Descriptions                                                                                                    |
|-------------------------------------------|----------------------------------------------------------------------------------------------------|----------------------------------------------------------------------------------------------------|
| Hewlett-Packard's Electronic Registration | Welcome to HP's registration. This information is confidential and for HP registration purposes only. This is the fastest and easiest way for you to join our select group of HP owners who register to receive:  Direct-to-you details on:  Ideas and ways to use your new HP printer  Other exciting HP products  News about emerging technologies  Technical support updates  If you have internet access and would like to register using our World Wide Web registration page, click here:  WWW Registration [button]  If you do not have internet access or would rather register using e-mail, please click here to continue with Hewlett-Packard's Electronic Registration  [button]  Exit [button] | Click the WWW Registration button to open the default Web browser and connect to the product registration page on the http://register.hp.com Web site.  Click the Electronic Registration button to open the Welcome to Hewlett-Packard's Registration dialog box.  Click the Exit button to open the Exiting Registration! dialog box. |

Welcome to Hewlett-Packard's Registration

Welcome to HP's electronic registration. This information is confidential and for HP registration purposes only.

Please select the country where you are located:

United States

Please continue to go to the next screen and begin your registration.

Exit

Previous

Continue

Figure 3: Welcome to Hewlett-Packard's registration dialog box

| Text in Dialog box                                                                | User Options and Descriptions                                                                                                    |
|-----------------------------------------------------------------------------------|----------------------------------------------------------------------------------------------------|
| Welcome to HP's electronic registration. This information is confidential and for | Click the <b>Previous</b> button to return to the <b>Hewlett-Packard's Electronic Registration</b> dialog box.                                                                                                    |
| HP registration purposes only.                                                    | Click the <b>Continue</b> button to start a sequence of three screens. The first screen provides fields for entering                                                                                                    |
| Please select the                                                                 | your registration information. The                                                                                                    |
| country where you are located. [Drop-down menu]                                   | second screen prompts you for information about your HP LaserJet 9000 printer. The third screen gives you the option of sending the e-mail                                                                                                    |
| Please continue to go to the next screen and                                      | message to register the printer.                                                                                                    |
| begin your registration                                                           | Click the <b>Exit</b> button to open the <b>Exiting Registration!</b> dialog box.                                                                                                    |
| Previous [button]                                                                 | Extense regionation analog box.                                                                                                    |
| Continue [button]<br>[default option]                                             |                                                                                                    |
| Exit [button]                                                                     |                                                                                                    |
|                                                                                   | Welcome to HP's electronic registration. This information is confidential and for HP registration purposes only.  Please select the country where you are located. [Drop-down menu]  Please continue to go to the next screen and begin your registration  Previous [button]  Continue [button] |

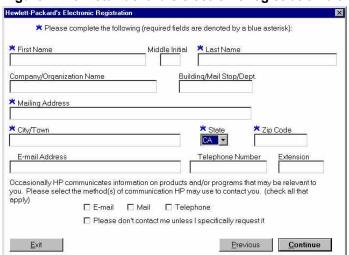

Figure 4: Hewlett-Packard's electronic registration dialog box (1 of 3)

| Title of<br>Dialog box                                                 | Text in Dialog box                                                                                                    | User Options and Descriptions                                                                                   |
|------------------------------------------------------------------------|----------------------------------------------------------------------------------------------------|----------------------------------------------------------------------------------------------------|
| Hewlett-Packard's Electronic Registration  [This is the first of three | Please complete the following (required fields are denoted by a blue asterisk):                                                                                                    | Click the <b>Previous</b> button to go back to the <b>Welcome to Hewlett-Packard's Registration</b> dialog box. |
| screens.]                                                              | [The following items are fields unless otherwise noted.]                                                                                                    | Click the <b>Continue</b> button to go to the second screen in this sequence.                                   |
|                                                                        | First name* Middle Initial Last Name* Company/Organization Name* Building/Mail Stop/Dept. Mailing Address* City/Town* State* [drop-down menu] Zip Code* E-mail Address Telephone Number Extension | Click the <b>Exit</b> button to open the <b>Exiting Registration!</b> dialog box.                               |
|                                                                        | Occasionally HP communicates information about products and/or programs that may be relevant to you. Please select the method(s) HP can use to contact you. (check all that apply)                |                                                                                                    |
|                                                                        | E-mail [check box]  Mail [check box]                                                                                                    |                                                                                                    |
|                                                                        | Telephone [check box]                                                                                                    |                                                                                                    |
|                                                                        | Please don't contact me unless I specifically request it [check box]                                                                                                    |                                                                                                    |
|                                                                        | Previous [button]                                                                                                    |                                                                                                    |
|                                                                        | Continue [button]                                                                                                    |                                                                                                    |
|                                                                        | Exit [button]                                                                                                    |                                                                                                    |

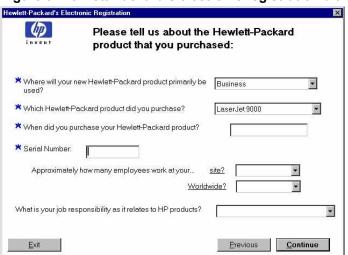

Figure 5: Hewlett-Packard's electronic registration dialog box (2 of 3)

| Title of<br>Dialog box                       | Text in Dialog box                                                                                                    | User Options and Descriptions                                                                                                    |
|----------------------------------------------|----------------------------------------------------------------------------------------------------|----------------------------------------------------------------------------------------------------|
| Hewlett-Packard's<br>Electronic Registration | Please tell us about the<br>Hewlett-Packard product<br>you purchased:                                                                                                    | Click the <b>Previous</b> button to go back to the first screen in this sequence.                                                                               |
| [This is the second of<br>three screens.]    | Where will your new Hewlett-Packard product primarily be used? [drop- down menu]  Which Hewlett-Packard product did you purchase? [drop-down menu]  When did you purchase your Hewlett-Packard product? [field]  Serial Number [field] | Click the <b>Continue</b> button to go to the third screen in this sequence.  Click the <b>Exit</b> button to open the <b>Exiting Registration!</b> dialog box. |

Please send your registration to Hewlett-Packard via e-mail.

E-mail

Figure 6: Hewlett-Packard's electronic registration dialog box (3 of 3)

| Title of<br>Dialog box                                            | Text in Dialog box                                             | User Options and Descriptions                                                                                                    |
|-------------------------------------------------------------------|----------------------------------------------------------------|----------------------------------------------------------------------------------------------------|
| Hewlett-Packard's Electronic Registration  [This is the second of | Please send your registration to Hewlett-Packard using e-mail. | Click the <b>E-mail</b> button to send an e-mail to HP containing the registration information you specified. A thank-you screen appears when the e-mail is |
| three screens.]                                                   | E-mail [button] [default option]                               | sent. Click the <b>Previous</b> button to go back                                                                                                    |
|                                                                   | Previous [button]                                              | to the second screen in this sequence.                                                                                                    |
|                                                                   | Exit [button]                                                  | Click the <b>Exit</b> button to open the <b>Exiting Registration!</b> dialog box.                                                                           |

Figure 7: Exiting Registration!

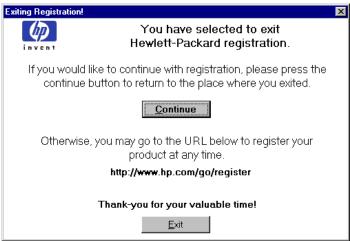

| Title of<br>Dialog box | Text in Dialog box                                                                                                    | User Options and<br>Descriptions                                                                                                    |
|------------------------|----------------------------------------------------------------------------------------------------|----------------------------------------------------------------------------------------------------|
| Exiting Registration!  | Packard's registration.  If you would like to continue with registration, please press the continue button to return to the | Click the <b>Continue</b> button to go back to the screen where you were when you clicked <b>Exit</b> .  Click the <b>Exit</b> button to close the WebReg utility. |

## Set registration

The **Set registration** feature allows you to adjust, for each paper tray, the printed area of the page. The printed area can be shifted towards the top, the bottom, the left, the right, or the left and right edges of the page in increments of 0.25 mm (0.0009 inch). You can print a registration page directly from the printer.

#### NOTE:

The registration page is printed in landscape mode. Accordingly, the terms "top" and "bottom" in the following instructions refer to the wide edges of the page, and "left" and "right" refer to the short edges of the page (see illustrations in "Shifting the printed area"").

# Printing a registration page

To print a registration page, navigate through the menus on the HP LaserJet 9000 printer control panel using the following steps:

- 1. Press the select button (the one with the check mark) to enter the menus.
- 2. Press the up and down buttons to scroll to CONFIGURE DEVICE, and then press the select button.
- 3. Press the up and down buttons to scroll to PRINT QUALITY, and then press the select button.
- 4. Press the up and down buttons to scroll to SET REGISTRATION, and then press the select button.
- 5. Press the up and down buttons to scroll to PRINT TEST PAGE, and then press the select button.

# Shifting the printed area

The registration page is shown in the following two illustrations.

# NOTE:

The instructions on the registration page are repeated below.

Figure 8: Registration page, side 1

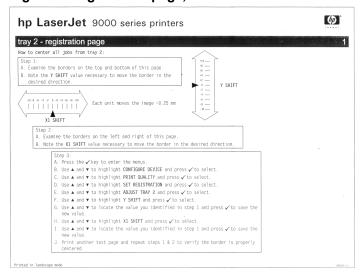

Figure 9: Registration page, side 2

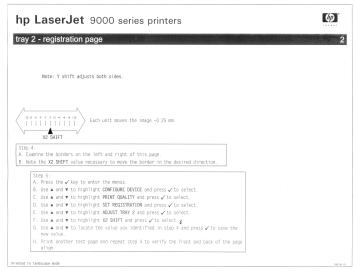

The following instructions, adapted from the registration page shown in the following two illustrations, assist you in shifting the printed area in the desired direction:

- 1. Examine the borders on the top and bottom of the registration page.
- 2. Note the Y SHIFT value necessary to move the border in the desired direction, either up or down on the page.
- 3. Examine the borders on the left and right of the registration page.
- 4. Note the X1 SHIFT value necessary to move the border in the desired direction, either to the left or the right on the page.
- 5. Press the select button on the control panel display to enter the menus.
- 6. Use the up and down arrows to highlight CONFIGURE DEVICE, and then press the select button to select.
- 7. Use the up and down arrows to highlight PRINT QUALITY, and then press the select button to select.
- 8. Use the up and down arrows to highlight SET REGISTRATION, and then press the select button to select.
- 9. Use the up and down arrows to highlight the name of the desired tray (ADJUST TRAY 1, ADJUST TRAY 2, ADJUST TRAY 3, OR ADJUST TRAY 4), and then press the select button to select.
- 10. Use the up and down arrows to highlight Y SHIFT, and then press the select button to select.
- 11. Use the up and down arrows to locate the value you identified in step 2, and then press the select button to save the new value.
- 12. Use the up and down arrows to highlight X1 SHIFT, and then press the select button to select.
- 13. Use the up and down arrows to locate the value you identified in step 4, and then press the select button to save the new value.
- 14. Print another test page (See "Printing a registration page") and repeat these steps (1 through 14) to verify that the border is properly placed.

## Adjusting the left and right sides of the page at the same time

#### NOTE:

The Y shift adjusts both the top and bottom sides. The X1 shift adjusts the printed area to either the left or the right. Use the X2 shift to adjust both the left and right sides of the printed area in the desired direction.

To adjust both the left and right sides of the printed area in the desired direction:

- 1. Examine the borders on the left and right of the registration page.
- 2. Note the X2 SHIFT value necessary to move the left and right borders in the desired direction.
- 3. Press the select button to enter the menus.
- 4. Press the select button on the control panel display to enter the menus.
- 5. Use the up and down arrows to highlight CONFIGURE DEVICE, and then press the select button to select.
- 6. Use the up and down arrows to highlight PRINT QUALITY, and then press the select button to select.
- 7. Use the up and down arrows to highlight SET REGISTRATION, and then press the select button to select.
- 8. Use the up and down arrows to highlight the name of the desired tray (ADJUST TRAY 1, ADJUST TRAY 2, ADJUST TRAY 3, OR ADJUST TRAY 4), and then press the select button to select.
- 9. Use the up and down arrows to highlight X2 SHIFT, and then press the select button to select.
- 10. Use the up and down arrows to locate the value you identified in step 2, and then press the select button to save the new value.

# Job Retention in RAM

The HP LaserJet 8100 printer introduced Job Retention features that required the use of an EIO hard disk. A feature of the HP LaserJet 9000 printer, called Job Retention in RAM, lets you use some Job Retention options without an installed EIO hard disk in the printer.

The proof-and-hold and private job options are available with the Job Retention in RAM feature. Other options continue to require the installed EIO hard disk.

## NOTE:

The Job Retention in RAM feature is not supported using Windows 3.1*x*.

For more information about the Job Retention feature, see the "Destination Features" section, under "Paper tab features," in the section about PCL 6 and PCL 5e driver features.

#### Job Status and Alerts

The HP LaserJet 9000 Series Printing System software includes a utility called Job Status and Alerts that lets you monitor print jobs and printer status from the desktop. Job Status and Alerts is a selectable component of custom installation. To install Job Status and Alerts, choose the **Custom Installation** and click the appropriate check box.

#### NOTE:

These features are available for printers connected to a network that supports bidirectional functionality. The Job Status and Alerts feature does not install over IR, parallel, serial, or USB ports. See "Bidirectional communication."

Windows NT 4.0 and Windows 2000 do not support Job Status and Alerts with terminal server.

On Windows 95, only Internet Explorer 4.0 or later supports printer status. Also, on Windows 95, the Microsoft Winsock2 patch must first be installed. To download the Microsoft Winsock2 patch, go to http://www.microsoft.com/windows95/downloads/contents/WUAdminTools/S\_WUNetworkingTools/W95Sockets2/Default.asp.

For other operating systems, the computer must have Internet Explorer version 4.1 or later. To check the version number, open Internet Explorer, click **Help**, and then click **About Internet Explorer**. The version number is reported as Version: 4.72.XXXXX.

Unlike HP Toolbox, HP Job Status and Alerts polls the printer only during an active print job to minimize network traffic.

The following restrictions apply to HP printers using Job Status and Alerts:

- For **Device Status** (printer icons in the status window), the computer must have Internet Explorer version 4.1 or later installed. No Internet Explorer is necessary for getting status about jobs.
- For MS Shared printers, the host system must have either Job Status and Alerts or the
  HP Driver Autoconfiguration option from the HP installer on the computer. The client must
  have Job Status and Alerts installed.
- On a few applications, such as MS Excel and Seagate Crystal Reports, multiple copies of the same document show up in the Job Status and Alerts window as separate jobs. This is because these applications actually send each copy as a separate job.
- When renaming a driver, job and device status will not be tracked until the computer is restarted.
- Drivers added after Job Status and Alerts is installed are not recognized by this utility until the computer is restarted.
- The **Cancel** button in the Job Status and Alerts window cannot always cancel a job. This button sends a cancel request to the printer, but if the job has already been processed, it might not be possible to cancel the job (commonly the case with smaller jobs).
- Installation software does not allow the user to install Job Status and Alerts over a parallel connection. If Job Status and Alerts is tracking a networked printer that is subsequently switched to an LPT port, the utility will not be able to track jobs or get device status for that printer.
- When using Job Status and Alerts with Microsoft printer sharing:
  - The Microsoft patch "Vredir" is required if you want to use Job Status and Alerts on a Windows 95, Windows 98, or Windows Me computer for a printer that has been shared directly from either a Windows NT 4.0 or Windows 2000 computer. Failure to install the patch could cause a blue screen on the client computer.
  - For MS Shared printers, the host system must have either Job Status and Alerts or the HP driver Autoconfiguration option from the HP installer on the computer. The client must have Job Status and Alerts installed.

When the Job Status and Alerts feature is installed, a status icon in the form of a printer is included in the Windows system tray in the lower right corner of the screen. The printer icon

remains unchanged until you send a print job to the HP LaserJet 9000 printer. When you send a print job, the icon changes to alert you to the status of the print job. Nine icons exist in this feature. The eight icons in the following illustration show current printer status. The ninth icon, the Receiving and Waiting icon, never shows up in the Systray. When the print job is in a receiving or waiting state, then the printing icon appears in the Systray.

Figure 10: Job Status and Alerts icons

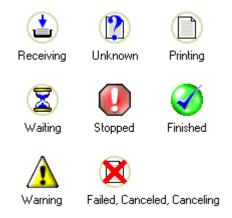

Double-click the status icon to open the Job Status and Alerts window, shown in the following illustration.

Figure 11: Job Status and Alerts window

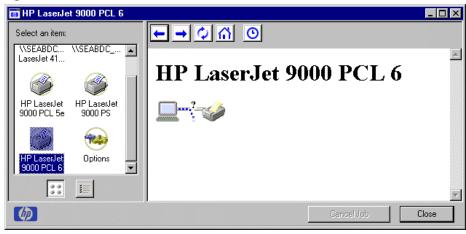

The Job Status and Alerts window consists of two panes. The left pane shows icons for the available printers, an icon for each current print job in progress, and an **Options** icon. The right pane provides information based on what is selected in the left pane.

Click a printer icon in the left pane to view information about the printer and supplies or to view a history of recent print jobs. The following printer information is available:

- Printer Status shows a replica of the printer control panel that indicates the current status of the HP LaserJet 9000 printer.
- Supplies shows information about the percentage of print-cartridge life remaining.
- Media provides information about paper-handling devices and the status of each device. For
  example, this section of the window shows the level of media present in each input device, as
  well as the status of output devices. This section also provides information about the type and
  size of media loaded in each input device.

 Capabilities provides information about such things as installed trays, paper-handling accessories, and disk storage.

Click a print job icon to see information about the progress and status of the print job. Click the **Option** icon to select options for configuring pop-up status windows displaying document alerts and to set the refresh rate for displaying job status information.

Figure 12: Refresh Rate option

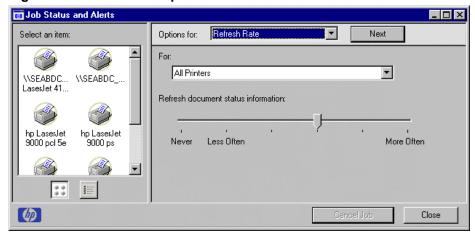

There are six settings for the refresh rate. The default setting is in the center, halfway between **Less Often** and **More Often**.

The **Less Often** setting specifies the least frequent update intervals, which have minimal impact on network traffic. The **More Often** setting updates the status more frequently, but also has the most impact on traffic. The **Never** setting disables the job status monitoring mechanism for the selected printer. If the refresh rate for a given printer is set to **Never**, then subsequent jobs sent to that printer will not appear in the SAS window. If the **Never** setting is selected when the scope control is set to **All Printers**, then all job status monitoring will be disabled. However, even when job status monitoring is disabled, you can still open the status window and view the printer status panels.

Changes to the refresh rate settings will affect any subsequent jobs submitted to the affected printer. Existing jobs that are already being processed have a fixed refresh rate which was determined (according to the setting in the **Refresh Rate** panel) when the job was submitted.

There are four options for configuring pop-up status windows with document alerts. The four options are:

- you've printed a new document (the print job was just sent to the printer).
- your document has finished printing (the print job is complete).
- the printer has reported a warning condition (reports all warning conditions that *do not* affect your current print job).
- your document cannot complete due to an error (reports all warning conditions that *do* affect your current print job).

Figure 13: Document Alerts option

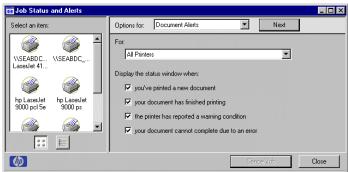

If the last two conditions occur, the printer status icon in the Windows system tray changes to one of two icons, a yellow triangle or a stop sign, each with an exclamation point. Double-click the icon to open the Job Status and Alerts window and view information about the condition.

NOTE:

Depending upon the options you select, the status window will change information for each job printed, each job completed, and each warning condition detected.

The following table lists the HP printer models and drivers that support Job Status and Alerts.

| Printer model            | Drivers supported                                   |  |
|--------------------------|-----------------------------------------------------|--|
| HP LaserJet 4000 Series* | PCL 6, PCL 5e (but not the older RASDD version), PS |  |
| HP LaserJet 4100 Series  | PCL 6, PCL 5e, PS                                   |  |
| HP Color LaserJet 4500** | PCL 6, PCL 5c, PS                                   |  |
| HP LaserJet 5000 Series* | PCL 6, PCL 5e, PS                                   |  |
| HP LaserJet 8000***      | PCL 6, PCL 5e, PS                                   |  |
| HP LaserJet 8100 Series  | PCL 6, PCL 5e, PS                                   |  |
| HP LaserJet 8150 Series  | PCL 6, PCL 5e, PS                                   |  |
| HP Color LaserJet 8500   | PS                                                  |  |
| HP Color LaserJet 8550   | PCL 5c, PS                                          |  |
| HP LaserJet 4050 Series  | PCL 6, PCL 5e, PS                                   |  |
| HP Color LaserJet 4550   | PCL 6, PCL 5e, PS                                   |  |
| HP LaserJet 9000 Series  | PCL 6, PCL 5e, PS                                   |  |
| HP Mopier 240            | PCL 6, PS                                           |  |
| HP Mopier 320            | PCL 6, PS                                           |  |

<sup>\*</sup> The original drivers released with the HP LaserJet 4000 series and HP LaserJet 5000 Series printers do not support Job Status and Alerts. Since those products were introduced, the drivers have been updated. The new drivers support Job Status and Alerts.

\*\*The HP Color LaserJet 4500 drivers (PCL 5, PCL 6, and PS) are not supported in Windows 95, Windows 98, and Windows Me. However, new PCL 5 and PCL 6 (but not PS) drivers will be available soon for this printer that will be supported by Job Status and Alerts. Check www.hp.com for the newest Windows 95, Windows 98, and Windows Me PCL 5 and PCL 6 drivers. This restriction does not affect the Color LaserJet 4550 drivers.

\*\*\*The PCL6 driver for the HP LaserJet 8000 is not supported in Windows 95, Windows 98, and Windows Me.

The original MS version of the HP Color LaserJet 8550 PS driver (shipped on the CD) is not supported. A new version, available at http://www.hp.com, is supported

For an updated list of printers that the Job Status and Alerts feature supports, open the text file hpsasdrv.mtx located in the Windows subdirectory.

# Remote firmware upgrade

The HP LaserJet 9000 printer and optional paper-handling devices feature a remote firmware upgrade capability. The method for downloading remote firmware upgrades from the <a href="http://www.hp.com/go/lj9000\_firmware">http://www.hp.com/go/lj9000\_firmware</a> Web site is similar to that used to download the latest printing system software and printer drivers. The Web site features an "E-mail me when new software is available" link, an option that sends e-mail when a new version of printer firmware is available. Also, if you used HP WebReg to register the HP LaserJet 9000 printer, HP will send you e-mail notifications of new firmware releases.

The process for remotely upgrading printer firmware involves three steps:

- 1. Determine the current level of firmware installed on the HP LaserJet 9000 printer.
- 2. Go to the <a href="http://www.hp.com/go/lj9000\_firmware">http://www.hp.com/go/lj9000\_firmware</a> Web site and download the latest firmware.
- 3. Download the new firmware to the printer.

# Determining the current level of firmware

To determine the current level of firmware installed on the printer:

- 1. Go to the printer control panel.
- 2. Press the select button (the one with the check mark) to enter the menus.
- 3. Press the up and down buttons to scroll to INFORMATION on the control panel display.
- 4. Press the select button
- 5. Press the up and down buttons to scroll to PRINT CONFIGURATION on the control panel display.
- 6. Press the select button to print the configuration page.
- 7. Look in the section marked "Printer Information" for the firmware date code. The firmware date code will look something like this:

20010406 01.032.1

### Downloading the new firmware from the HP Web site

The .RFU file and an associated readme file are packaged together as a self-extracting .EXE file. See the http://www.hp.com/go/lj9000\_firmware Web site for detailed instructions about how to download the .EXE file.

## Downloading the new firmware to the printer

You can send an .RFU upgrade to a printer at any time; the printer will wait for all input/output (I/O) channels to become idle before cycling power.

# NOTE:

If the firmware upgrade involves a change in the format of nonvolatile random-access memory (NVRAM), any settings changed from the default settings will revert to default positions, and must be changed again.

The elapsed time for an upgrade depends on the I/O transfer time, as well as the time that it takes for the printer to reinitialize. The I/O transfer time depends on a number of things, including the speed of the host computer sending the upgrade, the I/O method (Fast InfraRed Connect [FIR], parallel, or network). The reinitialization time will depend on the specific hardware configuration of the printer, such as the number of EIO devices installed, the presence of external paper handling devices, and the amount of memory installed. Finally, any print jobs ahead of the .RFU job in the queue will be printed before the .RFU upgrade is processed.

NOTE:

The printer will automatically power cycle after processing the upgrade.

**For Windows systems:** If the printer is shared on the network, then the following command can be issued from a command prompt:

## copy /b FILENAME \\SHARENAME\PRINTERNAME

where FILENAME is the name of the .RFU file, SHARENAME is the name of the computer from which the printer is being shared, and PRINTERNAME is the printer share name.

If the printer is connected locally, then the .RFU file can be sent directly to the printer with a COPY command from a command prompt or MS-DOS window:

## copy /b FILENAME PORTNAME

where FILENAME is the name of the .RFU file and PORTNAME is the name of the appropriate printer port (such as LPT 1).

You can also send the file through a FIR port.

For UNIX systems: Any method that delivers the .RFU file to the printer will work, including:

# \$ cp /home/yourmachine/FILENAME /dev/parallel

where /home/yourmachine/FILENAME contains the .RFU file.

### Using HP Web JetAdmin to download the firmware to the printer

This procedure requires that Web JetAdmin version 6.1 or later be installed. Complete the following steps to upgrade a single printer through HP Web JetAdmin after downloading the .RFU file from the HP Web site.

- 1. Start HP Web JetAdmin.
- 2. Enter the Internet protocol (IP) address or IP hostname of the printer in the **Quick Device Find** field, and then click **Go**. The printer Status window appears.
- 3. Click the right arrow on the toolbar to display the **Update** button.
- 4. Click Update.
- 5. When prompted for the type of update to perform, click **Update Printers**, and then click **Continue**.
- 6. Under **Upload new firmware image:**, click **Browse** to locate the .RFU file you downloaded from the http://www.hp.com/go/lj9000\_firmware Web site.

- 7. Click **Upload** to move the .RFU file from your hard drive to the HP Web JetAdmin server.
- 8. Refresh the browser.
- 9. Select the .RFU file from the **Select new firmware version:** drop-down menu.
- 10. Click **Update Firmware**. HP Web JetAdmin sends the selected .RFU file to the printer.

Also, HP Web JetAdmin 6.1 can be used to perform multiple or unattended installations.

- 1. Start HP Web JetAdmin.
- 2. Create a device group. A simple way to do this is to:
  - a. Click **Devices** on the **1. Choose:** drop-down menu.
  - b. Click **Device Model** from the **2. Filter:** drop-down menu.
  - c. Type "9000" (without quotation marks) in the 3. Criteria (Optional): field.
  - Click Go.
- 3. In the Device List, select the printers you want to include in the group and click **Create Group**.
- 4. When prompted, type a name for the new device group, and then click **OK**.
- 5. Click Update.
- 6. When prompted for the type of update to perform, click **Update Printers**, and then click **Continue**.
- 7. From the list of HP Devices, select the printers to be upgraded, or click **Select All**.
- 8. Click **Update** to install the new printer firmware.

The printer displays three messages during a normal upgrade process:

| Printer message                     | Explanation                                                                                                    |  |
|-------------------------------------|----------------------------------------------------------------------------------------------------|--|
| RECEIVING UPGRADE                   | Appears from the time the printer recognizes the beginning of an .RFU upgrade until the time the printer has verified the validity and integrity of the .RFU upgrade. |  |
| UPGRADING PRINTER                   | Appears while the printer is actually reprogramming the DIMM with the .RFU upgrade.                                                                                   |  |
| WAIT FOR PRINTER TO<br>REINITIALIZE | Appears from the time the printer has finished reprogramming the DIMM until the printer reinitializes.                                                                |  |

## NOTE:

To verify that the firmware upgrade succeeded, print a configuration page from the printer control panel and verify that the firmware datecode shown on the configuration page is the same as the datecode of the .RFU file you downloaded.

# Troubleshooting a firmware upgrade

The following table lists causes of and results of possible interruptions to the firmware upgrade.

| Cause                                                                 | Result                  |
|-----------------------------------------------------------------------|-------------------------|
| Job cancelled from printer control panel                              | No upgrade has occurred |
| Break in I/O stream during send (for example, parallel cable removed) | No upgrade has occurred |
| Power cycle during RECEIVING UPGRADE                                  | No upgrade has occurred |
| Power cycle during UPGRADING PRINTER                                  | Resend upgrade          |
| Power cycle during WAIT FOR PRINTER TO REINITIALIZE                   | Upgrade completed       |

Print jobs sent to the printer while an upgrade is in process will not interrupt the upgrade.

The following table lists possible reasons for the failure of a remote firmware upgrade and the corrective action to take for each situation.

| Reason for firmware upgrade failure | Corrective action                                                                                                    |
|-------------------------------------|----------------------------------------------------------------------------------------------------|
| .RFU file corrupted                 | The printer recognizes that the file is corrupted and rejects the upgrade.  Download the image from the http://www.hp.com/go/lj9000_firmware Web site again and send the new file to the printer. |
| Wrong printer model in .RFU file    | The printer recognizes the model mismatch and rejects the upgrade. Download the correct image from the http://www.hp.com/go/lj9000_firmware Web site and send it to the printer.                  |
| Upgrade interrupted                 | See the previous table in this section.                                                                                                    |
| Flash hardware failure              | Although extremely unlikely, the flash DIMM itself might have a hardware failure. In this case, order another flash DIMM from HP.                                                                 |

#### NOTE:

All HP LaserJet 9000 printers ship from the factory with the latest available firmware version installed in a backup partition on the flash DIMM. If a remote firmware upgrade fails, the printer can use the backup firmware to restart the computer. You can then attempt the remote firmware upgrade again. If a remote firmware upgrade fails, any optional paper-handling devices will not function until a successful remote firmware upgrade has been completed.

#### **HP Web Access**

The HP Web Access feature contains the following software:

- Embedded virtual machine for Java applications
- HP Web Access
- Web pages
- Storage space

HP Web Access and HP Web JetAdmin work together to provide a scalable remote management solution. Used without HP Web JetAdmin, HP Web Access provides a simple, easy-to-use solution for one-to-one printer management. In offices where there are a limited number of printers, remote management of printing devices can be accomplished without installing any management software. The only requirement is that the management console have a supported Web browser.

In environments with a larger number of printers, where one-to-one management is impractical, you can use HP Web JetAdmin for printer management. In this case, HP Web JetAdmin is used for consolidated management tasks, where operations are performed on a selected set of printers instead of on individual printers. For such environments, HP has provided hooks between HP Web Access and HP Web JetAdmin so Web Access features can be configured on multiple printers in one operation. For example, the security password for HP Web Access can be set on a population of printers using one command.

# View status remotely

If a printer problem exists, status information (such as whether the printer is online or the toner is low) is available through your Web browser linked directly to the printer. You can view this information without physically going to the printer to identify the status. The following illustration shows how this information is presented on the printer's Web page.

Figure 14: Printer Status page

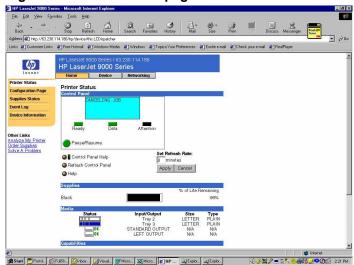

To view information about the printer using HP Web Access, open a supported Web browser and type in the printer IP address. The IP address for the printer is listed on the EIO Jetdirect page. To print a copy of this page from the printer control panel display, see the instructions for printing a configuration page in the "Determining the current level of firmware" section. You also can view information about an installed HP Jetdirect print server by clicking the **Networking** button in HP Web Access window.

# **Configuration information**

The HP LaserJet 9000 printer configuration page is available remotely through HP Web Access. The HP Web Access printer configuration page provides configuration information about the printer in the same way as the configuration page printed from the printer. The following illustration shows an example of a printer configuration page viewed remotely through HP Web Access.

Figure 15: Configuration Page

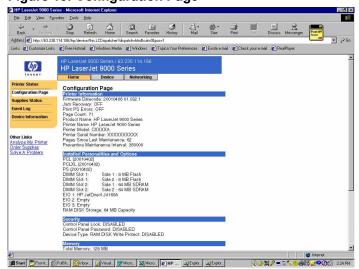

## Remote printer configuration

Printer configuration information can be obtained through a Web browser by launching the printer Web page and changing any of the basic configuration settings. Security and password controls provide management information system managers with the level of control required within their environments. The following illustration shows an example of printer options that can be configured remotely.

Figure 16: Configuration Categories

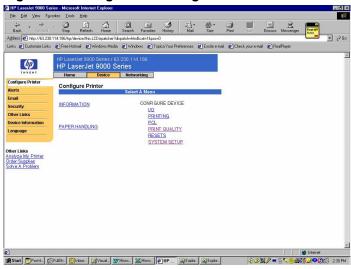

**NOTE:** Some configuration tasks cannot be performed remotely because printed pages must be examined.

# Links to off-printer solutions

Links within the home page of HP Web Access provide an easy way of locating information or completing tasks.

- Registration link. Lets you register printer information.
- Order facilitation link. Information about the printer cartridge is linked to an ordering page where you can order print cartridges quickly and easily from the chosen reseller.
- Solve a problem (dynamic targeted Web page link). Specific status and configuration
  information about the printer is retained and directed to the Solve a Problem Web site. This
  site offers targeted support content and messages to help resolve problems as quickly as
  possible.
- User-defined URL. This feature lets you specify links to your company Web sites or other Web resources.

#### Other HP Web Access features

HP Web Access offers these additional features:

- **Supplies Status.** This page provides information about print cartridge, total pages printed, and the serial number of the printer.
- Event Log. This page provides information about reported printer errors.
- Usage Page. This page provides information about the usage of the printer.
- Security. This page lets you set a password to secure the printer.

 Language. This page lets you select the language in which to view the HP Web Access information.

## PCL 6 and PCL 5e driver features

This section describes the options available on each tab of the HP LaserJet 9000 PCL 6 and PCL 5e driver interfaces.

| NOTE: | The Windows 3.1x Print dialog does not offer a <b>Properties</b> button to |
|-------|----------------------------------------------------------------------------|
|       | open the HP LaserJet 9000 printer driver settings dialog boxes. Use the    |
|       | Print Setup command in the File menu to gain access to the settings        |
|       | dialog boxes, and then click <b>Print</b> .                                |

## Help system

The HP LaserJet 9000 PCL 6 and PCL 5e drivers include a full-featured Help system to provide assistance with printing and configuration options.

### What's this? Help

Windows 95, Windows 98, Windows Me, Windows NT 4.0, and Windows 2000 "What's this? Help" is supported. To use "What's this? Help":

- Right-click a control and click What's this? to display a pop-up Help window.
- Click the ? button located on the top-right corner of the frame next to the **X** to change the cursor to an arrow with a question mark. Selecting a control with this special cursor displays the pop-up **Help** window for that feature.
- Press the F1 key to display the Help window for the control that currently has focus.

## Page-sensitive Help

Press the **Help** button on a driver tab or dialog box to display context-sensitive Help.

## **Constraint messages**

Constraint messages are unsolicited messages that appear in response to specific actions you take. These messages alert you to selections that are illogical or impossible given the capabilities of the printer or the current settings of other controls. For example, if you click **Print on Both Sides** and then change the paper type to transparencies, a message appears asking you to resolve this conflict.

Figure 17: A typical constraint message with an OK button

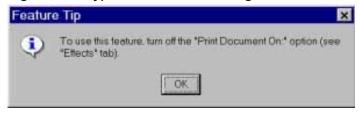

Whenever a constraint message appears with an **OK** and a **Cancel** button, the interpretation of the buttons is as follows:

- Clicking OK accepts the change that was just made, and the driver then resets the conflicting control to a setting that is compatible with the new value.
- Clicking Cancel rejects the change that was just made, setting the control back to its
  previous value.

### **Bubble Help**

**Bubble Help** features a graphical icon resembling a cartoon speech bubble with a small **i** in it, representing the international symbol for information. (See below for a list of the Bubble Help messages.) The following illustration shows **Bubble Help** icons on a driver tab.

Figure 18: A property page with Bubble Help icons

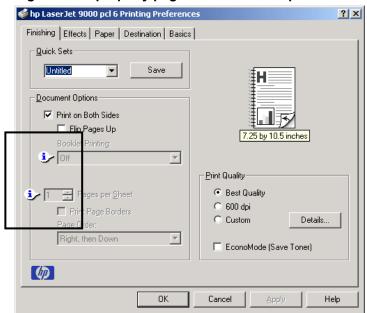

The bubble typically appears next to a disabled control, although it can also accompany an enabled control if there is an important note concerning its use. Moving the pointer over the bubble changes the arrow to a gloved hand, which indicates that the area underneath the pointer is selectable. When the bubble is selected, using either the mouse or the keyboard, a message box appears with a brief explanation about why the control is disabled and what can be done to enable it. If the control is not disabled, the message is a tip or a precaution to be aware of when using that particular feature.

## Finishing tab features

The **Finishing** tab is the default tab shown when you click **Document Defaults...** for the driver or a software application.

Figure 19: The default appearance of the Finishing tab

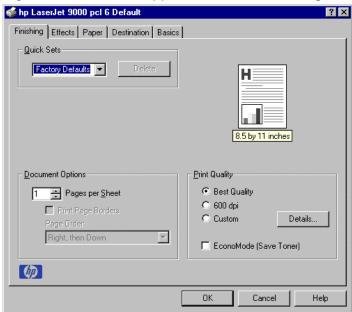

The **Finishing** tab contains three group boxes:

- Quick Sets
- Document Options
- Print Quality

#### **Quick Sets**

This group box is present on each tab for the driver. Quick sets are either preset or user-defined printing specifications (such as paper size, pages per sheet, and so on). The default setting is **Factory Defaults**. The driver also provides a quick set for printing the *use* guide.

When you change any of the default settings on the **Finishing** tab or any of the other tabs, the name in the **Quick Set** drop-down menu dynamically changes to **Untitled**. If you want to save this configuration as a quick set, highlight the word **Untitled**, type the name you want for your new quick set, and click **Save**. Quick sets are saved in the system registry. To delete a quick set, select it from the drop-down menu and click **Delete**.

# **Document Options**

The **Document Options** group box dynamically sizes itself and positions controls to reflect configuration options of the HP LaserJet 9000 printer that affect the **Document Options** controls. Three configurations are possible, depending on whether a duplexing unit or stapler, or both, are installed.

Figure 20: The Document Options group box

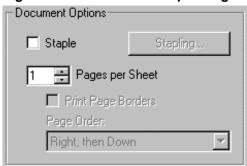

a) Document Options group box stapler only

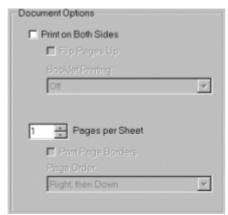

b) Document Options group box with duplexing unit only

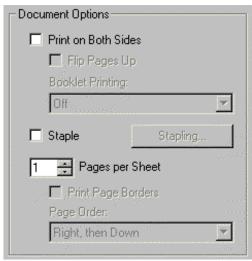

c) Document Options group box with both stapler and duplexing unit

The default setting for the **Print on Both Sides** option is OFF (not selected). **Print on Both Sides** is not available when:

- Paper Type is set to transparency, cardstock, or labels.
- Paper Size is anything except Letter, Legal, A3, A4, A5, B4, B5 (Japanese Industry Standard, or JIS), Executive, Ledger, and custom sizes greater than or equal to 148 mm by 210 mm (5.8 inches by 8.3 inches), and less than or equal to 312 mm by 470 mm (12.3 inches by 18.5 inches).

When **Paper Size** is set to Letter, Legal, or A4, clicking **Print on Both Sides** makes the **Flip Pages Up** and **Booklet Printing** options available. The default for both of these options is OFF.

The **Flip Pages Up** check box, visible only when **Print on Both Sides** is selected, is used to specify the duplex-binding option. The following table demonstrates the results of selecting this box, depending upon the paper orientation:

| Orientation | Flip Pages Up selected | Flip Pages Up not selected |
|-------------|------------------------|----------------------------|
| Portrait    | Short-edge binding     | Long-edge binding          |
| Landscape   | Long-edge binding      | Short-edge binding         |

The preview document image shows a spiral binding along either the left or the top edge of the page to indicate how the pages will be flipped when **Print on Both Sides** is selected. Also, a folded over corner appears in the lower right of the preview image with an arrow that points in the direction that the page is flipped.

The **Booklet Printing** drop-down menu, visible when **Print on Both Sides** is selected, offers six choices, two of which are based on the current paper size. The list contains the items with the following structure:

- Off
- [paper size] (Left Binding)
- [paper size] (Right Binding)

where **[paper size]** depends on the paper size set on the **Paper** tab. The following table shows the appropriate entries in the **Booklet Printing** drop-down menu for each selected paper size.

| Paper Size selected | Entries in Booklet Printing drop-down menu                                                                                                 |
|---------------------|----------------------------------------------------------------------------------------------------|
| Letter              | Off Letter (Left Binding) Letter (Right Binding) Legal (Left Binding) Legal (Right Binding) 11 x 17 (Left Binding) 11 x 17 (Right Binding) |
| Legal               | Off Legal (Left Binding) Legal (Right Binding)                                                                                             |
| A4                  | Off A4 (Left Binding) A4 (Right Binding) A3 (Left Binding) A3 (Right Binding)                                                              |

NOTE: Booklet p

Booklet printing is disabled when the following paper sizes are selected: Executive, A3, A5, B4, B5, 11 by 17, and envelopes and postcards of all sizes.

The **Booklet Printing** drop-down menu appears only when:

- Print on Both Sides is selected.
- Percent of Normal Size (on the Effects tab) is 100.
- Pages per Sheet is 1.
- Paper Size is Letter, Legal, or A4.
- Print Document On: (on the Effects tab) is not selected.

If any except the first of these conditions are not met, **Bubble Help** appears next to **Booklet Printing** to tell you why it is disabled.

The **Pages per Sheet** drop-down menu provides six settings: 1 (default), 2, 4, 6, 9, and 16. If you type another value into the box (for example, 3), the control will round the value entered to the nearest valid value (in this example, 2). Related controls indented beneath the **Pages per Sheet** edit box are **Print Page Borders** and **Page Order**, which become active when **Pages Per Sheet** is greater than 1.

**Print Page Borders** sets a line around each page image on a printed sheet to help visually define the borders of each logical page.

The Page Order drop-down menu contains four selections:

- Right, then Down
- Down, then Right
- · Left, then Down
- · Down, then Left

The preview document image changes to reflect alterations in these settings, as shown in the following illustration.

Figure 21: Page order preview image

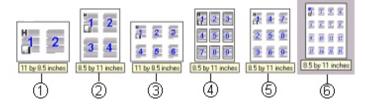

- 1. 2 pages per sheet
- 2. 4 pages per sheet
- 3. 6 pages per sheet
- 4. 9 pages per sheet, with Print Page Borders selected
- 5. 9 pages per sheet, with (Down, then Right) page order selected
- 6. 16 pages per sheet

# **Print Quality**

The HP LaserJet 9000 printer driver **Print Quality** group box provides options to control resolution, graphics settings, and font settings. The group box includes three options:

- Best Quality (settings predefined)
- 600 dpi (settings predefined)
- Custom (automatically selected when any changes are made to Best Quality or 600 dpi)

The **Print Quality** group box also includes a **Details** button. Clicking this button opens the **Print Quality Details** dialog box. The **Print Quality Details** dialog box provides options for various print quality settings. If you select either **Best Quality** or **600 dpi** and then change their default settings in the **Print Quality Details** dialog box, the selected option in the **Print Quality** group box of the **Finishing** tab automatically changes to **Custom**.

The following screens show the default settings for Best Quality and 600 dpi.

Figure 22: Print Quality Details dialog box showing Best Quality settings

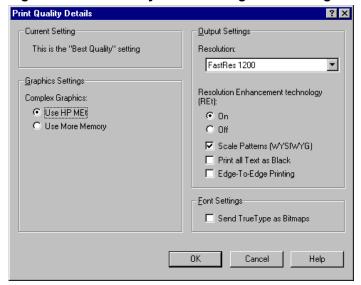

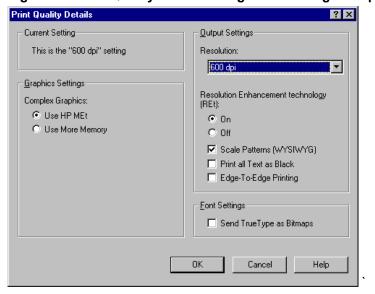

Figure 23: Print Quality Details dialog box showing 600 dpi settings

The Graphics Settings group box includes two options for Complex Graphics. These options let you determine which method to use for managing memory for print jobs. Use HP MEt (Memory Enhancement technology) is the default selection. This is the best choice unless you are receiving printer memory error messages. If you receive such error messages, change this setting to Use More Memory to complete the current print job. Then, change the setting back to the default: Use HP MEt.

The Output Settings group box contains controls for selecting Resolution Enhancement Technology (REt), Scale Patterns (WYSIWYG), Print all Text as Black, and Edge-to-Edge Printing.

The HP LaserJet 9000 printer supports **Resolution Enhancement technology (REt).** The **REt** feature is a default setting, but you can choose to turn it off.

The **Scale Patterns (WYSIWYG)** feature is implemented to address the moiré effect created when certain applications encounter certain patterns. This feature allows you to turn off the pattern scaling. What you lose is WYSIWYG with patterns, but the printed result might look better. The feature works only with programs that use vector hatch patterns. This option is on by default.

**Print all Text as Black** is off by default. When selected, this option will cause the driver to image all text as black regardless of the original document text color. White text remains white. This setting does not affect graphic images on the page. **Print all Text as Black** remains selected only for the current print job. When the current print job is completed, **Print all Text as Black** is automatically turned off.

**Edge-to-Edge Printing** is off by default. When selected, this option lets you increase the default printable area to within 2 mm (0.08 inch) of the edge of the selected media. This setting remains selected only for the current print job. When the current print job is completed, the **Edge-to-Edge Printing** default is automatically turned off.

In the **Font Settings** group box, the only available option is **Send TrueType as Bitmaps**, which provides a safety net for applications that have trouble using TrueType fonts for special graphic purposes, such as shading, rotation, or slanting.

## Effects tab features

The **Effects** tab is used to create unique paper effects such as scaling and watermarks.

Figure 24: The Effects tab

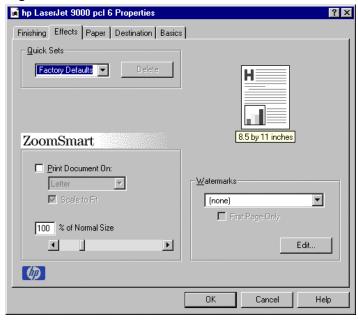

#### **ZoomSmart**

The **ZoomSmart** group box includes features that scale the image on the page, either by a numeric percentage or by specifying a scale change to a different paper size. **ZoomSmart** handles scale transformations.

**Print Document On:** lets you format the document for one paper size, but prints the document on a different paper size with or without scaling the page image to fit the new paper size.

The **Print Document On**: control is disabled by any of the following:

- Percent of Normal Size is not 100.
- Pages per Sheet is not 1.
- Booklet Printing is on.

When **Print Document On:** is selected, the drop-down menu specifies the media size on which to print. The list contains all standard media sizes supported by the selected media source and any custom sizes that you have created (if the currently selected media source is manual, auto, or any tray). When **Print Document On:** is selected, **Scale to Fit** is automatically selected.

The **Scale to Fit** option specifies whether each formatted document page image is scaled to fit the target paper size. By default, **Scale to Fit** is selected when **Print Document On:** is selected. If the setting is turned off, then the document page images will not be scaled, and are instead centered at full size on the target paper. If the document size is larger than the target paper size, then the document image is clipped. If it is smaller, then it is centered within the target paper. The following illustration shows preview images for a document formatted for Legal paper with the **Print Document On:** option selected, and the target size specified as **Letter**.

Figure 25: Preview images - Legal on Letter; Scale to Fit off (left) and on (right)

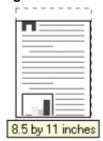

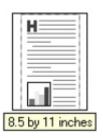

When the size for which the document is formatted (that is, the logical size) differs from the target size, the preview image uses a dashed gray line to show the boundaries of the logical page in relation to the target page size.

The **% of Normal Size** option provides a slider bar for scaling the percentage setting. The default setting in the entry box is 100 percent of normal size. Normal size is defined as the paper size selected within the driver or what the driver receives from the application (if the application does not negotiate paper size with the driver). The driver will scale the page by the appropriate factor and send it to the printer.

The limits of the range are from 25 percent to 400 percent, and any values outside the range are clipped to those limits as soon as the focus is removed from the control (that is, when the TAB key is pressed or another control is selected).

Any change to the scale also changes the page preview, which increases or decreases from the top left corner of the preview.

The slider bar controls the scale directly. The value in the edit box changes as the scroll bar indicator is dragged, and the preview image is updated to the new image scale. Each click on the scroll bar arrows increases or decreases the scale by one percent. Each click on the slider bar affects the scale by 10 percent.

You cannot achieve an exact value by dragging the scroll bar indicator at the default Windows resolution; use the scroll bar indicator to approximate the desired value, and then use the scroll bar arrows to refine the value.

The following settings disable % of Normal Size:

- Print Document On: is selected.
- Pages per Sheet is not 1.
- · Booklet Printing is on.

## **Watermarks**

The Watermarks feature allows you to choose a watermark, create your own custom watermarks (text only), or edit an existing watermark. The following watermarks are preset in the driver:

- Confidential
- Draft
- SAMPLE

The drop-down menu shows alphabetically sorted watermarks currently available on the system, plus the string "None", which indicates that no watermark is selected. This is the default setting. Any watermark selected from this list appears in the preview image.

When **First Page Only** is selected, the watermark is printed only on the first page of the document. The **First Page Only** check box is disabled when the current watermark selection is "None".

Watermarks are applied to logical pages. For example, when **Pages per Sheet** is set to 4 and **First Page Only** is turned off, there are four watermarks on the physical page (one on each logical page).

Click the **Edit** button to display the **Watermark Details** dialog box.

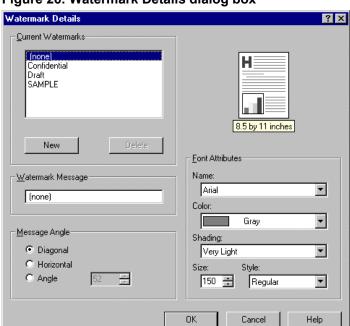

Figure 26: Watermark Details dialog box

The dialog box shows a preview image and provides options creating new watermark and for controlling the message angle and font attributes.

Click **OK** to accept all changes made in the **Watermark Details** dialog box. However, clicking **Cancel** does not cancel all changes. If you make changes to a watermark, and then select a different watermark or click **New**, all changes made to the previous watermark are saved, and only the current unsaved changes can be canceled.

The **Current Watermarks** group box contains a list of available watermarks, both predefined watermarks made available in the driver and any new watermarks you have created. To create a new watermark, click **New**. The new watermark appears in the **Current Watermarks** list and in the Watermark Message edit box as **Untitled** until you name it. To name the new watermark, type the selected watermark text in the **Watermark Message** edit box. To delete a watermark, select the watermark in the **Current Watermarks** list and click **Delete**.

NOTE:

You can have no more that 30 watermarks in the **Current Watermarks** list at one time. When the limit of 30 watermarks is reached, the **New** button is disabled, and a **Help** bubble appears to explain why the button is disabled and how to enable it.

To edit an existing watermark, select the watermark in the **Current Watermarks** list. If you change the **Watermark Message** for that watermark, you are, in effect, creating a new watermark.

The **Watermark Message** is also the name that identifies the watermark in the **Current Watermarks** list, except when more than one watermark has the same message. For example, you might want several different watermarks with the message DRAFT, each with a different font or size. When this occurs, the string is appended with a space, a pound sign, and a number. The number two is used first, but if the resulting name is also in the list, then the number increases until the name is unique.

The controls in the **Message Angle** group box let you print the watermark in a diagonal, horizontal, or angle (custom) orientation to the page's text. The default is **Diagonal**. While all three settings automatically center the watermark string within the page, these settings affect only the angle of the string placement. **Diagonal** places the text along a line that spans the lower-left to upper-right corners of the page.

The **Font Attributes** group box provides controls to let you change the font and the color, shading, size, and style of the font.

The **Name** drop-down menu lists TrueType fonts currently installed on the system. For the HP LaserJet 9000 printers, the only **Color** selection is gray. The **Shading** drop-down menu offers the following range of shades:

- Lightest
- Very Light
- Light
- Medium Light
- Medium
- Medium Dark
- Dark
- Very Dark
- Darkest.

The **Size** selection allows sizes from 1 to 999 points. The **Style** drop-down menu offers a choice of regular, bold, italic, and bold italic.

The default settings for watermarks on the HP LaserJet 9000 printer are Arial font, Gray color, Very Light shading, 150 points, and Regular Style.

#### Paper tab features

The **Paper** tab lets you specify the size, type, and source of the media. You can also use the **Paper** tab to define a custom paper size. If desired, you can indicate different paper selection choices for the first page and back cover of the document.

Figure 27: The Paper tab

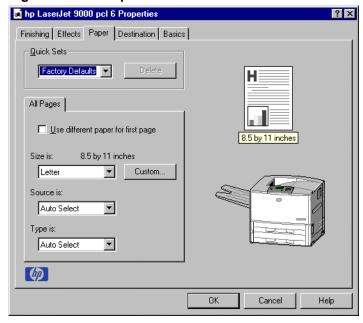

## **All Pages**

The controls on this tab are contained in an **All Pages** mini-tab. As the name implies, this means that the settings specified on that tab apply to all pages of the document. However, when you click the **Use different paper for first page** check box, the mini-tab becomes three mini-tabs. These three mini-tabs are:

- First Page, which contains the same controls as All Pages.
- Other Pages, which contains different controls, as noted in the following sections.
- Back Cover, which also contains different controls, as noted in the following sections.

## **Other Pages**

The **Other Pages** mini-tab allows you to select an alternative media type or source for the pages of a document following the first page. The choices and defaults for **Source is:** and **Type is:** are the same as for **First Page**.

Figure 28 Other Pages tab

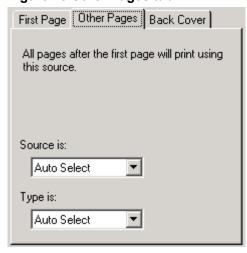

#### **Back Cover**

The **Back Cover** mini-tab allows you to select an alternative media source (or the same source as **First Page**) from which a blank page is drawn and placed after the back page of a document. The mini-tab contains three radio buttons and a drop-down menu. **No Back Cover** is selected as the default, with the drop-down source selection box disabled. Clicking **Use an Alternate Source** activates the drop-down menu. The drop-down menu value defaults to the same source as that chosen for the **First Page** tab. Clicking **Use the First Page Source** changes the drop-down value to match the first page, if necessary, but the drop-down menu remains inactive.

When the **Back Cover** tab is active, clicking **No Back Cover** deactivates the drop-down menu, but does not change its value. No help bubble is available for the inactive drop-down menu. The settings will revert to defaults when **Use Different Paper for First Page** is selected again.

Figure 29: Back cover tab

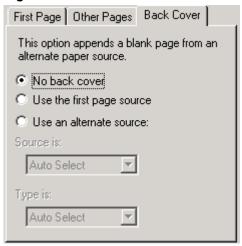

#### Size is:

This feature actually functions as two controls: a drop-down menu that contains all the supported media sizes (including any user-defined custom sizes) and a text label that indicates the dimensions of the selected size.

Moving the pointer over the text label causes the arrow to change to a gloved hand, which indicates that the area beneath the pointer is selectable. Selecting here toggles the units of measure between inches and millimeters, offering the same options on the dimensions label in the preview image. Selecting a new size from the drop-down menu updates the media dimensions text label as well as the preview image. Changing the orientation also updates the dimensions text label.

Size can be specified only for the first page or for all pages. On the **Other Pages** and **Back Cover** tabs, the **Size** drop-down menu does not appear because the media size must be consistent for all pages of the job. Certain applications can override this command and specify different media sizes within a single document. Any change in the media size selection causes the Booklet Printing feature to be turned off.

The following table shows the standard paper sizes for the driver as they appear in the list.

NOTE:

The following table lists the media size order for Windows NT 4.0. The order of the list can vary for other operating systems. The list will contain all the sizes shown below, and might contain sizes from other drivers.

| Size is:         | Width                      | Height                     |
|------------------|----------------------------|----------------------------|
| Letter           | 216 mm<br>(8.5 inches)     | 279 mm<br>(11.0 inches)    |
| Legal            | 215.9 mm<br>(8.5 inches)   | 355.6 mm<br>(14.0 inches)  |
| Executive        | 184 mm<br>(7.25 inches)    | 267 mm<br>(10.5 inches)    |
| A3               | 297 mm<br>(11.69 inches)   | 420 mm<br>(16.54 inches)   |
| A4               | 210 mm<br>(8.26 inches)    | 297 mm<br>(11.70 inches)   |
| A5               | 148 mm<br>(5.83 inches)    | 210 mm<br>(8.27 inches)    |
| B4 (JIS)         | 257 mm<br>(10.12 inches)   | 364 mm<br>(14.33 inches)   |
| B5 (JIS)         | 182 mm<br>(7.17 inches)    | 257 mm<br>(10.12 inches)   |
| 11 by 17         | 279.4 mm<br>(11.00 inches) | 431.8 mm<br>(17.00 inches) |
| Envelope #10     | 104.9 mm<br>(4.13 inches)  | 241.3 mm<br>(9.50 inches)  |
| Envelope DL      | 110 mm<br>(4.33 inches)    | 220 mm<br>(8.66 inches)    |
| Envelope C5      | 162 mm<br>(6.38 inches)    | 229 mm<br>(9.02 inches)    |
| Envelope B5      | 176 mm<br>(6.93 inches)    | 250 mm<br>(9.84 inches)    |
| Envelope Monarch | 98.4 mm<br>(3.88 inches)   | 190.5 mm<br>(7.50 inches)  |
| Double Postcard  | 148 mm<br>(5.83 inches)    | 200 mm<br>(7.87 inches)    |
| Executive (JIS)  | 215.9 mm<br>(8.50 inches)  | 330.2 mm<br>(13.00 inches) |

| Size is:          | Width                      | Height                    |
|-------------------|----------------------------|---------------------------|
| 16K               | 196.85 mm<br>(7.75 inches) | 273 mm<br>(10.75 inches)  |
| 8K                | 273 mm<br>(10.75 inches)   | 393.7 mm<br>(15.5 inches) |
| 11 by 17 Oversize | 297 mm<br>(11.69 inches)   | 449 mm<br>(17.69 inches)  |

For more information about media types and sizes, see "Media attributes".

### Custom ...

The **Custom Paper Size** dialog box appears when you click the **Custom** ... button on the **Paper** tab. The following illustration shows the initial appearance of the **Custom Paper Size** dialog box.

Custom Paper Size

Name
Untitled

Save

Size

Width:

8.50

in.

Height:

11.00

Use Millimeters

Close

Help

Figure 30: The Custom Paper Size dialog box

When the **Custom Paper Size** dialog box appears, the drop-down menu in the **Name** group contains one of two things, depending upon the current paper size selection in the **Paper** tab:

- If the paper size selection is a custom size previously defined, then the drop-down menu contains the name of that custom size.
- If the paper size selection is a standard paper size, then the drop-down menu shows the default name for a custom paper size, **Untitled**.

#### NOTE:

In Windows 95, Windows 98, and Windows Me, the custom paper size entry and storage are case sensitive. For example, the names "Big" and "BIG" can co-exist. However, in Windows NT 4.0 and Windows 2000, the custom paper size entry is case sensitive, but storage is not. Therefore, "Big" and "BIG" cannot co-exist.

The new name is compared only against the list of user-defined custom paper names, and not against the standard paper size names.

The complete set of titles for this button and the specific characteristics that determine its title and capabilities are discussed in the dynamic command button section.

# Name drop-down menu

The **Name** drop-down menu displays the name of the last selected custom paper size, allows you to enter new names for custom paper sizes, and allows you to select from the list of currently defined custom paper sizes.

The name displayed in the **Name** drop-down menu is one of three things, depending upon the following conditions:

- If a saved custom paper size has been selected from the drop-down menu and the other
  controls in the dialog box have not been changed since then, the Name drop-down menu
  displays the name of the last selected custom paper size.
- If the width or height controls have been changed since a custom size was selected or saved, or if a saved paper size has just been deleted, then the Name drop-down menu displays the default name of Untitled.
- If a new name has been typed into the **Name** drop-down menu for the purpose of saving a new size or renaming an existing size, then that new name will remain in the drop-down menu display until a saved custom paper size has been selected from the drop-down menu.

If a new name is typed into the **Name** drop-down menu, but the **Save** button is not clicked, you should be able to change the width and height values without losing the name. However, if a saved paper size name is selected from the drop-down menu, any unsaved name or size values are lost without warning, and replaced by the values of the selected custom paper size.

## **Dynamic command button**

The button located to the right of the **Name** drop-down menu has three possible labels: **Save**, **Delete**, and **Rename**.

• Save is the button title whenever the height and width values have been changed since the last save or the selection of an existing custom paper size. Selecting the button causes the name in the Name drop-down menu to be compared against each of the saved names. If a duplicate is found, a dialog box appears asking you if it is okay to replace the existing item. If you click Yes, the old item is updated with the new values. If you click No, the driver returns to the Custom Paper Size dialog box for you to type a different name. Whenever the command button has the Save title, it is the default button.

## NOTE:

In Windows 95, Windows 98, and Windows Me, both the custom paper size entry and storage are case sensitive; "Big" and "BIG" can co-exist. However, in Windows NT 4.0 and 2000, while the custom paper size entry is case sensitive, storage is not. Therefore, "Big" and "BIG" cannot co-exist.

The new name is compared only against the list of user-defined custom paper names, and not against the standard paper size names.

 Delete is the button title whenever the name of an existing (previously saved) custom paper size appears in the Name drop-down menu, such as immediately after selecting an item from the drop-down menu or clicking the Save button. Clicking the Delete button causes the saved

- custom paper size to be deleted, after which the **Name** drop-down menu changes to **Untitled**, the height and width controls are unchanged, and the button title changes to **Save**.
- Rename is the button title when you type something into the Name drop-down menu after selecting an existing custom paper size from the drop-down menu. If no duplicate is found, the name of the stored custom paper size changes to match the contents of the Name dropdown menu. Whenever the command button has the Rename title, it is also the default button.

The following table illustrates the relationships between the **Name** drop-down menu, the command button, and the actions that take users from one state to another.

| State | Drop-down menu contents                                                                                          | Button<br>label | Action                                             | Next<br>state |
|-------|----------------------------------------------------------------------------------------------------|-----------------|----------------------------------------------------|---------------|
| 1     | Untitled                                                                                                    | Save            | Click Save                                         | 3             |
|       |                                                                                                    |                 | Type something into <b>Name</b> drop-down menu     | 2             |
|       |                                                                                                    |                 | Change the width or height values                  | 1             |
|       |                                                                                                    |                 | Select a saved item from the drop-down menu        | 3             |
| 2     | <user-typed< td=""><td>Save</td><td>Click Save</td><td>3</td></user-typed<>                                      | Save            | Click Save                                         | 3             |
|       | text>                                                                                                    |                 | Type something into <b>Name</b> drop-down menu     | 2             |
|       |                                                                                                    |                 | Change the width or height values                  | 2             |
|       |                                                                                                    |                 | Select a saved item from the drop-down menu        | 3             |
| 3     | <name of="" saved<="" td=""><td>Delete</td><td>Click Delete</td><td>1</td></name>                                | Delete          | Click Delete                                       | 1             |
|       | item>                                                                                                    |                 | Type something into <b>Name</b> drop-down menu     | 4             |
|       |                                                                                                    |                 | Change the width or height values                  | 1             |
|       |                                                                                                    |                 | Select a saved item from the drop-down menu        | 3             |
| 4     | <user-typed< td=""><td>Rename</td><td>Click <b>Rename</b> (when the name is unique)</td><td>3</td></user-typed<> | Rename          | Click <b>Rename</b> (when the name is unique)      | 3             |
|       | text>                                                                                                    |                 | Click <b>Rename</b> (when the name is a duplicate) | 4             |
|       |                                                                                                    |                 | Type something into the <b>Name</b> drop-down menu | 4             |
|       |                                                                                                    |                 | Change the width or height values                  | 2             |
|       |                                                                                                    |                 | Select a saved item from the drop-down menu        | 3             |

# Width and height controls

The width and height values can be changed either by typing numeric strings into the edit boxes, or by selecting the up and down arrows.

Any entry that is greater than the width and height control maximum limits will round down to the maximum valid entry, while any entry that is smaller than the width and height control minimum limits will round up to the minimum valid entry. See "Custom width and height control limits."

#### NOTE:

If units are in millimeters, the custom paper size range minimum is the limit rounded up to the nearest whole millimeter. Custom paper size range maximum is the limit rounded down to the nearest whole millimeter. Any non-numerical entry will revert to the last valid entry. Width and height entries are validated when the focus has changed.

The resolution of each control is one millimeter or one-tenth of an inch, depending upon the current measurement units. Clicking the up and down arrows increases or decreases the current value by the increment amount (within the allowed range of values). The computer determines the rate at which the values change.

Unit indicator labels change dynamically to indicate inches or millimeters, depending upon the measurement units the driver is currently using. To change measurement units, click the **Measurement Units** button.

# Custom width and height control limits

The minimum paper size for the HP LaserJet 9000 printer is 98 mm by 191 mm (3.87 inches by 7.5 inches) and the maximum is 297 mm by 450 mm (11.7 inches by 17.7 inches). The following table summarizes paper size limits for each paper-handling device.

| Media source or paper handling accessory | Minimum size -<br>width by height                | Maximum size -<br>width by height                     |
|------------------------------------------|--------------------------------------------------|-------------------------------------------------------|
| Tray 1 (multi-<br>purpose)               | 98 mm by 191 mm<br>(3.87 inches by 7.5 inches)   | 312 mm by 470 mm<br>(12.28 inches by<br>18.46 inches) |
| Tray 2                                   | 148 mm by 210 mm (5.8 by 8.2 inches)             | 297 by 432 mm<br>(11.7 by 17 inches)                  |
| Tray 3                                   | 148 mm by 210 mm (5.8 by 8.2 inches)             | 297 by 432 mm<br>(11.7 by 17 inches)                  |
| 2000-sheet input<br>tray (Tray 4)        | 182 mm by 210 mm<br>(7.17 inches by 8.27 inches) | 297 mm by 432 mm<br>(11.7 inches by 17.0 inches)      |
| Face-down bin                            | 98 mm by 191mm<br>(3.9 inches by 7.5 inches)     | 312 mm by 470 mm<br>(12.28 inches by<br>18.46 inches) |
| Face-up bin                              | 98 mm by 191mm<br>(3.9 inches by 7.5 inches)     | 312 mm by 470 mm<br>(12.28 inches by<br>18.46 inches) |
| Duplex printing accessory                | 98 mm by 191mm<br>(3.9 inches by 7.5 inches)     | 312 mm by 470 mm<br>(12.28 inches by<br>18.46 inches) |
| 3000-sheet stacker face-up bin           | 98 mm by 191mm<br>(3.9 inches by 7.5 inches)     | 312 mm by 470 mm<br>(12.28 inches by<br>18.46 inches) |

| Media source or paper handling accessory       | Minimum size -<br>width by height              | Maximum size -<br>width by height                     |
|------------------------------------------------|------------------------------------------------|-------------------------------------------------------|
| 3000-sheet stacker face-down bin               | 148 mm by 210 mm<br>(3.9 inches by 7.5 inches) | 312 mm by 470 mm<br>(12.28 inches by 18.46<br>inches) |
| 3000-sheet<br>stapler/stacker                  | 98 mm by 191 mm<br>(3.9 inches by 7.5 inches)  | 312 mm by 470 mm<br>(12.28 inches by 18.46<br>inches) |
| 3000-sheet<br>stapler/stacker<br>face-down bin | 148 mm by 210 mm<br>(3.9 inches by 7.5 inches) | 312 mm by 470 mm<br>(12.28 inches by 18.46<br>inches) |

### **Icons**

The paper and envelope icons visually define width and height.

#### **Measurement Units button**

Like the dynamic command button previously described, the **Measurement Units** button is also multi-titled, although its function is always to toggle the unit of measurement between standard (inches) and metric (millimeters) units of measurement.

# **Close button**

The **Close** button closes the **Custom Paper Size** dialog box according to the logic in the table below. In all cases, any custom paper sizes successfully saved (and not renamed or deleted) while the dialog box is open will remain in the paper size list in the **Paper** tab. The following table lists options that appear when you click the **Close** button.

| If the drop-down menu contains    | And the button says | Then it will do this when the Close button is clicked                                                                                                    |
|-----------------------------------|---------------------|----------------------------------------------------------------------------------------------------|
| Untitled                          | Save                | The dialog box closes, but you lose the changes that were not saved.  The current paper size remains the same as it was when the <b>Custom</b> button was selected. |
| <user-typed text=""></user-typed> | Save                | The dialog box closes, but you lose the changes that were not saved.  The current paper size remains the same as it was when the <b>Custom</b> button was selected. |

| If the drop-down menu contains       | And the button says | Then it will do this when the Close button is clicked                                                            |
|--------------------------------------|---------------------|----------------------------------------------------------------------------------------------------|
| <name item="" of="" saved=""></name> | Delete              | The dialog box closes, and the current paper size is set to that which was last displayed in the drop-down menu. |
| <user-typed text=""></user-typed>    | Rename              | The dialog box closes, but you lose the changes that were not saved.                                             |
|                                      |                     | The current paper size remains the same as it was when the <b>Custom</b> button was selected.                    |

#### Source Is:

**The Source Is:** drop-down menu shows the input trays available according to **Configure** tab settings. The minimum list contains:

- Auto Select
- Manual Feed
- Tray 1 (if installed)
- Tray 2
- Tray 3
- Tray 4 (if installed)

The default setting is **Auto Select**, which allows the printer firmware to select the media source. Any optional paper trays that are installed through the **Configure** tab are also shown here.

If a conflict exists among paper source, size, or type, and you choose to keep the conflicting settings, the settings are processed in the following order: paper size, paper type, and paper source.

For information about media types and sizes, see "Media attributes".

### Type Is:

The **Type Is:** drop-down menu shows all the paper types supported by the HP LaserJet 9000 printer, as well as any user-defined types created by a printer administrator. The default setting is **Auto Select**, which allows the application to select the paper type.

No mechanism exists for manually adding custom paper types from the driver. Custom sizes can be added only by using the bidirectional communication mechanism, so they must already exist in the printer when the bidirectional query occurs. If bidirectional communication is enabled, then the information returned is an updated list of paper types. If bidirectional communication is not enabled, then the driver looks for custom paper types saved from a previous bidirectional communication query, and uses those. Otherwise, no custom paper types are available through the driver.

The standard types that appear in the lists are:

- Auto select
- Bond
- Cardstock

- Color
- Labels
- Letterhead
- Plain
- Preprinted
- Prepunched
- Recycled
- Rough
- Transparency

For more information about media types and sizes, see "Media attributes".

## **Printer image**

The bitmap image in the lower-right portion of the **Paper** tab represents the current physical configuration of the printer and corresponds to its configuration data, either obtained automatically through bidirectional communication or configured manually. It should look the same as the image that appears in the same location on the **Destination** tab and the **Configure** tab.

On the **Paper** tab, the printer image contains hot spots where you can select a paper source. When the pointer moves over a hot spot, the arrow reverts to the gloved hand used in the bubble Help, the preview image, and other areas. The current paper source, whether selected from the drop-down menu or from a hot spot, is highlighted in bright green on the printer bitmap. The following points are worth noting:

- Auto Select does not have a corresponding area to highlight on the bitmap.
- Selecting manual feed or tray 1 highlights the same part of the bitmap.
- Selecting on the area that represents tray 1 in the bitmap will always select tray 1.
   Manual Feed cannot be selected by selecting the bitmap.
- On the Paper tab, only input trays have hot spots and can be highlighted. Output bins
  must be selected from the Destination tab.

# **Destination tab features**

The **Destination** tab provides options for Job Retention and output bins.

Figure 31: The Destination tab

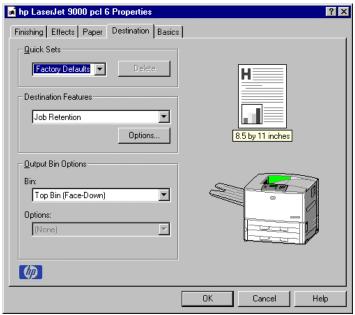

### **Destination Features**

The Destination Features group box provides controls for Job Retention. This group box is only visible if **Printer Hard Disk** or **Job Retention Enabled** is selected in **the More Configuration Options** dialog box available on the **Configure** tab.

Hardware configuration and availability of Job Retention options

**NOTE:** The Job Retention in RAM feature is not supported under Windows 3.1*x*.

The **Job Retention** options available to you depends upon whether your printer has an optional hard disk installed. Some of the **Job Retention** options require a printer hard disk (an optional HP EIO disk drive). However, the feature called Job Retention in RAM allows you to use some of the Job Retention options without installing a printer hard disk.

The **Proof and Hold** and **Private Job** options are available through the Job Retention in RAM feature, and do not require the installation of a hard disk.

The **Quick Copy** and **Stored Job** options require the installation of a printer hard disk. To use all four of the Job Retention options, the printer must have the optional hard disk installed, the **Printer Hard Disk** selected on the **More** dialog box of the **Configure** tab, and the print driver configured to use hard disk storage.

# Configuring the printer driver for a printer hard disk

If the print driver on your computer is not yet configured to use the hard disk, follow these simple steps:

**NOTE:** These steps must be completed for each driver.

Double-click the My Computer icon. This opens the My Computer window.

- 2. Open the **Printers** window.
- 3. Right-click the printer icon. This opens a drop-down menu. Click **Properties**. The **Properties** dialog box appears.
- 4. Click the **Configure** tab.
- 5. Click Other Options.
- 6. Under Storage, click the Printer Hard Disk check box.
- 7. Close all dialog boxes by clicking **OK**.

Your PCL printer driver is now configured to use the hard disk and Job Retention features of your HP LaserJet 9000 printer.

#### Job retention modes

#### NOTE:

The Job Retention in RAM feature is not supported under Windows 3.1x.

Using the HP LaserJet 9000 printer's Job Retention feature, you can store documents in the printer memory and then control the printing of these documents using the printer control panel. This feature is intended to provide greater flexibility, convenience, security, and cost savings.

Once the Job Retention in RAM feature has been enabled, you can access its features in the **Destination** tab of the printer driver.

#### NOTE:

The Job Retention options available to you will depend on whether your printer has an optional hard disk installed. For details, see "Hardware configuration and availability of Job Retention options."

The HP LaserJet 9000 printer offers the following Job Retention options:

**Off.** This option turns the Job Retention feature off (it is disabled), which means the print job will not be stored in the printer.

**Quick Copy.** This option is available only when a printer hard disk is installed. **Quick Copy** stores a copy of a printed job on the hard disk, and allows you to print additional copies of a print job using the control panel. The number of quick-copy print jobs that can be stored in the printer is set from the printer control panel.

### NOTE:

The printer configuration can be set to hold a maximum of 50 quick-copy or proof-and-hold jobs. The number is set on the printer control panel in the **Configuration** menu, and the default is 32. When this preset limit is reached, a newer document will overwrite the oldest. Also, a document that has the same user and job name as one already stored on the hard disk will overwrite the existing document. Quick-copy jobs are deleted if the printer's power is removed.

**Proof and Hold**: This option allows you to print and check the first copy of a print job before printing the remaining copies. If the document prints correctly, you can print the remaining copies of the print job from the printer control panel. The number of proof-and-hold print jobs that can be stored in the printer is set from the printer control panel.

**Proof and Hold** stores the print job on the printer hard disk or in printer RAM memory, and prints only the first copy of the job. You must release subsequent copies from the control panel.

**Private Job.** This option allows you to send a print job directly to the printer memory. The print job can be printed only after you enter a personal identification number (PIN) in the printer control panel. (You can set the PIN in the **Print** dialog box.) After the job is printed, the printer removes it from the printer memory. This feature is useful when you are printing sensitive or confidential documents you do not want to leave in an output bin after printing.

**Private Job** stores the print job on the hard disk or in printer RAM memory, and releases it only after you type in the PIN on the printer control panel. Selection of **Private Job** activates the PIN field, and a PIN number must be entered to complete the selection.

Once released for print, the private job is immediately deleted from the printer. If more copies are needed, it will be necessary to reprint the job from the application. If you send a second private job to the printer with the same user name and job name as an existing private job (and you have not released the original job for printing), the second job will overwrite the older job, regardless of the PIN. Private jobs are deleted if power to the printer is removed.

**Stored Job**: This option is available only when a printer hard disk is installed. **Stored Job** allows you to send a print job directly to the printer hard disk. The print job will be stored in the printer as if it is an electronic file cabinet. After the print job is stored in the printer's hard disk, you can print the job from the printer control panel. Nothing will be printed until the job is requested from the printer control panel.

The job remains stored on the printer until it is deleted or overwritten by a document with the same user and job names. Stored jobs remain on the printer hard disk when power is interrupted. Use this feature for forms and other common or shared documents.

A stored job can be handled in two ways, as either a private or a public job. A private stored job allows you to send a print job directly to the printer memory and can be printed only after you enter a PIN in the printer control panel. (You can set the PIN in the **Print** dialog box.) After the job is printed, the job remains in the printer memory and can be printed again from the printer control panel. This feature is useful when you are printing sensitive or confidential documents you do not want to leave in an output bin after printing. Private mode is initiated by clicking the **Require PIN** to **Print** check box. In this mode, a PIN entry at the control panel is required to release the job.

The box labeled **PIN** is usually inactive. The **Require PIN** to **Print** option is activated if you click **Stored Job**. If selected, you must enter a PIN to make the stored job private. This generates the commands @PJL SET HOLDTYPE=PRIVATE and @PJL SET HOLDKEY="xxxxx" in addition to the stored job commands.

#### NOTE:

A private stored job is not the same as a private job (see above). Private jobs are deleted from the printer memory after they are printed. Private stored jobs are retained in the printer memory after printing, but require that a PIN be entered each time they are printed.

## **Document identifiers used in Job Retention**

When you use a Job Retention feature, your document is identified in the printer control panel by the following information:

The **User Name** edit box allows you to identify the job at the printer control panel. When the driver is first installed (or when the **Factory Defaults Quick Set** is selected), this string initializes to the empty string (" "), but the dialog box detects this condition and replaces the string with your login name in Windows NT 4.0 and Windows 2000. It replaces it with "Untitled" in Windows 3.1x, Windows 95, Windows 98, and Windows Me. Restrictions for the **User Name** field are described below.

The **Job Name** is used for specifying a name to identify the job on the printer control panel. When the driver is installed, or when **the Factory Defaults Quick Set** is selected, this string is initialized to the empty string (" "), but the dialog box will detect this condition and replace the string with "Untitled". Restrictions for the job name field are described below.

The **Job Name** and the **User Name** field can contain no more than 16 characters, and are limited to A through Z and 0 through 9, because the name is displayed on the printer control panel. If you try to enter a lowercase character, it automatically shifts to uppercase. If you try to enter a character with an ASCII code of less than 32 or greater than 126 characters, the character is removed from the edit field, along with all characters that follow it. If you try to enter more than 16 characters, any character beyond 16 is truncated. When the dialog box is closed, or the edit box loses focus, an empty string is replaced with "Untitled". In those languages for which "Untitled" cannot be translated without the use of invalid characters, the driver uses a string of three dashes. The acceptable characters for job name and user name vary for each operating system. The string must be displayable on the printer control panel.

#### PIN

Private print jobs are secured by a four-digit PIN, which you can assign to a print job when you are using the Private Job feature. This number must be entered in the printer control panel before it prints the job. You can choose a predefined PIN, or you can also create a custom PIN.

The box labeled **PIN** is usually inactive. Selecting **Private Job** or **Stored Job** along with **Require PIN to Print**, activates the **PIN** box. The Stored Job/PIN coupling has a PIN restriction of four ASCII numeric characters (ASCII 0-30 through 0-39). If you enter non-numeric characters, they are removed immediately. If you enter more than four characters, the characters past the fourth are truncated. The field temporarily allows fewer than four digits in the string, but when the edit field loses focus, the zeroes pad the left end until there are exactly four digits. The default initialized value for PIN is 0000 for **Private Job** and **Stored Job** with **Require PIN to Print** checked.

## Using Job Retention options when printing

You can use Job Retention options in the **Destination** tab of the printer driver.

# NOTE:

The printer driver installed on your computer must be configured to use the Job Retention features. See the "Configuring the printer driver for a printer hard disk" section.

- 1. Click **Print** from the software application. The **Print** dialog box appears.
- 2. Click Properties. The Properties dialog box appears.
- 3. Click the **Destination** tab to display the destination options.
- 4. Click **Job Retention** on the drop-down menu under **Destination Features**.
- 5. Click Options. The Job Retention Options dialog box appears.

You can then select one of the Job Retention options described above by clicking the appropriate radio button.

#### NOTE:

These instructions are specific to the Windows NT 4.0, Windows 2000, Windows 95, Windows 98, and Windows Me environments using the latest available PCL 6 and PCL 5e drivers. While the basic concepts of Job Retention are the same for PS print jobs, there are significant differences in the driver user interface. Also, there are some limitations in naming and PIN selection.

## Releasing stored jobs at the printer

Once you send a print job using Job Retention, you can release the job to print using the printer control panel.

- 1. Press the select button (the one with the check mark) to enter the menus.
- 2. Press the up and down buttons to scroll to RETRIEVE JOB, and then press the select button.
- 3. Press the up and down buttons to scroll to your job and press the select button.
- 4. Press the up and down buttons to scroll to PRINT (The PRINT selection should have an icon next to it indicating that the job is locked).
- 5. Enter the PIN number and press the select button.

# Deleting a print job

Sometimes it is necessary to delete a print job from the printer memory or hard disk. This can be done from the printer control panel.

- 1. Press the select button (the one with the check mark) to enter the menus.
- 2. Press the up and down buttons to scroll to RETRIEVE JOB, and then press the select button.
- 3. Press the up and down buttons to scroll to your job and press the select button.
- 4. Press the up and down buttons to scroll to DELETE (The DELETE selection should have an icon next to it indicating that the job is locked).
- 5. Enter the PIN number and press the select button.

# **Output Bin Options**

The **Output Bin Options** group box contains a drop-down menu that lets you select from a list of configured output bins. Only output bins configured on the **Configure** tab appear in this drop-down menu.

The HP LaserJet 9000 printer has two default output bins that can be selected in the driver:

- Face-down bin refers to the main output bin at the top of the printer and is the default setting
  for the HP LaserJet 9000 printer. Jobs sent to this bin are printed face down. This option is
  always available.
- Face-up bin refers to the secondary output bin that extends from the left side of the printer.
   Jobs sent to this bin are printed face up. This option is always available, and there are no paper size or type constraints.

In addition, depending upon the bundle and the driver configurations, the HP LaserJet 9000 printer offers the following optional output devices:

- Optional 3000-sheet stapler/stacker. This single 3000-sheet stacking device
  accommodates up to 3,000 sheets of Letter-sized and A4-sized paper, or up to 1,500 sheets
  of 11-inch by 17-inch and A3 paper. It provides multi-position stapling for up to 50 sheets of
  paper per document.
- Optional 3000-sheet stacker. This single 3000-sheet stacking device accommodates up to 3,000 sheets of Letter-sized and A4-sized paper, or up to 1,500 sheets of 11-inch by 17-inch and A3 paper.

### **Options**

The **Options** drop-down menu is inactive.

### Printer image

The bitmap image in the lower-right portion of the **Destination** tab screen represents the current physical configuration of the printer according to the driver configuration data (obtained automatically through bidirectional communication, or configured manually through the driver). It should have the same appearance as the image in the same location on the **Paper** tab and the **Configure** tab.

On the **Destination** tab, the printer image contains hot spots for selecting an output bin. When the pointer moves over a hot spot, the arrow reverts to the gloved hand used in the bubble help, the preview image, and other areas. The current output bin is highlighted in a bright green color on the printer bitmap.

NOTE:

On the **Destination** tab, only output bins have hot spots and can be highlighted; source trays must be selected from the **Paper** tab.

#### **Basics tab features**

The **Basics** tab provides options for setting the number of copies to be printed and for the orientation of the print job. It also lets you retrieve information about the driver.

Figure 32: The Basics tab

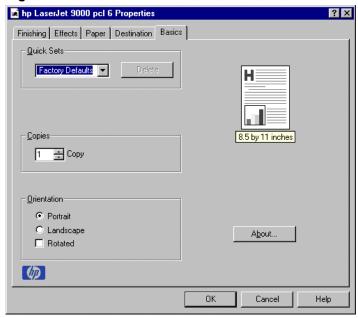

# Copies

The Copies feature allows you to specify the number of copies to print.

The number of copies you request appears in the **Copies** box. You can select the number by typing in the box or by using the up and down arrows to the right of the edit box. Valid entries are numbers from 1 to 999. The copies value will not advance from 999 to 1 or change from 1 to 999 when the down arrow is used. Invalid entries into the edit box (such as non-numerical input, numbers less than 1 or greater than 999) are changed to the last valid value when focus is removed from the control. The default number of copies is 1.

Because applications can also be used to set the desired number of copies, conflicts between the application and the driver can arise. In most cases, the application and the driver communicate,

so that the number of copies set in one location (such as the application) will appear in the other (such as the driver). For some applications, this communication does not take place, and the copies values are treated independently. For these applications, setting 10 copies in the application and then setting 10 copies in the driver will result in 100 copies ( $10 \times 10$ ) being printed.

#### Orientation

Orientation refers to the layout of the image on the page, and does not affect the manner in which media is fed into the printer. You can specify the orientation of the print job. The three available orientations are portrait, landscape, and rotated. The default orientation is portrait.

The three orientation options have these configurations:

- Portrait. The top edge of the document is the shorter edge of the paper.
- Landscape. The top edge of the document is the longer edge of the paper.
- Rotated. Rotated is a form of landscape or portrait in which the image is rotated 180
  degrees. This setting is useful for printing envelopes and when using some third-party paperhandling devices.

Orientation can toggle between portrait and landscape by left-clicking the preview image. If you check **Rotation**, there is no change in the preview image.

#### **About**

By clicking the **About** button on the **Basics** tab or selecting the HP logo on any of the driver property pages, the **About** box appears. To close the **About** box, click **OK**, press ESC, press ALT + F4, or press ENTER. Figure 33 shows the **About** box.

HP LaserJet 9000 Series

PCL 6 Driver

Version 4.3.2.120 - Bld. 1184 - CRel. 1184

Copyright © 1996-2000 Hewlett-Packard Co.
Copyright © 1997-2000 Oak Technology, Inc.
All Rights Reserved

Driver Extensions:

Figure 33: The About This Driver dialog box

#### **Driver extensions**

The **Driver extensions** text box provides you with some visibility of any extended driver functionality. It can contain a brief description of the driver extension and a version number.

### Configure tab features

The **Configure** tab lets you tell the driver about the hardware configuration of the printer. If bidirectional communication is enabled in a supported environment, set up this tab by clicking the **Update Now** button. If your environment does not support bidirectional communication, the **Update Now** button will be unavailable, so you must manually configure the options on this tab.

The **Configure** tab is in the front when the driver is opened from the Printers folder by clicking Properties. When you open the driver from within a program, the Configure tab will not be visible, with a few exceptions, such as when using Excel 5.0 or Corel Chart 4.0. When opened from the Printers folder, the **Configure** tab looks like the following illustration.

🍻 hp LaserJet 9000 pcl 6 Properties ? × General Ports | Scheduling | Sharing | Security | NT Forms | Configure | Paper Handling Options Other Options Duplexing Unit Моге. Mopier Enabled ☐ Tray 1 Installed Automatic Configuration Optional Paper Destinations: (None) • Optional Paper Sources (None) • ΠK Cancel Help

Figure 34: The Configure tab

### Paper handling options

The Paper Handling Options group box provides options for configuring the majority of paperhandling device features.

### **Duplexing unit**

Select this option if a duplexing unit is installed in the printer. When it is selected, additional controls appear in the **Document Options** group box in the **Finishing** tab. Unlike most options in this group box, the **Duplexing Unit** option does not affect the printer image because the duplexing unit is contained within the printer. To print on both sides, click Print from the application, click the Properties button, click the Finishing tab, and then click Print on Both Sides.

### Mopier enabled

A mopier is a printer designed by HP to produce multiple, collated copies from a single print job. All documents can be created, controlled, managed, and finished from the desktop, eliminating the extra step of going to a photocopier. The HP LaserJet 9000 printers support the Transmit Once mopying feature, and the **Mopier Enabled** option is selected by default.

### Tray 1 installed

If the optional tray 1 is installed, it can be selected in the **Configure** tab. The printer image automatically changes to include tray 1.

### **Optional Paper Destinations**

The **Optional Paper Destinations** drop-down menu contains the following options:

- HP 3000-Sheet Stapler/Stacker
- HP 3000-Sheet Stacker

NOTE:

If the 3000-sheet stapler/stacker is configured on the **Configure** tab, the **Staple** option is included on the **Finishing** tab.

### **Optional Paper Sources**

The **Optional Paper Sources** drop-down menu lists an optional paper source configured for the HP LaserJet 9000 printer, the 2000-sheet input tray (tray 4).

### **Other Options**

The **Other Options** group box contains a single **More** ... command button. Clicking the **More** ... button opens the **More Configuration Options** dialog box.

Figure 35: More Configuration Options dialog box

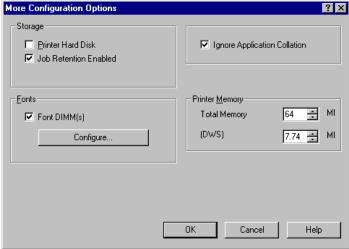

### **Storage**

In **Storage**, you can specify whether a printer hard disk is installed or whether **Job Retention** is enabled. **Job Retention** is enabled by default. The printer hard disk control can be set manually or updated by a successful bidirectional communication query using the **Update Now** button in environments supporting bidirectional communication.

If **Job Retention Enabled** is not selected in this dialog box, the **Destination Features** drop-down menu does not appear on the **Destination** tab.

### **Printer Memory**

**Total Memory.** This shows the total amount of memory physically installed in the printer.

**Driver Work Space.** The **Driver Work Space** (DWS) option lets you specify the amount of work-space memory available to the printer. In environments supporting bidirectional communication, this option is configured automatically. To manually set **Driver Work Space**, print a configuration page and find the DWS value in the memory section of the configuration page. Then, enter that value in the **Driver Work Space** box in the **More Configuration Options** dialog box. An accurate **Driver Work Space** value optimizes driver performance.

#### **Fonts**

The Fonts group box contains a Font DIMM check box and a corresponding Configure button. Clicking the Font DIMM check box tells the driver that a Font DIMM is installed, and that stored data regarding the fonts on the DIMM is available. When the check box is selected, the Configure button is enabled. Click the Configure button to open the Configure Font DIMMs dialog box. If the Font DIMM check box was not selected when you entered the More Configuration Options dialog box, selecting that check box automatically opens the Configure Font DIMMs dialog box.

Click "Add..." to add a new font DIMM and register the DIMM fonts with the driver. You can also enable or disable specific fonts on a DIMM.

Add...

Installed DIMMs:

Fonts on DIMM:

Remove

Enable Font

OK

Cancel

Help

Figure 36: The Configure Font DIMMs dialog box

The **Configure Font DIMMs** dialog box lets you:

- Add up to two font DIMMs by clicking the Add button.
- Specify a unique font DIMM name.
- Select specific font DIMM data files that contain lists of fonts on specified DIMMs.
- Select one or more installed DIMMs in the Installed DIMM list, and based on the selected DIMM(s). The list to the right (Fonts on DIMM) will display all of the fonts available on the selected DIMM(s).
- Enable or disable one or more of the selected font(s).

Use the following procedure to configure a font DIMM.

- 1. Make sure that the font DIMM is properly installed on the HP LaserJet 9000 printer.
- 2. Click Add. The Add Font DIMM dialog box appears.
- 3. Click **Browse**. The **Font DIMM Files** dialog box appears.

- 4. Find and select the appropriate **Printer Cartridge Metrics** (PCM) file that came with the font DIMM.
- 5. Click Open.
- If you want, specify a Font DIMM Name in the Add Font DIMM dialog box.
- 7. Click **OK**. The selected .PCM file appears in the Installed DIMMs: list. Select the .PCM file to display a list of available fonts in the **Fonts on DIMM**: list.
- 8. Click **OK** to close the **Add Font DIMM** dialog box. The fonts on the DIMM should now be available on the system.

#### NOTE:

When using font DIMMs with the HP LaserJet 9000 PCL 5e and PCL 6 drivers: To install screen fonts that match the font DIMM, use the .hpb file specifically designed to work with that DIMM. If there are no screen fonts for the DIMM, use the printer cartridge metrics (.PCM) file specifically designed to work with that DIMM.

### **Ignore Application Collation**

Clicking **Ignore Application Collation** overrides collation settings in software application print options. This option is set by default. The **Ignore Application Collation** check box is disabled and set to OFF when the **Mopier Enabled** check box is not selected.

### **Automatic Configuration**

If you have modified the configuration of the HP LaserJet 9000 printer since installation, click the **Update Now** button to automatically reflect the new configuration in the driver. This is the third method for using **Driver Autoconfiguration**. For more information about the Driver Automatic Configuration feature, see "Printer features."

### NT Forms tab features

The **NT Forms** tab appears only in the Microsoft Windows NT 4.0 and Windows 2000 operating environments. The **NT Forms** tab (like the **Configure** tab) can be viewed only from the **Properties** window.

Figure 37: Driver NT Forms tab

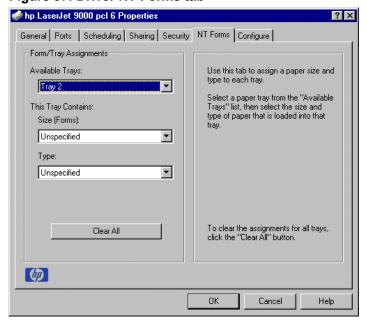

The **NT Forms** tab lets you specify which media sizes and types are loaded in each of the available paper trays. The advantage is that it constrains the choices available in the **Size** and **Type** lists on the **Paper** tab. This constraint prevents information overload when you request unavailable sizes or types.

Available Trays is a drop-down menu containing all printer trays specified on the Configure tab. The This Tray Contains/Size (Forms) drop-down menu contains a list of standard paper sizes supported by the HP LaserJet 9000 printers, as well as any custom forms defined in the Forms tab. The This Tray Contains/Type drop-down menu lists all of the media types supported by the HP LaserJet 9000 printer. The Clear All button removes all size and type constraints on the Paper tab.

### **Configuring the trays**

- 1. Select the appropriate tray from the **Available Trays** list.
- 2. Use the **This Tray Contains Size (Forms)** drop-down menu to select the paper size (or form) loaded in that tray.
- 3. Use the **This Tray Contains Type** drop-down menu to select the paper type that is configured for the tray.
- 4. Repeat steps 1 through 3 for the remaining trays.
- 5. If necessary, click the **Clear All** button to reconfigure all the trays, and remove the size and type constraints imposed on the **Paper** tab.

#### Windows PS driver features

This section provides information about the features of the Windows PS printer driver.

NOTE:

The driver interface shown in this section is for Windows NT 4.0. The order and appearance of tabs can vary among operating systems.

### Page Setup tab features

The **Page Setup** tab contains controls for the following options:

- Paper size
- Paper source
- Copy count
- Orientation

Figure 38: Page Setup tab

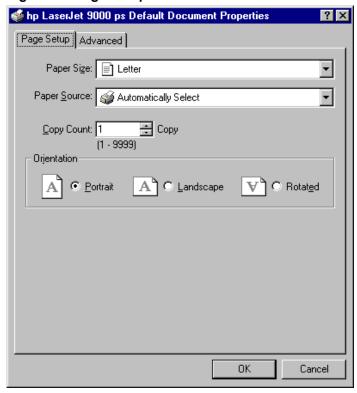

### Advanced tab features

The **Advanced** tab contains controls for the following types of options:

- Paper/Output (advanced control over the options available on the Page Setup tab)
- **Graphic** (including resolution, scaling, and TrueType font controls)
- **Document Options** (including printer features)

Figure 39: Advanced tab

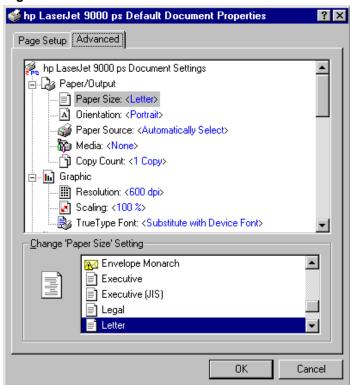

### **Device Settings tab features**

The **Device Settings** tab contains controls for paper-handling devices and controls for managing the HP LaserJet 9000 printer.

Figure 40: Device Settings tab

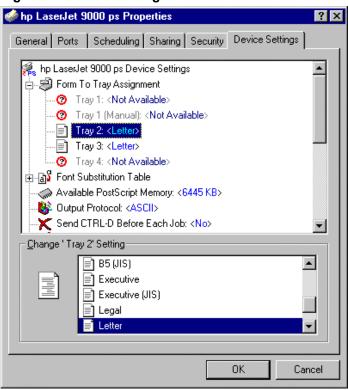

### Media attributes

### Paper source commands

The PCL 5e escape sequence for paper source is Esc& $\ell$ #H (the "  $\ell$ ' is a lowercase 'L', not a numeral '1'). See the table below for values of #. For example, Esc&  $\ell$ 1H is the command for tray 2.

The PCL 6 escape sequence for paper source is ubyte # MediaSource. For example, ubyte 4 MediaSource is the command for tray 2.

| Paper source                      | PCL 5e | PCL 6 |
|-----------------------------------|--------|-------|
| Tray 1 (optional)                 | 4      | 3     |
| Tray 2                            | 1      | 4     |
| Tray3                             | 5      | 5     |
| Tray 4 (optional)                 | 20     | 8     |
| Auto Select                       | 7      | 1     |
| Manual Feed (if Tray 1 installed) | 2      | 2     |

# **Media Types and Sizes**

NOTE: Envelopes and labels cannot be printed without optional tray 1.

**Media Types.** The following tables provide information about paper-handling constraints for the HP LaserJet 9000 printers.

**Features and Attributes:** Features and attributes of paper supported by the HP LaserJet 9000 printer are shown in the following table.

| Paper sizes | Width                  | Height                | PCL5<br>value |
|-------------|------------------------|-----------------------|---------------|
| Letter*     | 216 mm (8.5 inches)    | 279 mm (11.0 inches)  | 2             |
| Legal       | 216 mm (8.5 inches)    | 356 mm (14.0 inches)  | 3             |
| Executive   | 184 mm (7.25 inches)   | 267 mm (10.5 inches)  | 1             |
| A5          | 148.0 mm (5.83 inches) | 210 mm (8.27 inches)  | 25            |
| A4*         | 210.0 mm (8.27 inches) | 297 mm (11.69 inches) | 26            |

| Paper sizes                        | Width                                 | Height                                        | PCL5<br>value |
|------------------------------------|---------------------------------------|-----------------------------------------------|---------------|
| A3                                 | 297.0 mm (11.69 inches)               | 420 mm (16.53 inches)                         | 27            |
| Envelope #10                       | 105 mm (4.12 inches)                  | 241 mm (9.5 inches)                           | 81            |
| Envelope DL                        | 110 mm (4.3 inches)                   | 220 mm (8.66 inches)                          | 90            |
| Envelope C5                        | 162 mm (6.38 inches)                  | 229 mm (9.01 inches)                          | 91            |
| Envelope B5                        | 176 mm (6.93 inches)                  | 250 mm (9.84 inches)                          | 100           |
| Envelope Monarch                   | 98 mm (3.87 inches)                   | 190 mm (7.5 inches)                           | 80            |
| 11 by 17                           | 279 mm (11.0 inches)                  | 432 mm (17.0 inches)                          | 6             |
| B4 (JIS)                           | 257 mm (10.12 inches)                 | 364 mm (14.33 inches)                         | 46            |
| B5 (JIS)                           | 182 mm (7.16 inches)                  | 257 mm (10.12 inches)                         | 45            |
| Double Postcard                    | 148 mm (5.83 inches)                  | 200 mm (7.87 inches)                          | 72            |
| 16K                                | 197 mm (7.75 inches)                  | 273 mm (10.75 inches)                         | 17            |
| 8K                                 | 273 mm (10.75 inches                  | 394 mm (15.5 inches)                          | 19            |
| Executive (JIS)                    | 216 mm (8.5 inches)                   | 330 mm (12.99 inches)                         | 18            |
| Custom (leading edge) (other edge) | Minimum: 98 mm (3.87 inches) Maximum: | Minimum: 312 mm<br>(12.28 inches)<br>Maximum: | 101           |
|                                    | 312 mm<br>(12.28 inches)              | 470 mm<br>(18.5 inches)                       |               |

<sup>\*</sup> Long-edge feed (others are short-edge feed)

The following table shows paper sizes supported by HP LaserJet 9000 printer input devices, Trays 1 through 4.

|                      |        |        |        | Tray 4 HCI |
|----------------------|--------|--------|--------|------------|
| Standard paper sizes | Tray 1 | Tray 2 | Tray 3 | _          |
| Letter <sup>1</sup>  | Y      | Y      | Y      | Y          |
| Legal                | Y      | Y      | Y      | Y          |
| Executive            | Y      | Y      | Y      | Y          |
| A5                   | Y      | Y      | Y      | N          |
| A4 <sup>3</sup>      | Y      | Y      | Y      | Y          |

|                       |                |                |                | Tray 4 HCI     |
|-----------------------|----------------|----------------|----------------|----------------|
| Standard paper sizes  | Tray 1         | Tray 2         | Tray 3         | _              |
| A3                    | Y              | Y              | Y              | Y              |
| Envelope #10          | Y              | N              | N              | N              |
| Envelope DL           | Y              | N              | N              | N              |
| Envelope C5           | Y              | N              | N              | N              |
| Envelope B5           | Y              | N              | N              | N              |
| Envelope Monarch      | Y              | N              | N              | N              |
| 11 by 17              | Y              | Y              | Y              | Y              |
| B4 (JIS)              | Y              | Y              | Y              | Y              |
| B5 (JIS)              | Y              | N              | N              | N              |
| Double Postcard       | Y              | N              | N              | N              |
| Executive (JIS)       | Y              | N              | N              | N              |
| 16K                   | Y              | N              | N              | N              |
| 8K                    | Y              | N              | N              | N              |
| Oversize 11.7 by 17.7 | Y              | N              | N              | N              |
| Custom                | Y <sup>2</sup> | Y <sup>3</sup> | Y <sup>3</sup> | Y <sup>3</sup> |

<sup>&</sup>lt;sup>1</sup>Long-edge feed (others are short-edge feed).

<sup>&</sup>lt;sup>2</sup>This input device supports custom paper sizes with the following specifications: for the leading edge, minimum 98 mm (3.87 inches), maximum 312 mm (12.28 inches); for the other edge, minimum 312 mm (12.28 inches), maximum 470 mm (18.5 inches).

<sup>&</sup>lt;sup>3</sup>This input device supports custom paper sizes with the following specifications: for the leading edge, minimum 148 mm (5.83 inches), maximum 297 mm (11.7 inches); for the other edge, minimum 210 mm (8.27 inches), maximum 432 mm (17.0 inches).

The following table shows paper sizes supported by HP LaserJet 9000 printer output devices.

| Paper sizes                     | Duplex unit | Face down | Face up <sup>2</sup> | 3000-sheet stacker <sup>3</sup> | 3000-sheet stacker/ stapler <sup>3</sup> |
|---------------------------------|-------------|-----------|----------------------|---------------------------------|------------------------------------------|
| Letter <sup>1</sup>             | Y           | Y         | Y                    | Y                               | Y <sup>4</sup>                           |
| Legal                           | Y           | Y         | Y                    | Y                               | Y                                        |
| Executive                       | N           | Y         | Y                    | Y                               | Y                                        |
| A5                              | N           | Y         | Y                    | Y                               | Y                                        |
| A4 <sup>1</sup>                 | Υ           | Y         | Y                    | Y                               | Y <sup>4</sup>                           |
| A3                              | Y           | Y         | Y                    | Y                               | Y <sup>5</sup>                           |
| Envelope #10                    | N           | Y         | Y                    | N                               | N                                        |
| Envelope DL                     | N           | Y         | Y                    | N                               | N                                        |
| Envelope C5                     | N           | Y         | Y                    | N                               | N                                        |
| Envelope B5                     | N           | Y         | Y                    | N                               | N                                        |
| Envelope<br>Monarch             | N           | Y         | Y                    | N                               | N                                        |
| 11 by 17                        | N           | Y         | Υ                    | Y                               | Y <sup>5</sup>                           |
| B4 (JIS)                        | Y           | Y         | Y                    | Y                               | Y <sup>5</sup>                           |
| B5 (JIS)                        | N           | Y         | Υ                    | Y                               | Y                                        |
| Double<br>Postcard <sup>6</sup> | N           | Y         | Y                    | N                               | N                                        |
| 16K                             | N           | Y         | Υ                    | Y                               | Y                                        |
| 8K                              | N           | Y         | Υ                    | Υ                               | Y <sup>5</sup>                           |
| Executive (JIS)                 | N           | Y         | Y                    | Y                               | Y                                        |
| Oversize <sup>6</sup>           | N           | Y         | Y                    | Υ                               | Y                                        |
| Custom                          | N           | Y         | Y                    | Y <sup>7</sup>                  | Y <sup>7</sup>                           |

<sup>&</sup>lt;sup>1</sup>Letter and A4 paper are both long-edge and short-edge feed. Other paper sizes are short-edge feed.

<sup>&</sup>lt;sup>2</sup>Includes face-up bin in the optional output device.

<sup>&</sup>lt;sup>3</sup>These devices support a longer maximum length than the HP LaserJet 9000 engine. <sup>4</sup>Angled staple available when viewing orientation is portrait.

<sup>&</sup>lt;sup>5</sup>Angled staple available when viewing orientation is landscape.

### PCL 5e and PCL 6 custom paper sizes

| Tray   | Paper sizes                        | Width                                                                   | Height                                                                     |
|--------|------------------------------------|-------------------------------------------------------------------------|----------------------------------------------------------------------------|
| Tray 1 | Custom (leading edge) (other edge) | Minimum: 98 mm<br>(3.87 inches)<br>Maximum:<br>312 mm<br>(12.28 inches) | Minimum: 191 mm<br>(7.5 inches)<br>Maximum:<br>470 mm<br>(18.5 inches)     |
| Tray 2 | Custom (leading edge) (other edge) | Minimum: 148 mm<br>(5.83 inches)<br>Maximum: 312 mm<br>(12.28 inches)   | Minimum:<br>210 mm<br>(8.27 inches)<br>Maximum:<br>470 mm<br>(18.5 inches) |

**NOTE:** The PS driver does not support custom paper sizes.

The following table identifies the media types supported by HP LaserJet 9000 printer input devices, Trays 1 through 4.

| Input media<br>types<br>(PS string) | Tray 1 | Tray 2 | Tray 3 | Tray 4 HCI |
|-------------------------------------|--------|--------|--------|------------|
| Plain                               | Y      | Y      | Υ      | Y          |
| Preprinted                          | Y      | Y      | Y      | Y          |
| Letterhead                          | Y      | Y      | Y      | Y          |
| Transparency                        | Y      | Y      | Y      | N          |
| Prepunched                          | Υ      | Y      | Υ      | Y          |
| Labels                              | Υ      | N      | N      | N          |
| Bond                                | Υ      | Y      | Υ      | Y          |
| Recycled                            | Υ      | Y      | Y      | Y          |
| Color                               | Y      | Y      | Y      | Y          |

<sup>&</sup>lt;sup>6</sup>Double postcard and Oversize paper sizes do not have a JetLink code.

<sup>&</sup>lt;sup>7</sup>This output device supports custom paper sizes within the following specifications: Minimum 100 mm by 148 mm (3.94 inches by 5.83 inches); maximum 279 mm by 432 mm (11 inches by 17 inches).

| Input media types (PS string) | Tray 1 | Tray 2 | Tray 3 | Tray 4 HCI |
|-------------------------------|--------|--------|--------|------------|
| Cardstock*                    | Y      | Y      | Y      | Y          |
| Rough                         | Y      | Y      | Y      | Y          |

<sup>\*</sup>Tray 1 accepts cardstock at a maximum weight of 216 g/m2 (60-lb.). Trays 2, 3, and 4 accept cardstock of 16 to 28 lb. weight.

The following table identifies the media types supported by HP LaserJet 9000 printer output devices.

| Output media types | Duplex unit | Face<br>down | Face up* | 3000-sheet stacker | 3000-sheet<br>stapler/stacker |
|--------------------|-------------|--------------|----------|--------------------|-------------------------------|
| Plain              | Y           | Y            | Y        | Y                  | Y                             |
| Preprinted         | Y           | Y            | Y        | Υ                  | Y                             |
| Letterhead         | Y           | Y            | Y        | Υ                  | Y                             |
| Transparency       | N           | Y            | Y        | N                  | N                             |
| Prepunched         | Υ           | Y            | Y        | Υ                  | Υ                             |
| Labels             | N           | Y            | Y        | N                  | N                             |
| Bond               | Υ           | Y            | Y        | Υ                  | Υ                             |
| Recycled           | Υ           | Y            | Y        | Υ                  | Y                             |
| Color              | Y           | Y            | Y        | Y                  | Υ                             |
| Cardstock          | Y           | Y            | Y        | N                  | N                             |
| Rough              | Y           | Y            | Y        | Y                  | Υ                             |

<sup>\*</sup> Includes face-up bin in the optional output devices.

### Image rotation versus stapling

The following matrix shows two examples for long-edge feed (for example, Letter size) and short-edge feed (for example, Legal, Ledger size). All options are shown in the table, even though the driver does not show them (for example, portrait and rotated PCL 5e). "Not available" means that the stapling option simply is not possible (for example, an angled staple in an opposite corner—in such a case, the device puts a straight staple in the opposite corner).

Table cells marked in yellow are defined as "hard to read," and the driver shows a warning. This table shows the "short edge" twice because papers that are narrower than Legal size cannot be stapled using the **Angled** option.

| Feed direction | Orientation          | Duplex                       | Paper Size | 1 staple             | 2 staples               | 3 staples                   | 6 staples                   | Angled          | Custom               |
|----------------|----------------------|------------------------------|------------|----------------------|-------------------------|-----------------------------|-----------------------------|-----------------|----------------------|
| Long edge      | Portrait             | Simplex                      | Letter     | ABC<br>1             | ABC 1                   | Same side as two staples    | Same side as two staples    | ABC 1           | ABC<br>I 1           |
| Long edge      | Portrait<br>Rotated  | Simplex                      | Letter     | ABC<br>1_            | ABC 1                   | Same side as two staples    | Same side as two staples    | Not available   |                      |
| Long edge      | Portrait             | Print Both<br>Side(booklet)  | Letter     | ABCI ABC 3           | ABC ABC 3               | Same side as two staples    | Same side as two staples    | ABO ABC 3       | ABCI ABC I 3         |
| Long edge      | Portrait<br>Rotated  | Print Both Side<br>(Booklet) | Letter     | Not available        |                         |                             |                             |                 |                      |
| Long edge      | Portrait             | Flip Pages Up<br>(tablet)    | Letter     | ABC 1 ABC 3          | I ABC I ABC I ABC I ABC | Same side as two<br>staples | Same side as two<br>staples | ABC<br>ABC<br>3 | ABC<br>2<br>ABC<br>3 |
| Long edge      | Portrait<br>Rotated  | Flip Page Up<br>(tablet)     | Letter     | ABC<br>31<br>ABd     | ABC ABC 21              | Same side as two<br>staples | Same side as two staples    | Not available   | ABG<br>3<br>ABG<br>2 |
| Long edge      | Landscape            | Simplex                      | Letter     | TABC 1               | ABC 1                   | Same side as two staples    | Same side as two staples    | Not available   | ABC 1                |
| Long edge      | Landscape<br>Rotated | Simplex                      | Letter     | ABC 1                | ABC1                    | Same side as two staples    | Same side as two staples    | Not available   |                      |
| Long edge      | Landscape            | Print Both Side (booklet)    | Letter     | ABC ABC 3            | ABC ABC 3               | Same side as two staples    | Same side as two staples    | Not available   | ABC ABC 3            |
| Long edge      | Landscape<br>Rotated | Print Both Side<br>(booklet) | Letter     | ABC ABC 3 2          | ABC ABC 2               | Same side as two staples    | Same side as two staples    | Not available   | ABC ABC 2_           |
| Long edge      | Landscape            | Flip Pages Up (tablet)       | Letter     | ABC ABC 3            | ABC 2 ABC 3             | Same side as two staples    | Same side as two staples    | Not available   | ABC<br>3             |
| Long edge      | Landscape<br>Rotated | Flip Pages Up<br>(tablet)    | Letter     | ABC<br>3<br>ABC<br>2 | ABC ABC                 | Same side as two staples    | Same side as two staples    | Not available   | ABC                  |

| Feed direction | Orientation          | Duplex                       | Paper Size | 1 staple      | 2 staples           | 3 staples                   | 6 staples                | Angled        | Custom                                                                                                    |
|----------------|----------------------|------------------------------|------------|---------------|---------------------|-----------------------------|--------------------------|---------------|----------------------------------------------------------------------------------------------------|
| Short edge     | Portrait             | Simplex                      | Legal      | ABC 1         | ABC 1               | Same side as two staples    | Same side as two staples | Not available | ABC 1                                                                                                    |
| Short edge     | Portrait<br>Rotated  | Simplex                      | Legal      | ABC 1         | ABC 1               | Same side as two staples    | Same side as two staples | Not available | ABC 1                                                                                                    |
| Short edge     | Portrait             | Print Both Side<br>(booklet) | Legal      | ABC ABC 3     | ABC ABC 3           | Same side as two<br>staples | Same side as two staples | Not available | ABC ABC 3                                                                                                    |
| Short edge     | Portrait<br>Rotated  | Print Both Side<br>(booklet) | Legal      | Not available |                     |                             |                          |               |                                                                                                    |
| Short edge     | Portrait             | Flip Pages Up<br>(tablet)    | Legal      | ABC 2 ABC 3   | ABC 2 ABC ABC ABC 3 | Same side as two staples    | Same side as two staples | Not available | ABC                                                                                                    |
| Short edge     | Portrait<br>Rotated  | Flip Pages Up<br>(tablet)    | Legal      | ABC 3 ABC     | ABC ABC             | Same side as two staples    | Same side as two staples | Not available | ABC ABC                                                                                                    |
| Short edge     | Landscape            | Simplex                      | Legal      | ABC 1         | ABC 1               | Same side as two staples    | Same side as two staples | Not available | ABC 1                                                                                                    |
| Short edge     | Landscape<br>Rotated | Simplex                      | Legal      | ABC 1         | ABC 1               | Same side as two staples    | Same side as two staples | Not available | ABC I                                                                                                    |
| Short edge     | Landscape            | Print Both Side<br>(booklet) | Legal      | ABC   ABC 3   | ABC ABC 3           | Same side as two staples    | Same side as two staples | Not available | ABC ABC 3                                                                                                    |
| Short edge     | Landscape<br>Rotated | Print Both Side<br>(booklet) | Legal      | ABC ABC 2     | ABC   ABC   2       | Same side as two staples    | Same side as two staples | Not available | ABC 3 ABC 2                                                                                                    |
| Short edge     | Landscape            | Flip Pages Up<br>(tablet)    | Legal      | ABC 1 ABC 3   | ABC                 | Same side as two<br>staples | Same side as two staples | Not available | ABC 2 1 ABC 1 3                                                                                                    |
| Short edge     | Landscape<br>Rotated | Flip Pages Up<br>(tablet)    | Legal      | ABC ABC 1     | ABC I               | Same side as two staples    | Same side as two staples | Not available | ABC   ABC   ABC |
| Short edge     | Portrait             | Simplex                      | Ledger     | ABC 1         | ABC 1               | Same side as two staples    | Same side as two staples | Not available | ABC 1                                                                                                    |
| Short edge     | Portrait<br>Rotated  | Simplex                      | Ledger     | ABC 1         | ABC 1               | Same side as two staples    | Same side as two staples | Not available | ABC 1                                                                                                    |
| Short edge     | Portrait             | Print Both Side              | Ledger     | ABC ABC 3     | ABC ABC 3           | Same side as two staples    | Same side as two staples | Not available | ABC ABC 3                                                                                                    |
|                |                      | Print Both Side              |            | Not available |                     |                             |                          |               |                                                                                                    |
| Short edge     | Portrait             | Rotated                      | Ledger     |               |                     |                             |                          |               |                                                                                                    |

### **Paper Type commands**

The PCL 5e escape sequence for paper type is "Esc&n#Wdpapertype", where "#" is the number of characters in the paper type plus 1. For example, in the sequence " Esc&n6WdPlain", "Plain" has 5 letters plus 1 for a total of 6.

NOTE:

For the command to work properly, at least one of the paper trays in the printer must be configured in the control panel for the paper type used in the command.

| Esc&n | _#_ | Wd | Paper type                |
|-------|-----|----|---------------------------|
| Esc&n | 5   | Wd | Bond                      |
| Esc&n | 10  | Wd | Cardstock <sup>1</sup>    |
| Esc&n | 6   | Wd | Color                     |
| Esc&n | 7   | Wd | Labels                    |
| Esc&n | 11  | Wd | Letterhead                |
| Esc&n | 6   | Wd | Plain                     |
| Esc&n | 11  | Wd | Preprinted                |
| Esc&n | 11  | Wd | Prepunched                |
| Esc&n | 9   | Wd | Recycled                  |
| Esc&n | 6   | Wd | Rough                     |
| Esc&n | 13  | Wd | Transparency <sup>2</sup> |

<sup>&</sup>lt;sup>1</sup>The correct command for Cardstock is Esc&n11WdCard Stock. There is a blank space between the "d" and the "S" and the "S" must be uppercase.

### In-box file layout

### HP LaserJet 9000 software CD-ROM, Windows partition

### **Directory structure**

The following table shows the directory structure for the HP LaserJet 9000 software CD-ROM.

| First level                           | Second level | Third level | Fourth level | Fifth level    |
|---------------------------------------|--------------|-------------|--------------|----------------|
| Language<br>(for example,<br>English) | DRIVERS      | AUTOCAD     | DOS<br>WIN16 | DISK1<br>DISK2 |

<sup>&</sup>lt;sup>2</sup>It is necessary to spell out the word "Transparency" in the string, although it is abbreviated on the printer's control panel.

| First level | Second level | Third level | Fourth level        | Fifth level    |
|-------------|--------------|-------------|---------------------|----------------|
|             |              |             | WIN32               | DISK1<br>DISK2 |
|             |              | WIN2000     | PCL5E<br>PCL6<br>PS |                |
|             |              | WIN3X       | DISK1<br>DISK2      |                |
|             |              | WIN9X_ME    | PCL5E<br>PCL6<br>PS |                |
|             |              | WINNT40     | PCL5E<br>PCL6<br>PS |                |
|             | FONTINST     | WIN3X       |                     |                |
|             | MANUALS      |             |                     |                |
|             | READER       |             |                     |                |

The following tables show the directories and files contained on the HP LaserJet 9000 software CD-ROM.

# **Root directory**

| Directory structure       | Files in this directory | Directories in this directory                                                   |
|---------------------------|-------------------------|---------------------------------------------------------------------------------|
| <drive>:\ENGLISH\</drive> | READ9000.WRI            | DRIVERS <dir> FONTINST <dir> MANUALS <dir> READER <dir></dir></dir></dir></dir> |

Drivers directory

| Directory<br>structure                 | \Directory | \Directory | \Directory           | Files                                                                                                    |
|----------------------------------------|------------|------------|----------------------|----------------------------------------------------------------------------------------------------|
| <drive>:\ENGLISH<br/>\DRIVERS\</drive> | AUTOCAD    | DOS        | [no<br>subdirectory] | ACADDOS.EXE                                                                                                    |
|                                        |            | WIN16      | DISK1                | DISK1.ID R12DRV.Z R12SUP.Z R13DRV.Z R13SUP.Z README.TXT SETUP.EXE SETUP.INS SETUP.PKG _INST16.EXISDEL.EXE _SETUP.DLL _SETUP.LIB                                         |
|                                        |            |            | DISK2                | APDS.Z<br>COMSUP.Z<br>DISK2.ID                                                                                                    |
|                                        |            | WIN 32     | DISK1                | DISK1.ID<br>R13DRV.Z<br>R13SUP.Z<br>R14DRV.Z<br>R14SUP.Z<br>README.TXT<br>SETUP.EXE<br>SETUP.INS<br>SETUP.PKG<br>_INST32I.EX_<br>_ISDEL.EXE<br>_SETUP.DLL<br>_SETUP.LIB |
|                                        |            |            | DISK2                | APDS.Z<br>COMSUP.Z<br>DISK2.ID                                                                                                    |

| Directory Structure | \Directory | \Directory           | Files                                                                                                    |
|---------------------|------------|----------------------|----------------------------------------------------------------------------------------------------|
|                     | WIN2000    | PCL5E                | HPBAFD32.DL_ HPBF511E.DL_ HPBF511F.DL_ HPBF511G.DL_ HPBF511I.CAT HPBF511I.DL_ HPBF511I.HL_ HPBF511I.INF HPBF511I.PM_ HPBF511J.DL_ HPBF511K.DL HPBF511K.DL HPBFTM32.DL_ HPDCMON.DL_   |
|                     |            | PCL6                 | HPBAFD32.DL_ HPBF512E.DL_ HPBF512F.DL_ HPBF512G.DL_ HPBF512H.DL_ HPBF512I.CAT HPBF512I.HL_ HPBF512I.INF HPBF512I.PM_ HPBF512J.DL_ HPBF512J.DL_ HPBF512K.DL_ HPBFTM32.DL_ HPDCMON.DL_ |
|                     |            | PS                   | HP9000PS.CAT<br>HP9000PS.INF<br>HP9000_7.PPD<br>HP9000_7.PP_<br>HPDCMON.DL_                                                                                                    |
|                     | WIN3X      | [no<br>subdirectory] | README.TXT                                                                                                    |
|                     | WIN3X      | DISK1                | HP8150_4.PPD HP8150_6.WPD HPBAFD16.DL_ HPBFAB.DD_ HPBFDA2.HL_ HPBFDA3.DR_ HPBFDA4.DL_ HPBFTM16.DL_ HPTABS16.DL_ OEMSETUP.INF PSCRIPT.DR_ PSCRIPT.HL_                                 |

| Directory Structure                    | \Directory | \Directory | Files                                                                                                    |
|----------------------------------------|------------|------------|----------------------------------------------------------------------------------------------------|
|                                        |            | DISK2      | HPBFCA3.DR_<br>HPBFCA3E.HL_<br>HPBFCA4.DL_<br>HPBFCA8.PM_                                                                                                    |
|                                        | WIN9X_ME   | PCL5E      | HPBAFD16.DL_ HPBF5110.DR_ HPBF5110.HL_ HPBF5110.INF HPBF5110.CAT HPBF5111.DL_ HPBFAB.DD_ HPBFAB.DD_ HPBFAB32.DL_ HPBFTM16.DL_ HPBFTM32.DL_ HPBFTM32.DL_ HPDCMON.DL_ |
|                                        |            | PCL6       | HPBAFD16.DL_ HPBF5120.CAT HPBF5120.DR_ HPBF5120.HL_ HPBF5120.INF HPBF5121.DL_ HPBFAB.DD_ HPBFAB.DD_ HPBFAB32.DL_ HPBFTM16.DL_ HPBFTM32.DL_ HPBFTM32.DL_ HPDCMON.DL_ |
|                                        |            | PS         | FONTS.MF_<br>HP9000PS.CAT<br>HP9000PS.INF<br>HP9000_4.PPD<br>HP9000_4.PP_<br>HPDCMON.DL_<br>ICONLIB.DL_<br>PSCRIPT.DR_<br>PSCRIPT.HL_<br>PSCRIPT.IN_                |
| <drive>:\ENGLISH\<br/>DRIVERS\</drive> | WINNT40    | PCL5E      | HPBAFD32.DL_ HPBF5110.DL_ HPBF5111.DL_ HPBF5112.DL_ HPBF5113.DL_ HPBF5114.CAT HPBF5114.DL_ HPBF5114.HL_                                                             |

| Directory Structure | \Director: | \Directory. | Files                                                                                                    |
|---------------------|------------|-------------|----------------------------------------------------------------------------------------------------|
| Directory Structure | \Directory | \Directory  | HPBF5114.PM_<br>HPBF5115.DL_<br>HPBF5116.DL_<br>HPBFTM32.DL_<br>HPDCMON.DL_                                                                                             |
|                     |            | PCL6        | HPBAFD32.DL_ HPBF5120.DL_ HPBF5121.DL_ HPBF5122.DL_ HPBF5123.DL_ HPBF5124.CAT HPBF5124.HL_ HPBF5124.INF HPBF5124.PM_ HPBF5125.DL_ HPBF5126.DL_ HPBFTM32.DL_ HPDCMON.DL_ |
|                     |            | PS          | HP9000PS.CAT HP9000PS.INF HP9000_6.PPD HP9000_6.PP_ HPDCMON.DL_ PS4UI.DL_ PSCRIPT.NT_ PSCRIPT4.DL_ PSCRIPT4.HL_                                                         |

# Fontinst directory

| Directory structure                | Directory | Files in this directory   |
|------------------------------------|-----------|---------------------------|
| <drive>:\ENGLISH\FONTINST\</drive> | WIN3X     | FONTIN31.EXE              |
|                                    |           | FONTINST.DLL<br>FONTS.INI |

# **Manuals directory**

| Directory structure               | Files in this direct | tory          |
|-----------------------------------|----------------------|---------------|
|                                   |                      | -             |
| <drive>:\ENGLISH\MANUALS\</drive> | EAUTOCAD.PDF         | C8568A.PDF    |
|                                   | C8084A.PDF           | JETDIRECT.PDF |
|                                   | C8531A.PDF           | START.PDF     |
|                                   | C8532A.PDF           | INTRODUCE.PDF |

# Reader directory

| Directory structure              | Files in this directory |
|----------------------------------|-------------------------|
| <drive>:\ENGLISH\READER\</drive> | AR405.EXE               |

# HP LaserJet 9000 software CD-ROM, Macintosh partition

| NOTE: | The file layouts shown in this section are from the Americas version of |
|-------|-------------------------------------------------------------------------|
|       | the HP LaserJet 9000 software CD-ROM. File layouts differ according to  |
|       | language for the European and Asian versions of the software CD-ROM.    |

# Root directory

| Directory structure | Files in this directory                          | Directories in this directory | ,           |
|---------------------|--------------------------------------------------|-------------------------------|-------------|
| <drive></drive>     | LATE BREAKING README<br>HP LASERJET SCREEN FONTS | HP LASERJET<br>INSTALLERS     | <dir></dir> |
|                     |                                                  | PDF                           | <dir></dir> |

# **HP LaserJet Installers directory**

| Directory structure                                                     | Files in this directory                                         |
|-------------------------------------------------------------------------|-----------------------------------------------------------------|
| <pre><drive>:\HP LASERJET INSTALLERS\MACINTOSH OS 8&amp;9</drive></pre> | HP LASERJET INSTALLATIE (Dutch installer)                       |
|                                                                         | HP LASERJET INSTALLER (U.S. English)                            |
|                                                                         | HP LASERJET INSTALLER                                           |
|                                                                         | (A4)<br>INSTALACIÓN DE LASERJET                                 |
|                                                                         | (Spanish installer)                                             |
|                                                                         | INSTALLA HP LASERJET (Italian installer)                        |
|                                                                         | INSTALAR HP LASERJET (Portuguese installer)                     |
|                                                                         | INSTALLATIE-AANWIJZINGEN                                        |
|                                                                         | (Installation Notes, Dutch) INSTALLATION DE LASERJET            |
|                                                                         | (French installer)                                              |
|                                                                         | INSTALLATION NOTES (English)                                    |
|                                                                         | INSTALLATIONSHINWEISE                                           |
|                                                                         | (Installation Notes, German) INSTRUÇÕES PARA A INSTALAÇÃO       |
|                                                                         | (Installation Notes, Portuguese)                                |
|                                                                         | ISTRUZIONI PER L'INSTALLAZIONE<br>(Installation Notes, Italian) |
|                                                                         | LASERJET-INSTALLATIONSDATEI                                     |
|                                                                         | (German installer)<br>NOTAS PARA LA INSTALACIÓN                 |
|                                                                         | (Installation Notes, Spanish) REMARQUES SUR L'INSTALLATION      |
|                                                                         | (Installation Notes, French)                                    |
| INSTALLERS\MACINTOSH OS X                                               | HP LASERJET OS X INSTALLATIE (Dutch installer)                  |
|                                                                         | HP LASERJET OS X INSTALLER (U.S. English)                       |
|                                                                         | HP LASERJET OS X INSTALLER (A4)                                 |
|                                                                         | INSTALACIÓN DE LASERJET (Spanish installer)                     |
|                                                                         | INSTALLA HP LASERJET                                            |
|                                                                         | (Italian installer) INSTALLATION DE LASERJET                    |
|                                                                         | (French installer)                                              |
|                                                                         | OS X LASERJET-INSTALLATIONSDAT (German installer)               |

# PDF directory

| Directory structure  | Directories in this directory |             |  |  |  |  |  |  |
|----------------------|-------------------------------|-------------|--|--|--|--|--|--|
| <drive>\PDF\</drive> | DEUTSCH                       | <dir></dir> |  |  |  |  |  |  |
|                      | ENGLISH                       | <dir></dir> |  |  |  |  |  |  |
|                      | ESPANOL                       | <dir></dir> |  |  |  |  |  |  |
|                      | FRANCAIS                      | <dir></dir> |  |  |  |  |  |  |
|                      | ITALIANO                      | <dir></dir> |  |  |  |  |  |  |
|                      | NEDRLNDS                      | <dir></dir> |  |  |  |  |  |  |
|                      | PORTUGUS                      | <dir></dir> |  |  |  |  |  |  |

# PDF\English directory

| Directory structure         | Files in this directory                                                          |  |  |  |  |  |
|-----------------------------|----------------------------------------------------------------------------------|--|--|--|--|--|
| <drive>\PDF\ENGLISH</drive> | C8084A.PDF C8568A.PDF C8531A.PDF C8532.PDF START.PDF INTRODUCE.PDF JETDIRECT.PDF |  |  |  |  |  |

# Availability and fulfillment

This section provides information about the availability of the HP LaserJet 9000 Series Printing System software and related software and firmware. Software and firmware is available on CD-ROM from HP fulfillment centers or can be downloaded from the http://www.hp.com/go/lj9000\_software and http://www.ho.com/go/lj9000\_firmware Web sites.

### In-box CD-ROMs

The HP LaserJet 9000 software CD-ROM is available in three regional versions. The following table lists the three versions of the software CD-ROM, along with the languages each version supports.

| CD-ROM version | Languages supported                                                                                                    |
|----------------|----------------------------------------------------------------------------------------------------|
| Americas       | Dutch (Nederland) English French (Français) German (Deutsch) Hebrew Italian (Italiano) Portuguese (Português) Spanish (Español)                                                      |
| European       | Arabic Czech (Cesky) Danish (Dansk) Dutch (Nederland) English Finnish (Suomi) Hungarian (Magyar) Norwegian (Norsk) Polish (Polski) Russian (Russ) Swedish (Svenska) Turkish (Turkçe) |
| Asian          | English Chinese (Simplified) Chinese (Traditional) Korean Japanese                                                                                                    |

# **CD-ROM fulfillment**

This section provides information about fulfillment centers and Web ordering for the HP LaserJet 9000 software CD-ROM.

### **Fulfillment centers**

The HP LaserJet 9000 software CD-ROM is available from regional fulfillment centers. The following table lists these fulfillment centers and the territories they support. Contact the local Customer Care Center for additional information. Your local Customer Care Center telephone numbers are available in the HP LaserJet *introduce* guide.

| Region   | Fulfillment center                 | Territory supported                                                        |  |  |  |  |  |  |
|----------|------------------------------------|----------------------------------------------------------------------------|--|--|--|--|--|--|
| Americas | BIS Distribution                   | Argentina<br>Brazil<br>Chile<br>Colombia<br>Mexico<br>Miami<br>Venezuela   |  |  |  |  |  |  |
| Europe   | StarTEK International              | Europe                                                                     |  |  |  |  |  |  |
| Asia     | HP                                 | China<br>India<br>Japan<br>Korea<br>Taiwan                                 |  |  |  |  |  |  |
|          | Media Technology PPY<br>Limited    | Australia<br>New Zealand                                                   |  |  |  |  |  |  |
|          | Datacom IT Services<br>SEA Limited | Hong Kong<br>Indonesia<br>Malaysia<br>Philippines<br>Singapore<br>Thailand |  |  |  |  |  |  |

### Web ordering

The HP LaserJet 9000 software CD-ROM and related software CD-ROMs can be ordered from the <a href="http://www.hp.com/go/lj9000\_cdrom">http://www.hp.com/go/lj9000\_cdrom</a> Web site. Search by product name and number to find the appropriate Web links.

### Web deployment

Software and firmware to support the HP LaserJet 9000 printers are available for download from the <a href="http://www.hp.com/go/lj9000\_software">http://www.hp.com/go/lj9000\_software</a> and <a href="http://www.ho.com/go/lj9000\_firmware">http://www.ho.com/go/lj9000\_firmware</a> Web sites. This is the preferred method for obtaining the latest software and firmware. The Web site offers a notification option for automatic e-mail notification about new software and firmware releases.

### **Printing system software**

The HP LaserJet 9000 Series Printing System software is available for download from the HP Web site at http://www.hp.com/go/lj9000\_software to support the following operating systems:

- Windows 95. Windows 98. and Windows Me
- Windows NT 4.0 and Windows 2000

### **Printer firmware**

Firmware to support the HP LaserJet 9000 printers is available for download from the HP Web site at <a href="http://www.ho.com/go/lj9000\_firmware">http://www.ho.com/go/lj9000\_firmware</a>. Use the notification option to be notified of new firmware releases.

#### Standalone drivers

The HP LaserJet 9000 PCL 6, PCL 5e, and PS drivers are available individually to support the following operating systems:

- Windows 3.1x (all three drivers, plus fonts)
- Windows 95, Windows 98, and Windows Me
- Windows NT 4.0
- Windows 2000

### Operating system driver bundles

The HP LaserJet 9000 PCL 6, PCL 5e, and PS drivers are available in bundled configurations to support the following operating systems:

- Windows 3.1x
- Windows 95, Windows 98, and Windows Me
- Windows NT 4.0 and Windows 2000

### Point-and-print bundles

The HP LaserJet 9000 PCL 6 driver is available in a point-and-print bundle to support the Windows operating environments.

### Other operating systems

Drivers and related software are available for these additional operating environments:

- Macintosh OS (PPDs and Universal Installer)
- AutoCAD (AutoCAD family drivers)
- OS/2 (PCL 6, PCL 5e, and PS)

**Software component availability**The following table lists the availability of HP LaserJet 9000 software components by operating system.

| NOTE: | In the following table, "3.x" refers to Windows 3.1x. "9x/Me" refers to |
|-------|-------------------------------------------------------------------------|
|       | Windows 95, Windows 98, and Windows Me. "4.0" refers to Windows NT      |
|       | 4.0. An asterisk (*) indicates a new software component.                |

| Component                    | 3 <i>x</i> | 9 <i>x</i> /ME | 4.0 | 2000 | OS/2 | Мас | UNIX Linu |   | Installation |
|------------------------------|------------|----------------|-----|------|------|-----|-----------|---|--------------|
| Drivers                      |            |                |     |      |      |     |           |   |              |
| PCL 6 Wizard                 |            | Х              | Х   | Х    |      |     |           |   | Typical      |
| PCL 5e Wizard                |            | Х              | Х   | Х    |      |     |           |   | Custom       |
| PCL 6 8100                   | Х          |                |     |      |      |     |           |   | In-box       |
| PCL 5e 8100                  | Х          |                |     |      |      |     |           |   | In-box       |
| PCL5 Unidriver GPD           |            |                |     | Х    |      |     |           |   | w/OS         |
| Pscript Driver & PPD         | Х          | Х              | Х   | Х    |      |     |           |   | Custom       |
| Mac QuickDraw PPD            |            |                |     |      |      | Х   |           |   | In-box       |
| OS/2 IBM Drivers             |            |                |     |      | Х    |     |           |   | Web          |
| Autocad                      | Х          | Х              | Х   |      |      |     |           |   | In-box       |
| Installers                   |            | · ·            | 1   | I.   | u .  |     | · ·       |   | 1            |
| Common Windows<br>Installer* |            | Х              | Х   | Х    |      |     |           |   | Typical      |
| CD Browser                   |            | Х              | Х   | Х    |      |     |           |   | NA           |
| Customization Utility        |            | X              | X   | X    |      |     |           |   | NA           |
| Network Installer            |            | Х              | Х   | Х    |      |     |           |   | NA           |
| Font Installer               |            | Х              | Х   | Х    |      |     |           |   | Typical      |
| Splash Screens               |            | Х              | Х   | Х    |      |     |           |   | Typical      |
| INF File (Add Printer)       | Х          | Х              | Х   | Х    |      |     |           |   | In-box       |
| Plug & Play                  |            | Х              | Х   | Х    |      |     |           |   | In-box       |
| Point & Print                |            | Х              | Х   | Х    |      |     |           |   | In-box       |
| Add Printer                  | Х          | Х              | Х   | Х    |      |     |           |   | In-box       |
| Font Installer*              | Х          |                |     |      |      |     |           |   | In-box       |
| Macintosh Installer for      |            |                |     |      |      | Х   |           |   | In-box       |
| OSs 8 and 9                  |            |                |     |      |      |     |           |   |              |
| Macintosh Installer for OS X |            |                |     |      |      | Х   |           |   |              |
| Web Registration             |            | X              | Х   | X    |      |     |           |   | Typical      |
| Bidirectional                |            |                |     |      |      |     |           |   | Турісаі      |
| Communication                |            |                |     |      |      |     |           |   |              |
| Network bidirectional        |            | Х              | Х   | Х    |      |     |           |   | NA           |
| Communications               |            |                |     |      |      |     |           |   |              |
| Remote Management            | 1          |                |     |      | ı    | I   | 1         |   | L            |
| and Status                   |            |                |     |      |      |     |           |   |              |
| Web JetAdmin                 |            |                | Х   | Х    |      |     | Х         |   | Web          |
| Applet for Web               |            |                | X   | X    |      |     | X         |   | Web          |
| JetAdmin*                    |            |                |     |      |      |     |           |   |              |
| Macintosh LJ Utility         |            |                |     |      |      | Х   |           |   | In-box       |
| Job Status and Alerts        |            | Х              | Х   | Х    |      |     |           |   | Custom       |
| Auto Configuration           |            | Х              | Х   | Х    |      |     |           |   | Typical      |
| HP Resource Manager          |            | Х              | Х   | Х    |      |     |           |   | Web          |
| Online                       | •          | •              | •   | •    |      | •   |           | • | •            |
| Documentation                |            |                |     |      |      |     |           |   |              |

| Component                         | t 3x 9x/ME 4.0 2000 OS/2 Mac |   | Мас | UNIX | Linux | Installation |  |  |         |
|-----------------------------------|------------------------------|---|-----|------|-------|--------------|--|--|---------|
| Adobe Acrobat Reader              | Х                            | X | Х   | X    |       | Х            |  |  | Custom  |
| HP LaserJet 9000<br>Start Guide * | Х                            | Х | Х   | Х    |       | X            |  |  | Custom  |
| HP LaserJet 9000 Use Guide *      | Х                            | Х | Х   | Х    |       | Х            |  |  | Custom  |
| HP LaserJet 9000 Installation *   | Х                            | Х | Х   | Х    |       | Х            |  |  | Custom  |
| HP LaserJet 9000<br>Release Notes | Х                            | Х | Х   | Х    |       | Х            |  |  | Custom  |
| 2000-sheet Feeder<br>Guide *      | Х                            | Х | Х   | Х    |       | Х            |  |  | Custom  |
| Duplexing unit Guide *            | Х                            | Х | Х   | Х    |       | Х            |  |  | Custom  |
| Multipurpose Tray Guide *         | Х                            | Х | Х   | Х    |       | Х            |  |  | Custom  |
| HP Jetdirect Guide *              | Х                            | Х | Х   | Х    |       | Х            |  |  | Custom  |
| Stacker/Stapler Guide *           | Х                            | Х | Х   | Х    |       | Х            |  |  | Custom  |
| Online Manual Printer             | Х                            | Х | Х   | Х    |       | Х            |  |  | Custom  |
| Mac PS Help                       |                              |   |     |      |       | Х            |  |  | In-box  |
| Help                              | Х                            | Х | Х   | Х    |       |              |  |  | In-box  |
| Other                             |                              |   |     |      |       |              |  |  |         |
| PS Fonts                          | Х                            | Х | Х   | X    |       |              |  |  | Typical |
| PS Font DIMM *                    |                              | Х | X   | Х    |       | Х            |  |  |         |

<sup>\*</sup>A new software component.

# Software component localization

The following table provides localization information about the HP LaserJet 9000 Series Printing system software. The information in this table does not necessarily reflect in-box solutions.

| Component                          | Operating systems                       | AR | <u>EN</u> | EC<br>EN | <u>FR</u> | <u>IT</u> | GE  | HE | <u>SP</u> | <u>JN</u> | <u>ко</u> | <u>TC</u> | sc | <u>sw</u> | DU  | <u>PG</u> | <u>NW</u> | <u>FN</u> | <u>DN</u> | <u>CZ</u> | <u>PO</u> | RU | HU | <u>TU</u> |
|------------------------------------|-----------------------------------------|----|-----------|----------|-----------|-----------|-----|----|-----------|-----------|-----------|-----------|----|-----------|-----|-----------|-----------|-----------|-----------|-----------|-----------|----|----|-----------|
| PS PPD                             | 3. <i>x</i> , 9 <i>x</i> , 4.0, 2000    |    | Х         |          | Х         | Х         | Х   |    | Х         | Х         | Х         | Х         | Х  | Х         | Х   | Х         | Х         | Х         | Х         | Х         | Х         | Х  | Х  | Х         |
| Job Status<br>and Alerts           | 9 <i>x</i> , 4.0, 2000                  |    | Х         |          | Х         | Х         | Х   |    | Х         | Х         | Х         | Х         | Х  | Х         | Х   | Х         | Х         | Х         | Х         | Х         | Х         | Х  | Х  | Х         |
| HP Resourc<br>e Manager            | 9 <i>x</i> , 4.0, 2000                  |    |           |          | Х         | Х         | Х   |    | Х         | Х         | Х         | Х         | Х  |           | Х   |           |           |           |           |           |           |    |    |           |
| Macintosh<br>PS PPD                | Mac                                     |    | Х         |          | Х         | Х         | Х   |    | Х         | Х         | Х         | Х         | Х  | Х         | Х   | Х         | Х         | Х         | Х         | Х         |           | Х  |    | Х         |
| Macintosh<br>LJ Utility            | Мас                                     |    | Х         |          | Х         | Х         | Х   |    | Х         |           |           |           |    | Х         | Х   | Х         | Х         | Х         | Х         |           |           |    |    |           |
| Macintosh<br>Installation<br>Notes | Mac                                     |    | X         |          | Х         | Х         | Х   |    | х         | X         | Х         | Х         | Х  | Х         | х   | Х         | Х         | Х         | X         | Х         |           | Х  |    | Х         |
| PCL 6                              | 3. <i>x</i> , 9 <i>x</i> , 4.0, 2000    | Х  | Х         |          | Х         | Х         | Х   | Х  | Х         | Х         | Х         | Х         | Х  | Х         | Х   | Х         | Х         | Х         | Х         | Х         | Х         | Х  | Х  | Х         |
| PCL 5e                             | 3. <i>x</i> , 9 <i>x</i> , 4.0, 2000    | Х  | Х         |          | Х         | Х         | Х   | Х  | Х         |           |           |           |    | Х         | Х   | Х         | Х         | Х         | Х         | Х         | Х         | Х  | Х  |           |
| Printing<br>System<br>ReadMe       | 3. <i>x</i> , 9 <i>x</i> ,<br>4.0, 2000 | Х  | Х         |          | X         | Х         | Х   | Х  | Х         | Х         | Х         | Х         | Х  | Х         | Х   | X         | X         | х         | Х         | Х         | Х         | Х  | Х  | Х         |
| Late<br>Breaking<br>ReadMe         | 3. <i>x</i> , 9 <i>x</i> ,<br>4.0, 2000 |    | х         |          |           |           |     |    |           |           |           |           |    |           |     |           |           |           |           |           |           |    |    |           |
| Common<br>Windows<br>Installer     | 9 <i>x</i> , 4.0,<br>2000               |    | Х         |          | Х         | Х         | Х   | Х  | Х         | Х         | Х         | Х         | Х  | Х         | Х   | Х         | Х         | Х         | Х         | Х         | Х         | Х  | Х  | Х         |
| Web<br>JetAdmin                    | 4.0,<br>2000,<br>UNIX                   |    | Х         |          | Х         | Х         | Х   |    | Х         | Х         | Х         | Х         | Х  | Х         | Х   | Х         | Х         | Х         | Х         | Х         | Х         | Х  | Х  | Х         |
| Web<br>JetAdmin<br>Help            | 4.0,<br>2000,<br>UNIX                   |    | X         |          | X         | Х         | Х   |    | х         | Х         | Х         | Х         | Х  | х         | х   | Х         | Х         | Х         | X         | Х         | Х         | Х  | Х  | Х         |
| HP Web<br>Access                   |                                         |    | Х         |          | X         | Х         | Х   |    | Х         | Х         |           |           |    | Х         | Х   | Х         | Х         | Х         | Х         | Х         | Х         | Х  | Х  | Х         |
| Online<br>manuals<br>(PDF)         | 9. <i>x</i> , 4.0, 2000                 |    | Х         |          | Х         | Х         | Х   |    | Х         | Х         | Х         | Х         | Х  | Х         | Х   | Х         | Х         | Х         | Х         | х         | х         | х  | Х  | Х         |
| IBM OS/2<br>Driver –<br>PCL5C      | OS/2                                    |    | IBM       | IBM      | IBM       | IBM       | IBM |    | IBM       |           |           |           |    | IBM       | IBM | IBM       | IBM       | IBM       | IBM       |           |           |    |    |           |
| IBM OS/2<br>Driver – PS            | OS/2                                    |    | IBM       | IBM      | IBM       | IBM       | IBM |    | IBM       |           |           |           |    | IBM       | IBM | IBM       | IBM       | IBM       | IBM       |           |           |    |    |           |
| Standard<br>Fonts                  | 3. <i>x</i> , 9 <i>x</i> ,<br>4.0, 2000 | Х  | Х         | Х        | Х         | Х         | Х   | Х  | Х         |           |           |           |    | Х         | Х   | Х         | Х         | Х         | Х         | Х         | Х         | Х  | Х  | Х         |
| PS3 Fonts                          | 3.x, 9x,<br>4.0, 2000                   | Х  | Х         | Х        | Х         | Х         | Х   | Х  | Х         |           |           |           |    | Х         | Х   | Х         | Х         | Х         | Х         | Х         | Х         | Х  | Х  | Х         |

Language Key:

AR = Arabic

EN = English

EC EN = EC English

FR = French

HE = Hebrew

IT = Italian

- GE = German
- SP = Spanish
- JN = Japanese
- KO = Korean
- TC = Traditional Chinese
- SC = Simplified Chinese
- SW = Swedish
- DU = Dutch
- PG = Portuguese
- NW = Norwegian
- FN = Finnish
- DN = Danish
- CZ = Czech
- PO = Polish
- HU = Hungarian
- TU = Turkish

# System requirements

This section lists the system requirements necessary to install and use the HP LaserJet 9000 Series printing system software on each supported operating system.

### Windows 95/98/Me

- Pentium processor
- 16 MB RAM
- 20 MB available disk space

# Windows 2000

- Pentium processor
- 16 MB RAM
- 20 MB available disk space

# Windows NT 4.0

- Pentium processor
- 16 MB RAM
- 20 MB available disk space

### Windows 3.1x

- 386 processor or higher
- 16 MB RAM
- 20 MB available disk space

### Macintosh

- 68-kilobyte processor
- Macintosh OS 7.5.3 or later
- 16 MB RAM
- 20 MB available disk space

### OS/2

- Pentium processor
- 32 MB RAM (required for OS/2)
- 5 MB available disk space (required for driver)

# Installation and Removal

This section provides procedures for installing and removing the HP LaserJet 9000 Series Printing System software for each supported operating system. It also provides information about font support and system modifications. Supported operating systems include:

- Windows 95, Windows 98, and Windows Me, Windows NT 4.0, and Windows 2000
- Windows 3.x
- Macintosh

# Windows 95, Windows 98, Windows Me, Windows NT 4.0, and Windows 2000

This section addresses the following topics:

- Font support
- Installation instructions
- General installation for Windows 95, 98, Me, NT 4.0, and 2000 operating systems
- Detailed Windows installation
- · Setting a default printer
- Uninstalling Windows printing system components
- PCL 5e driver modifications
- PCL 6 driver modifications
- · PS emulation driver modifications
- Additional \$SYSTEM directory files for Windows 95, 98, Me, NT 4.0, and 2000 OSs
- \$WINDIR (Windows directory path)
- \$PROGFILES\Hewlett-Packard\Status for Windows 95, 98, Me, NT 4.0, and 2000 operating systems
- \$DEFAULT for Windows 95, 98, Me, NT 4.0, and 2000 operating systems
- \$SUPPORTDIR\ for Windows 95, 98, Me, NT 4.0, and 2000
- \$TEMP\ for Windows 95, 98, Me, NT 4.0, and 2000
- .INI file modifications for Windows 95, 98, Me, NT 4.0, and 2000
- Registry modifications for Windows 95, 98, Me, NT 4.0, and 2000
- Services registry modifications for Windows NT 4.0 and Windows 2000
- Icons created for Windows 95, 98, Me, NT 4.0, and 2000 operating systems

| NOTE: | In the descriptions that follow, the \$ symbol before a path name indicates |
|-------|-----------------------------------------------------------------------------|
|       | that the path to that directory can change from system to system. The       |
|       | term \$Path indicates that the path and the subdirectory can change from    |
|       | system to system.                                                           |

# **Font support**

#### **Basic fonts**

Microsoft Windows software includes these basic fonts that can be used with any HP printer:

- Arial
   Courier New Italic
   Times New Roman Italic
- Arial Italic
   Courier New Bold
   Times New Roman Bold
- Arial Bold
   Courier New Bold
   Italic
   Times New Roman Bold
   Italic
- Arial Bold
   Symbol
   Wingdings
- Courier New
   Times New Roman

## "HP 80" Default Fonts

The following "HP 80" default fonts are installed through a typical installation of the HP LaserJet 9000 printing system software.

| File name    | Font name                      |  |
|--------------|--------------------------------|--|
| CORONET.TTF  | Coronet                        |  |
| GARR45W.TTF  | Garamond                       |  |
| GARR46W.TTF  | Garamond Kursiv                |  |
| GARR65W.TTF  | Garamond Halbfett              |  |
| GARR66W.TTF  | Garamond Kursiv Halbfett       |  |
| LETR45W.TTF  | LetterGothic                   |  |
| LETR46W.TTF  | LetterGothic Italic            |  |
| LETR65W.TTF  | LetterGothic Bold              |  |
| MARIGOLD.TFF | Marigold                       |  |
| OLVR55W.TTF  | Antique Olive                  |  |
| OLVR56W.TTF  | Antique Olive Italic           |  |
| OLVR75W.TTF  | Antique Olive Bold             |  |
| UNVR55W.TTF  | Univers                        |  |
| UNVR56W.TTF  | Univers Italic                 |  |
| UNVR57W.TTF  | Univers Condensed              |  |
| UNVR58W.TTF  | Univers Condensed Italic       |  |
| UNVR65W.TTF  | Univers Bold                   |  |
| UNVR66W.TTF  | Univers Bold Italic            |  |
| UNVR67W.TTF  | Univers Condensed Bold         |  |
| UNVR68W.TTF  | Univers Condensed Bold Italic  |  |
| AVGR45W.TTF  | ITC Avant Garde Gothic         |  |
| AVGR46W.TTF  | ITC Avant Garde Gothic Oblique |  |

| File name   | Font name                           |  |
|-------------|-------------------------------------|--|
| AVGR65W.TTF | ITC Avant Garde Gothic Demi         |  |
| AVGR66W.TTF | ITC Avant Garde Gothic Demi Oblique |  |
| BOKR35W.TTF | ITC Bookman Light                   |  |
| BOKR36W.TTF | ITC Bookman Light Italic            |  |
| BOKR75W.TTF | ITC Bookman Light Demi              |  |
| BOKR76W.TTF | ITC Bookman Light Demi Italic       |  |
| CHANCTTF    | ITC Zapf Chancery Medium Italic     |  |
| CPSR45W.TTF | CourierPS                           |  |
| CPSR46W.TTF | CourierPS Oblique                   |  |
| CPSR65W.TTF | CourierPS Bold                      |  |
| CPSR66W.TTF | CourierPS Bold Oblique              |  |
| DINGSTTF    | ITC Zapf Dingbats                   |  |
| HELR45W.TTF | Helvetica                           |  |
| HELR46W.TTF | Helvetica Oblique                   |  |
| HELR47W.TTF | Helvetica Narrow                    |  |
| HELR48W.TTF | Helvetica Narrow Oblique            |  |
| HELR65W.TTF | Helvetica Bold                      |  |
| HELR66W.TTF | Helvetica Bold Oblique              |  |
| HELR67W.TTF | Helvetica Narrow Bold               |  |
| HELR68W.TTF | Helvetica Narrow Bold Oblique       |  |
| NCSR55W.TTF | New Century Schoolbook              |  |
| NCSR56W.TTF | New Century Schoolbook Italic       |  |
| NCSR75W.TTF | New Century Schoolbook Bold         |  |
| NCSR76W.TTF | New Century Schoolbook Bold Italic  |  |
| PALR45W.TTF | Palatino Roman                      |  |
| PALR46W.TTF | Palatino Italic                     |  |
| PALR65W.TTF | Palatino Bold                       |  |
| PALR66W.TTF | Palatino Bold Italic                |  |
| SYMPSTTF    | SymbolPS                            |  |
| TIMR45W.TTF | Times Roman                         |  |
| TIMR46W.TTF | Times Italic                        |  |
| TIMR65W.TTF | Times Bold                          |  |
| TIMR66W.TTF | Times Bold Italic                   |  |

The following additional fonts can be installed:

| File name   | Font name           |  |
|-------------|---------------------|--|
| ALBR85W.TTF | Albertus Medium     |  |
| ALBR55W.TTF | Albertus Extra Bold |  |
| CGOR45W.TTF | CG Omega            |  |
| CGOR46W.TTF | CG Omega Italic     |  |

| File name   | Font name                |  |
|-------------|--------------------------|--|
| CGOR65W.TTF | CG Omega Bold            |  |
| CGOR66W.TTF | CG Omega Bold Italic     |  |
| CGTR45W.TTF | CG Times                 |  |
| CGTR46W.TTF | CG Times Italic          |  |
| CGTR65W.TTF | CG Times Bold            |  |
| CGTR66W.TTF | CG Times Bold Italic     |  |
| CLAR67W.TTF | Clarendon Condensed Bold |  |

# 92 PS 3 fonts

Ninety-two additional PS 3 screen fonts are available for purchase at http://hp.com:

| File name    | Font name                     |
|--------------|-------------------------------|
| ps 14530.ttf | Albertus Light                |
| ps 12639.ttf | Albertus                      |
| ps 12640.ttf | Albertus Italics              |
| ps 11119.ttf | Antique Olive Roman           |
| ps 11846.ttf | Antique Olive Italic          |
| ps 11118.ttf | Antique Olive Bold            |
| ps 11120.ttf | Antique Olive Compact         |
| ps_24516.ttf | Apple Chancery                |
| ps_12581.ttf | Bodoni Roman                  |
| ps_12582.ttf | Bodoni Italic                 |
| ps_12585.ttf | Bodoni Bold                   |
| ps_12586.ttf | Bodoni Bold Italic            |
| ps_12704.ttf | Bodoni Poster                 |
| ps_14508.ttf | Bodoni Poster Compressed      |
| ps_24517.ttf | Candid                        |
| ps_24518.ttf | Chicago                       |
| ps_14513.ttf | Clarendon Light               |
| ps_10269.ttf | Clarendon Roman               |
| ps_12968.ttf | Clarendon Bold                |
| ps_10369.ttf | Cooper Black                  |
| ps_10370.ttf | Cooper Black Italic           |
| ps_14514.ttf | Copperplate32bc               |
| ps_14515.ttf | Copperplate33bc               |
| ps_10249.ttf | Coronet                       |
| ps_10267.ttf | Eurostile Medium              |
| ps_10268.ttf | Eurostile Bold                |
| ps_14511.ttf | Eurostile Extended No. 2      |
| ps_14512.ttf | Eurostile Bold Extended No. 2 |
| ps_24509.ttf | Geneva                        |
| ps_13870.ttf | Gill Sans Light               |
| ps_13871.ttf | Gill Sans Light Italic        |
| ps_13872.ttf | Gill Sans                     |

| Gill Sans Bold Gill Sans Bold Italic                  |  |
|-------------------------------------------------------|--|
|                                                       |  |
|                                                       |  |
|                                                       |  |
|                                                       |  |
|                                                       |  |
|                                                       |  |
|                                                       |  |
|                                                       |  |
|                                                       |  |
|                                                       |  |
|                                                       |  |
| 1                                                     |  |
|                                                       |  |
|                                                       |  |
|                                                       |  |
|                                                       |  |
|                                                       |  |
| Hoefler Ornaments Joanna                              |  |
| Joanna Italic                                         |  |
| Joanna Bold                                           |  |
| Joanna Bold Italic                                    |  |
|                                                       |  |
|                                                       |  |
|                                                       |  |
|                                                       |  |
|                                                       |  |
|                                                       |  |
|                                                       |  |
| ITC Lubalin Graph Demi ITC Lubalin Graph Demi Oblique |  |
| Marigold                                              |  |
| Monaco                                                |  |
| ITC Mona Lisa Recut                                   |  |
| New York                                              |  |
| Optima Roman                                          |  |
| Optima Italic                                         |  |
| Optima Bold                                           |  |
| Optima Bold Italic                                    |  |
| Oxford                                                |  |
|                                                       |  |
|                                                       |  |
|                                                       |  |
|                                                       |  |

| File name    | Font name                         |
|--------------|-----------------------------------|
| ps_11548.ttf | Stempel Garamond Bold Italic      |
| ps_14507.ttf | Taffy                             |
| ps_13501.ttf | Univers 45 Light                  |
| ps_13502.ttf | Univers 45 Light Oblique          |
| ps_14021.ttf | Univers 55                        |
| ps_14022.ttf | Univers 55 Oblique                |
| ps_14023.ttf | Univers 65 Bold                   |
| ps_14024.ttf | Univers 65 Bold Oblique           |
| ps_14029.ttf | Univers 57 Condensed              |
| ps_14039.ttf | Univers 57 Condensed Oblique      |
| ps_14030.ttf | Univers 67 Condensed Bold         |
| ps_14040.ttf | Univers 67 Condensed Bold Oblique |
| ps_13547.ttf | Univers 53 Extended               |
| ps_14480.ttf | Univers 53 Extended Oblique       |
| ps_13548.ttf | Univers 53 Extended Bold          |
| ps_14481.ttf | Univers 53 Extended Bold Oblique  |

#### Installation instructions

## General installation for Windows 95, 98, Me, NT 4.0, and 2000 operating systems

General installation instructions for the Windows 95, Windows 98, Windows Me, Windows NT 4.0, and Windows 2000 operating systems, presented in the following table, are similar. When instructions are not shared by Windows 95, Windows 98, Windows Me, Windows NT 4.0, and Windows 2000, the pertinent operating systems are listed in the left column of the table.

| NOTE: | If the HP LaserJet 9000 printer is connected through a file or print server, |
|-------|------------------------------------------------------------------------------|
|       | the LID Lease let 0000 Cories Drinting Cycless software revet first be       |

the HP LaserJet 9000 Series Printing System software must first be installed on the server first before being installed on any client systems. If the HP LaserJet 9000 Series Printing System software is not first installed on the server, bidirectional communication, Driver Autoconfiguration, and Job Status and Alerts will not be available to the

client systems.

**NOTE:** For Windows NT 4.0 and Windows 2000, administrator rights on the

system are necessary to install the software.

**NOTE:** When the HP LaserJet 9000 printing system installer runs, the

HP LaserJet 9000 Series uninstaller is always added to the system.

NOTE: Bidirectional communication and Driver Autoconfiguration are installed

on the system only in supported network environments. Parallel and USB

connections do not support bidirectional communication.

To install the HP LaserJet 9000 printing system, follow these instructions:

- 1. Connect the printer to the computer, and turn the printer on.
- 2. Close all applications. Turn off virus checkers and TSR programs. After installation, these programs can be turned back on.
- 3. If you are installing from the CD-ROM, insert the CD-ROM for the appropriate language into the CD-ROM drive and go to step 4.

If you downloaded the printing system electronically, run the downloaded .EXE file(s) first. If SETUP.EXE does not automatically run, browse to the root location of the downloaded SETUP.EXE file, double-click the file, and *go to step 7*.

- 4. If the CD-ROM auto-play begins, go to step 7. If auto-play does not begin, go to step 5.
- 5. (If auto-play did not begin after step 4.) Click **Start**, and then click **Run**.
- 6. Type the drive and path for the installation CD-ROM (usually "D:\SETUP.EXE", without the quotation marks), and press **Enter**, or click **OK**. If the printer is not being installed in a network environment from a shared Windows directory, *go to step 8*.
- 7. If the printer is being installed in a network environment from a shared Windows directory, see the network administrator for the correct drive and path.
- 8. Click Install Printer and continue to follow the instructions until the printer is installed. For detailed installation instructions, see "Detailed Windows installation."

## **Detailed Windows installation**

This section provides information about the installation dialog box sequence for installing the HP LaserJet 9000 Series printing system software in Microsoft Windows environments. You can choose to install the software by using either a typical installation or a custom installation.

#### Typical Installation dialog box sequence

NOTE:

The dialog boxes shown here appear in the Windows NT 4.0 installation sequence. The order and appearance of dialog boxes can vary among operating systems.

The typical installation includes the following components:

- HP LaserJet 9000 PCL 6 driver.
- Screen fonts.
- Driver Autoconfiguration (in environments that support bidirectional communication). This option will not be displayed if the selected connection type is **Connected to the printer**.

When you select the **Install Printer** option from the HP LaserJet 9000 software CD browser, the **Choose Setup Language** dialog box appears.

Figure 41: Choose setup language dialog box

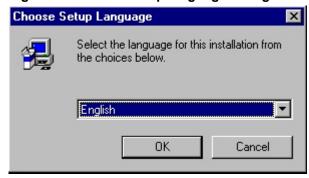

NOTE:

The **Choose Setup Language** dialog box lists only the languages available on the particular HP LaserJet 9000 software CD-ROM you are using.

| Title of<br>dialog box   | Text in dialog box                                                | User options and descriptions                                                                              |
|--------------------------|-------------------------------------------------------------------|----------------------------------------------------------------------------------------------------|
| Choose Setup<br>Language | Select the language for this installation from the choices below: | The installer automatically detects your computer system language and presents this choice as the default. |
|                          | [Pull-down menu lists available languages for installation.]      | You can select another language available on the CD-ROM by clicking the down arrow of the pull-down menu.  |
|                          | <b>OK</b> [button]                                                | Click <b>OK</b> to initiate the printing system setup.                                                     |
|                          | Cancel [button]                                                   | Click <b>Cancel</b> to go to the <b>Exit Setup</b> dialog box.                                             |

Figure 42: Setup dialog box

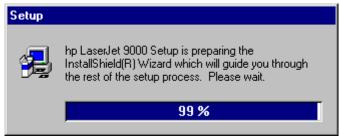

NOTE:

While the **Setup** dialog box appears, the installer is decompressing files into the system Temp directory. The elapsed time to complete this action depends upon the performance of the system.

| Title of<br>dialog box | User options and descriptions                            |
|------------------------|----------------------------------------------------------|
| Setup                  | No user options. This is an information-only dialog box. |

Figure 43: Welcome dialog box

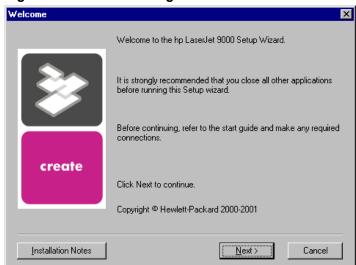

| Title of<br>dialog box | Text in dialog box                                                                                                    | User options and<br>descriptions                                                                                                    |
|------------------------|----------------------------------------------------------------------------------------------------|----------------------------------------------------------------------------------------------------|
| Welcome                | Welcome to the HP LaserJet 9000 Series Printing System Setup Wizard.  It is strongly recommend that you close all other applications before running this Setup wizard.  Before continuing, refer to the Setup poster and make any required connections.  Click <b>Next</b> to continue.  Copyright Hewlett-Packard 2000 | Next takes you to the HP Software License Agreement dialog box.  Click Installation Notes to open the file READ9000.WRI.  Click Cancel to go to the Exit Setup dialog box. |

Figure 44: HP software license agreement dialog box

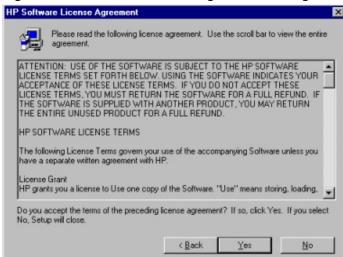

| Title of<br>dialog box           | Text in dialog box                                                                                                    | User options and descriptions                                                                                                    |
|----------------------------------|----------------------------------------------------------------------------------------------------|----------------------------------------------------------------------------------------------------|
| HP Software License<br>Agreement | Please read the following license agreement. Use the scroll bar to view the entire agreement.  [Scrolling fields with text of license agreement]  Do you accept the terms of the preceding license agreement? If so, click <b>Yes</b> . If you click <b>No</b> , Setup will close. | Yes takes you to the Web Update dialog box.  Back returns you to the Welcome dialog box.  No takes you to the Exit Setup dialog box. |

Figure 45: Web Update dialog box

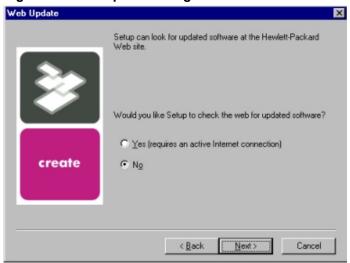

| Title of<br>dialog box      | Text in dialog box                                                                                                    | User options and descriptions                                                                                                    |
|-----------------------------|----------------------------------------------------------------------------------------------------|----------------------------------------------------------------------------------------------------|
| Web Update<br>(Conditional) | Setup can look for updated software at the Hewlett-Packard Web site.  Would you like Setup to check the Web for updated software?  Yes (requires an active Internet connection) [radio button]  No [radio button] | This is a conditional dialog box; that is, it appears only if the Setup program determines there might be an Internet connection available.  If No is selected, Next takes you to the Type of Connection dialog box. This is the default option.  If Yes is selected, clicking Next starts the Web Update. Details of the Internet installation are not covered in this document. Web Update requires Internet Explorer 4.0 or later.  Back returns you to the License Agreement dialog box.  Cancel takes you to the Exit Setup dialog box. |

Figure 46: Type of connection dialog box

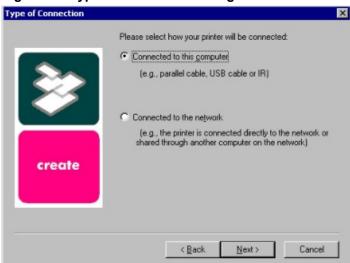

| Title of<br>dialog box | Text in dialog box                                                                                                    | User options and descriptions                                                                                                    |
|------------------------|----------------------------------------------------------------------------------------------------|----------------------------------------------------------------------------------------------------|
| Type of Connection     | Please select the way your printer will be connected:                                                                                                 | If Connected to this computer (a "direct connection") is selected, Next takes you to the Select Port dialog box. This is the default option. |
|                        | Connected to this computer (by parallel cable, USB cable, or IR) [radio button]                                                                       | If Connected to the network is selected, Next takes you to the Network Setup dialog box.                                                     |
|                        | Connected to the network (that is, the printer is connected directly to the network or shared through another computer on the network) [radio button] | Back returns you to the License Agreement dialog box.  Cancel takes you to the Exit Setup dialog box.                                        |

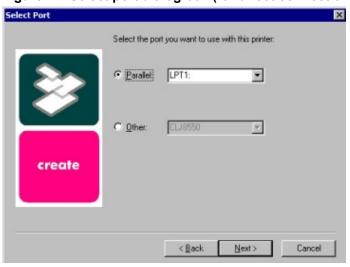

Figure 47: Select port dialog box (for direct connections)

| Title of<br>dialog box                                           | Text in dialog box                                                | User options and descriptions                                                                                                    |
|------------------------------------------------------------------|-------------------------------------------------------------------|----------------------------------------------------------------------------------------------------|
|                                                                  | Select the port you want to use with this printer:                |                                                                                                    |
| computer was<br>selected in the Type of<br>Connection dialog box | selected, a pull-down<br>list of parallel ports is<br>available.] | In either case, <b>Next</b> takes you to the printer <b>Model</b> dialog box. <b>Back</b> returns you to the <b>Type of Connection</b> dialog box. <b>Cancel</b> takes you to the <b>Exit Setup</b> dialog box. |

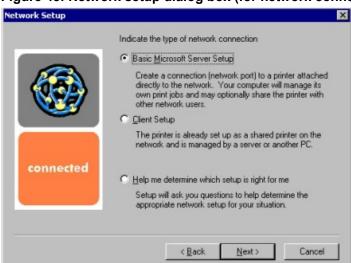

Figure 48: Network setup dialog box (for network connections)

| Title of<br>dialog box                                                                         | Text in dialog box                                                                                                    | User options and descriptions                                                                                                    |
|------------------------------------------------------------------------------------------------|----------------------------------------------------------------------------------------------------|----------------------------------------------------------------------------------------------------|
| Network Setup  [If Connected to the network was selected in the Type of Connection dialog box] | Indicate the type of network connection  Basic Microsoft Server Setup Create a connection (network port) to a printer attached directly to the network. Your computer will manage its own print jobs and may optionally share the printer with other network users. [radio button]  Client Setup The printer is already set up as a shared printer on the network and is managed by a server or another PC. [radio button]  Help me determine which setup is right for me Setup will ask you questions to help you determine the | Next takes you to the Network Printer Configuration dialog box.  If you choose the Client Setup option, Next takes you to the Specify Network Path dialog box, and then to the Installation Type dialog box.  If the Help me option is chosen, Next initiates a series of question dialog boxes that help you determine the best connection type option to follow. This series begins with the Cable Type Selection dialog box.  Back returns you to the Type of Connection dialog box (6).  Cancel takes you to the Exit Setup dialog box. |

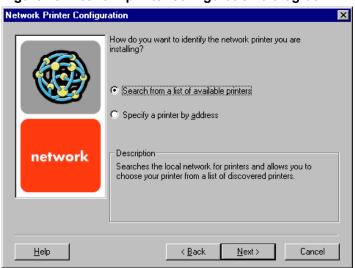

Figure 49: Network printer configuration dialog box

| Title of<br>dialog box              | Text in dialog box                                                                                                    | User options and descriptions                                                                                                    |
|-------------------------------------|----------------------------------------------------------------------------------------------------|----------------------------------------------------------------------------------------------------|
| Network<br>Printer<br>Configuration | How do you want to identify the network printer you are installing?  Search from a list of available printers [radio button] [Description] Searches the local network for printers and allows you to choose your printer from a list of discovered printers.  Specify a printer by address [radio button] [Description] Allows you to specify your printer by entering one of the following attributes: Hardware Address, IP Address, IP Hostname, or IPX Address.  Description [Conditional text] | If you click Search from a list of available printers, Next takes you to the Identify Printer dialog box.  If you click Specify a printer by address, Next takes you to the Identify Printer dialog box.  Back returns you to the Network Setup dialog box.  Cancel takes you to the Exit Setup dialog box. |

Figure 50: Identify printer dialog boxes

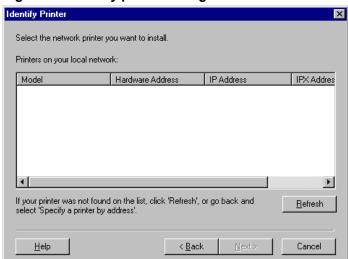

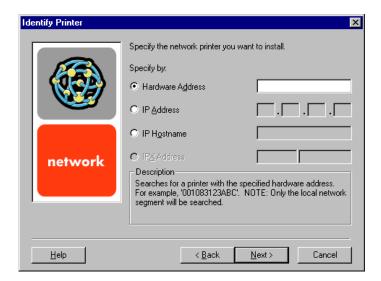

| Title of<br>dialog box | Text in dialog box                                                                                                    | User options and descriptions                                                                                                    |
|------------------------|----------------------------------------------------------------------------------------------------|----------------------------------------------------------------------------------------------------|
| Identify Printer       | Select the network printer you want to install.  Printers on your local network: [List, with attributes of Hardware Address, IP Address, and IPX Address listed, if available] | If you identify the printer by selecting from the list, and the HP LaserJet 9000 appears in the list and is selected, <b>Next</b> takes you to the <b>Set Network Communication Mode</b> dialog box. |
|                        | list, click <b>Refresh</b> , or go back<br>and click <b>Specify a printer by</b><br>address.                                                                                   | If the HP LaserJet 9000 is not found on the network, click Refresh or go back to the Network Printer Configuration dialog box (9) to specify the                                                     |
|                        | OR                                                                                                    | device by address.                                                                                                    |
|                        | Specify the network printer you want to install.                                                                                                    | Refresh updates the list of network printers.                                                                                                    |
|                        | Specify by:                                                                                                    | If you identify the printer by                                                                                                    |
|                        | Hardware Address. [radio<br>button]<br>[text field]                                                                                                    | specifying a specific network address, <b>Next</b> takes you to the <b>Set Network Communication Mode</b> dialog box.                                                                                |
|                        | IP Address [radio button}<br>[text fields]                                                                                                    | Back returns you to the Network Printer Configuration dialog box.                                                                                                    |
|                        | IP Hostname [radio button]<br>[text field]                                                                                                    | Cancel takes you to the Exit<br>Setup dialog box.                                                                                                    |
|                        | IPX Address [radio button]<br>[text fields]                                                                                                    |                                                                                                    |
|                        | Description<br>[Conditional text]                                                                                                    |                                                                                                    |

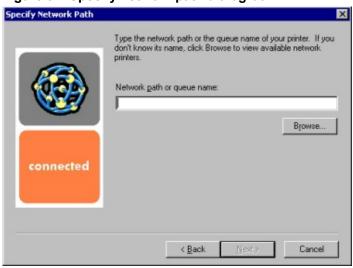

Figure 51: Specify network path dialog box

| Title of<br>dialog box  | Text in dialog box                                                                                                    | User options and descriptions                                                                                                    |
|-------------------------|----------------------------------------------------------------------------------------------------|----------------------------------------------------------------------------------------------------|
| Specify Network<br>Path | Type the network path or the queue name of your printer. If you do not know its name, click <b>Browse</b> to view the available network printers. |                                                                                                    |
|                         | Network path or queue<br>name:<br>[text field]                                                                                                    | If a network path or queue name is entered, <b>Next</b> takes you to the <b>Cable Type Selection</b> dialog box.                     |
|                         | Browse[button]                                                                                                    | NOTE: If you reached this dialog box from the Connected to Selection dialog box, Next takes you to the Installation Type dialog box. |
|                         |                                                                                                    | Click <b>Browse</b> to bring up a list of devices available on the network.                                                          |
|                         |                                                                                                    | Back returns you to the Network Setup dialog box.                                                                                    |
|                         |                                                                                                    | Cancel takes you to the Exit<br>Setup dialog box.                                                                                    |

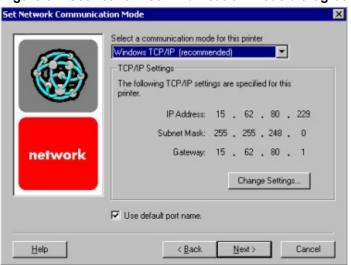

Figure 52: Set network communication mode dialog box

| Title of<br>dialog box            | Text in dialog box                                                                                                    | User options and descriptions                                                                                                    |
|-----------------------------------|----------------------------------------------------------------------------------------------------|----------------------------------------------------------------------------------------------------|
| Set Network<br>Communication Mode | Select a communication mode for this printer [dropdown menu: Windows TCP/IP (recommended) other modes listed]  TCP/IP Settings [Conditional fields for entering TCP/IP or other address information]  Use default port name [check box] | Select a communication mode and enter the appropriate address information.  After you have specified a communications mode, Next takes you to the printer Model dialog box.  Back returns you to the Identify Printer dialog box.  Cancel takes you to the Exit Setup dialog box. |

Figure 53: Printer model dialog box

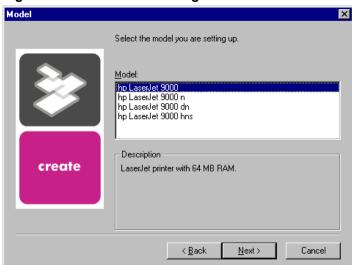

| Title of<br>dialog box | Text in dialog box                                                                                                    | User options and descriptions                                                                                                    |
|------------------------|----------------------------------------------------------------------------------------------------|----------------------------------------------------------------------------------------------------|
| Model                  | Select the model you are setting up.                                                                                       | Next takes you to the Installation Type dialog box.                                                                                                    |
|                        | Model: [List of HP LaserJet 9000 models]  Description [Conditional text, depending upon which model is chosen in the list] | Back returns you to the Select Port dialog box when you are performing a direct connection installation, or to the Set Network Communication Mode dialog box when you are performing a network installation.  Cancel takes you to the Exit Setup dialog box. |

Figure 54: Installation type dialog box

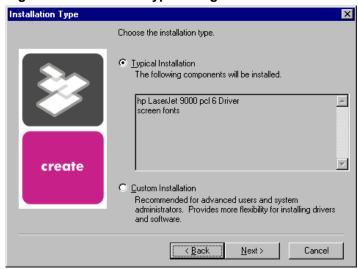

| Title of dialog box | Text in dialog box                                                                                                    | User options and descriptions                                                                                                    |
|---------------------|----------------------------------------------------------------------------------------------------|----------------------------------------------------------------------------------------------------|
| Installation Type   | Choose the installation type.  Typical Installation [radio button]  The following components will be installed:  • HP LaserJet 9000 PCL 6 Driver • Driver Autoconfiguration (if connecting to a network port) | If <b>Typical Installation</b> is selected, <b>Next</b> takes you to the <b>Printer Name</b> dialog box.                                                                                                    |
|                     | Screen Fonts  Custom Installation [radio button]  Recommended for advanced users and system administrators. Provides more flexibility for installing drivers and software.                                    | If Custom Installation is selected, Next takes you to the Components dialog box.  Back returns you to the printer Model dialog box.  Cancel takes you to the Exit Setup dialog box.  NOTE: For direct connection installations, Driver Autoconfiguration is not an available option. |

Figure 55: Printer name dialog box

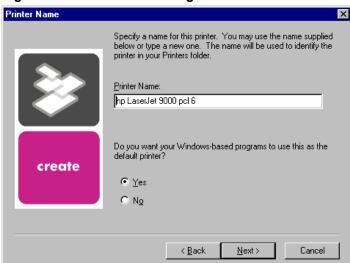

| Title of<br>dialog box | Text in dialog box                                                                                                    | User options and descriptions                                                                                                    |
|------------------------|----------------------------------------------------------------------------------------------------|----------------------------------------------------------------------------------------------------|
| Printer Name           | Specify a name for this printer. You can use the name supplied below or type a new one. The name will be used to identify the printer in your Printers folder.  Printer Name: [text entry field]  Do you want your Windows-based programs to use this as the default printer?  Yes [radio button]  No [radio button] | Next takes you to the Printer Sharing dialog box.  The default printer name in the text field is HP LaserJet 9000 PCL 6.  Back returns you to the Installation Type dialog box.  Cancel takes you to the Exit Setup dialog box. |

Indicate whether this printer will be shared with other network users. If you choose sharing, give this printer a share name.

Inot shared

Share as

NOTE: Exceeding 12 characters may make the printer inaccessible to Windows 95/98 clients.

Client Driver Support

Additional drivers can be installed on this computer to support automatic driver download to clients.

Instell a Windows 95/98 driver

Cancel

Figure 56: Printer sharing dialog box

#### NOTE:

This screen is shown only if the installation takes place on a Windows NT or 2000 computer (it is *not* shown to Windows 95, Windows 98, or Windows Me users). When performing a **Typical Install** (or **a Custom Install** with only a single driver) the **Sharing** screen in the top of the figure is displayed. When performing a **Custom Install** *and* installing more than one driver, the **Sharing** screen on the bottom is shown.

| Title of<br>dialog box | Text in dialog box                               | User options and<br>descriptions                                                                                                    |
|------------------------|--------------------------------------------------|----------------------------------------------------------------------------------------------------|
| Printer Sharing        |                                                  | Next starts the file copy process.  Back returns you to the Printer Name dialog box.  Cancel takes you to the Exit Setup dialog box. |
|                        | Windows 98 or Windows Me)<br>driver. [check box] |                                                                                                    |

Figure 57: Finish dialog box

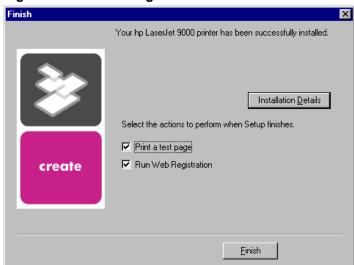

| Title of dialog box                      | Text in dialog box                                 | User options and descriptions                                                                                                    |
|------------------------------------------|----------------------------------------------------|----------------------------------------------------------------------------------------------------|
| printer has been successfully installed. |                                                    | Finish completes the installation process and initiates test-page printing and Web-page registration if those options are selected. |
|                                          | Installation Details<br>[button]                   | Click <b>Installation Details</b> to display a modal dialog box that shows installation details.                                    |
|                                          | Select the actions to perform when Setup finishes. | NOTE: If the computer must be restarted, the Print a test page                                                                      |
|                                          | Print a test page [check box]                      | and <b>Web Registration</b> functions will occur after the computer is started.                                                     |
|                                          | Web Registration [check box]                       |                                                                                                    |

Figure 58: Exit setup dialog box

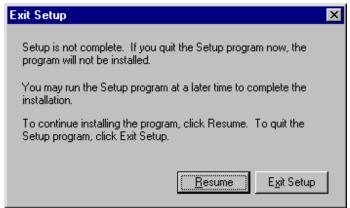

| Title of<br>dialog box | Text in dialog box                                                                                             | User options and descriptions                                  |
|------------------------|----------------------------------------------------------------------------------------------------|----------------------------------------------------------------|
|                        | Setup is not complete. If you quit the Setup program now, the program will not be installed.                   | Exit Setup quits the Installer program.                        |
|                        | You can run the Setup program at a later time to complete the installation.                                    |                                                                |
|                        | To continue installing the program, click <b>Resume</b> . To quit the Setup program, click <b>Exit Setup</b> . | Resume takes you to the dialog box you most recently canceled. |

#### **Custom installation**

The custom installation gives you the option of installing the following components:

- HP LaserJet 9000 PCL 6 driver
- HP LaserJet 9000 PCL 5e driver
- HP LaserJet 9000 PS driver
- Screen fonts
- Printer documentation
- Accessory documentation

NOTE: Windows NT 4.0 and Windows 2000 running terminal server do not support the **Job Status and Alerts** option.

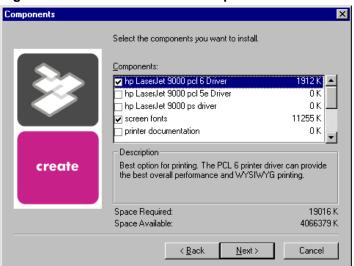

Figure 59: Custom installation component selection dialog box

| Title of<br>dialog box | Text in dialog box                                                                                                    | User options and descriptions                                                                                                    |  |  |
|------------------------|----------------------------------------------------------------------------------------------------|----------------------------------------------------------------------------------------------------|--|--|
| Components             | Select the components you want to install.                                                                              | Next takes you to the Printer Name dialog box.                                                                                                    |  |  |
|                        | Components:                                                                                                    | Back returns you to the Installation Type dialog box.                                                                                                    |  |  |
|                        | Description [Conditional text, according to the item currently highlighted in the list]                                 | Cancel takes you to the Exit<br>Setup dialog box.                                                                                                    |  |  |
|                        |                                                                                                    | NOTE: Custom installation automatically selects the options available in the typical installation. You can also select from among the following components: |  |  |
|                        | Space Available [Specifies disk space available on disk drive specified in Choose Destination Location dialog box (00)] | <ul> <li>PCL 5e driver</li> <li>PS driver</li> <li>screen fonts</li> <li>printer documentation</li> <li>accessory documentation</li> </ul>                  |  |  |

## **Driver-only installation**

- 1. Close all software applications.
- 2. Click Start, click Settings, and then click Printers.
- 3. Double-click Add Printer.
- 4. Answer the questions in the **Add Printer Wizard** dialog box until you reach the screen with the printer manufacturer list.
- 5. Click Have Disk.
- 6. Browse to the driver location using one of the options in this step:

- **Inbox CD-ROM** option. Browse to the appropriate directory for your operating system and language.
- Internet download option. Browse to the folder where the Web files were downloaded and decompressed.
- 7. Select the appropriate .INF file.
- 8. Click **Open**, and then click **OK**.
- 9. Select the appropriate printer.
- 10. Follow the remaining instructions to complete the printer installation. At this point, the driver is been copied to your hard disk and is included with the list of installed printers.

#### Point and Print installation for Windows 95, 98, Me, NT 4.0, and 2000

The following information will assist you as you install a printer driver using the Microsoft Point and Print function when the user cannot see the printer on the network.

Point and Print is a Microsoft term used to describe a two-step driver installation process. The first step is to install a shared driver on a network print server. The second step is to "point" to the print server from a network client so that the client can use the print driver. This process is also described as a network installation of a printer driver.

## NOTE:

This section outlines the procedures for installing print drivers with Point and Print. If these procedures are not successful, contact Microsoft. Hewlett-Packard provides drivers that are compatible with the Point and Print feature, but this is a function of the Microsoft operating systems, not of HP print drivers.

#### Windows 95/98/Me servers with Windows 95/98/Me clients

Server and client installation instructions for the Windows 95, Windows 98, Windows Me, Windows NT 4.0, and Windows 2000 operating systems, presented in the following table, are similar. For all operating systems, use the Add Printer Wizard to install the appropriate operating system driver on the server.

#### NOTE:

To install the printer driver on the Windows NT 4.0 server, you must have administrator privileges.

In the following table, the pertinent operating systems for each step are listed in the left column. Skip the step if your operating system is not listed either by name or as "Windows 95, 98, Me, NT 4.0, and 2000." For instance, if your operating system is Windows NT 4.0 or Windows 2000, start with step 3.

| Operating system                        | Steps |                                                                                                    |
|-----------------------------------------|-------|----------------------------------------------------------------------------------------------------|
| Windows 95, Windows 98, and Windows Me  | 1.    | Press CTRL+ALT+DELETE to bring up the Close Program window.                                                                                                    |
| Windows 95, Windows 98, and Windows Me  |       | Close every software program except Explorer and Systray. Do this by highlighting the other items, one at a time, and selecting the <b>End Task</b> button. Press CTRL+ALT+DELETE each time you need to close another item. |
| Windows 95, 98, Me,<br>NT 4.0, and 2000 | 3.    | Click <b>Start</b> , click <b>Settings</b> , and then click <b>Printers</b> .                                                                                                    |
| Windows 95, 98, Me,<br>NT 4.0, and 2000 | 4.    | In the Printers folder, double-click the <b>Add Printer</b> icon to start the <b>Add Printer Wizard</b> .                                                                                                    |

| Operating system                                           | Steps                                                                                                    |
|------------------------------------------------------------|----------------------------------------------------------------------------------------------------|
| Windows 95, 98, Me,<br>NT 4.0, and 2000                    | <ol> <li>Click Next, and then click Local Printer. Click Next. If<br/>your operating system is Windows 95, Windows 98, or<br/>Windows Me, go to step 7.</li> </ol>                                                                                                    |
| Windows NT 4.0 and<br>Windows 2000                         | <ol> <li>Select the appropriate port in the list of ports, or click         Add Port to connect to a network port not in the list of available ports.     </li> </ol>                                                                                                    |
| Windows 95, 98, Me,<br>NT 4.0, and 2000                    | 7. Select the printer model in the list of available printers, or click <b>Have Disk</b> if installing the driver from an alternative source, such as diskette, CD-ROM, or software download. If installing from a software download, you must know the path where the software has been downloaded. |
| Windows 95, 98, Me,<br>NT 4.0, and 2000                    | 8. Complete the installation. If your operating system is Windows NT 4.0 or Windows 2000, <i>go to step 12</i> .                                                                                                    |
| Windows 95, Windows<br>98, Windows Me, and<br>Windows 2000 | <ol> <li>After the installation is complete, highlight the Printer<br/>icon and click File, and then Properties. In the Printer<br/>Properties window, click the Sharing tab.</li> </ol>                                                                                                    |
| Windows 95, Windows 98, and Windows Me                     | <ol> <li>You must enable the File and Print Sharing service for<br/>either Microsoft networks or Novell networks on the<br/>server.</li> </ol>                                                                                                    |
| Windows 95, Windows 98, and Windows Me                     | 11. Under the <b>Sharing</b> tab, click <b>Shared As</b> and type in a share name. Any comment or password is optional. Then <i>go to step 13</i> .                                                                                                    |
| Windows NT 4.0 and<br>Windows 2000                         | 12. Under the Sharing tab, click Shared: and type in a share name. If desired, click the Security tab and click Permissions to modify the default user permissions of the printer.                                                                                                    |
| Windows 95, 98, Me,<br>NT 4.0, and 2000                    | 13. To exit <b>Properties</b> , click <b>OK</b> . A hand will appear<br>beneath the <b>Printer</b> icon in the Printers folder, indicating<br>that the printer is shared.                                                                                                    |
| Windows 95, 98, Me,<br>NT 4.0, and 2000                    | 14. You can install the driver using Point and Print in one of<br>the following four ways:                                                                                                    |
|                                                            | <ul> <li>In Network Neighborhood, locate the server and<br/>double-click the printer share name.</li> </ul>                                                                                                    |
|                                                            | <ul> <li>In Network Neighborhood, locate the server; drag<br/>and drop the icon for the shared printer into your<br/>Printers folder.</li> </ul>                                                                                                    |
|                                                            | <ul> <li>In the Printers folder, open the Add Printer Wizard.</li> <li>Then, depending on the operating system:</li> </ul>                                                                                                    |
|                                                            | <ul> <li>For Windows 95, Windows 98, and Windows<br/>Me, click Network Printer.</li> </ul>                                                                                                    |
|                                                            | <ul> <li>For Windows NT 4.0 and Windows 2000, click</li> <li>Network printer server.</li> </ul>                                                                                                    |
|                                                            | 15. Click <b>Next</b> . Enter the network path or queue name, or<br>choose <b>Browse</b> to search the network to locate the<br>appropriate path.                                                                                                    |
|                                                            | <ol> <li>In Network Neighborhood, locate the server and double-<br/>click. Then locate the printer share name and right-click.<br/>Click Install.</li> </ol>                                                                                                    |

| Operating system                     | Steps                                                                             |
|--------------------------------------|-----------------------------------------------------------------------------------|
| Windows 95, 98, Me, NT 4.0, and 2000 | <ol> <li>Complete the installation through the Add Printer<br/>Wizard.</li> </ol> |

#### Windows NT 4.0 or Windows 2000 server and Windows 95/98/Me clients

- 1. Install the Windows NT driver on the server using the **Add Printer Wizard**:
  - Click Start, click Settings, and then click Printers.
  - In the Printers folder, open the **Add Printer Wizard**, click **Add Printer**, and then click **File** and **Open** from the menu bar.
  - Click Next, and then click My Computer. Click Next.
  - Select the appropriate port in the list of ports, or click **Add Port** to connect to a network port not listed as an available port.
  - Select the printer model in the list of available printers, or click Have Disk if installing the
    driver from an alternative source, such as a diskette, CD-ROM, or software download. If
    installing from a software download, you must know the path to which the software has been
    downloaded.
  - Complete the installation.
- 2. After the installation is complete, highlight the printer icon and click **File/Properties**. In the **Printer Properties** window, click the **Sharing** tab.
- 3. Under the **Sharing** tab, click **Shared:** and type in a share name. In the **Alternate Drivers** list, click **Windows 95, Windows 98, or Windows Me**. If desired, click the **Security** tab and click **Permissions** to modify the default user permissions of the printer. Click **OK**.
- 4. Click **OK** in the **Insert Disk** window.
- 5. In the Printer Drivers for Windows 95 (or Windows 98 or Windows Me) window, enter the appropriate path for the Windows printer driver .INF file. If the printer driver file is on a disk, insert the disk or CD-ROM in the disk drive. Click **OK**.
- 6. Click **OK** again to confirm the path for the Windows 95, 98, or Me .INF file. Windows NT then copies the Windows 95, Windows 98, or Windows Me printer driver files. A hand appears beneath the printer icon in the Windows NT 4.0 Printers folder, indicating that it is shared.
- 7. From a Windows 95, Windows 98, or Windows Me client, you can install the driver using Point and Print in one of the following three ways:
  - In Network Neighborhood, locate the server and double-click the printer share name.
  - In Network Neighborhood, locate the server and drag and drop the icon for the shared printer into the **Printers** folder.
  - In the **Printers** folder, open the **Add Printer Wizard** and click **Network Printer**. Click **Next**. Enter the network path or queue name, or browse the network to locate the appropriate path.
- 8. Complete the installation through the **Add Printer Wizard**.

#### NOTE:

To completely install the Windows NT 4.0 printer driver on the Windows NT 4.0 server (or, for Windows 2000, the Windows 2000 printer driver on the Windows 2000 server), you must have administrator privileges on the server

The Windows NT 4.0 Printer .INF file (or, for Windows 2000, the Windows 2000 Printer .INF file) must contain the same printer name as the Windows 95, Windows 98, or Windows Me printer .INF file.

Point and Print installation of a PS driver is supported only with a

Microsoft Windows 95, Windows 98, or Windows Me PS driver version 4.0 or later.

# Setting a default printer

This section applies to Windows 95, 98, Me, NT 4.0, and 2000.

- 1. From the **Start** menu, click **Settings**, and then click **Printers**.
- 2. Select the printer you want to set as the default printer.
- 3. From the File menu, click Set As Default. A check mark appears next to the menu option.
- 4. Click Close.

# **Enabling file and print sharing in Windows 95**

This section applies only to the Windows 95 operating system.

- 1. Open the properties of Network Neighborhood from the Windows 95 desktop.
- 2. Under the **Configuration** tab, determine if file and printer sharing for Microsoft Networks, or file and printer sharing for NetWare Networks, is listed in the installed components list.
- 3. If the appropriate component is listed, continue to step 6. If not, click the **Add** button.
- 4. In the **Select Network Component Type** window, choose **Service**, and click the **Add** button.
- 5. In the **Select Network Service** window, click **Microsoft** under manufacturers, and **File and Print Sharing** for Microsoft Networks, or click **NetWare Networks**. Click **OK**.
- 6. Under the **Configuration** tab of the Network window, click the **File and Print Sharing** button. Click to check the box next to "I want to be able to allow others to print to my printer(s)." Click **OK**.
- 7. Click **OK** to exit the Network window.
- 8. In the **System Settings Change** window, click **Yes** to restart the computer now.
- 9. Windows 95 will restart.

NOTE: Point and Print installation of PS drivers is supported only when using Microsoft Windows 95 PS drivers (version 4.0).

10. After the chosen printer software has been installed and Windows has been restarted, the installation is complete.

#### Installing printer drivers on Windows 3.1x

Windows 3.1x is not supported by the CD-ROM browser and printing system installer for the HP LaserJet 9000 printer. Printing from Windows 3.1x is supported with the PCL 5e and PCL 6 drivers for the HP LaserJet 8100, and with the PS driver. To install these drivers, you must use the **Add Printer** function in the Windows 3.1x control panel:

- 1. Close all programs. Turn off virus checkers and terminate stay resident (TSR) programs. After installation, these programs can be turned back on.
- 2. Go to Main in the Program Manager and click Control Panel.
- 3. Click Printers.
- 4. Under Printer, choose Add.
- 5. Under the list of printers, choose **Unlisted** and click **Install**.
- 6. Browse to the driver location using one of the options below:
  - **CD-ROM** option

Browse to the appropriate <CD-ROM Drive>:\<Language>\Drivers\Win3.x directory for your operating system and language.

Internet download option

Browse to the <CD-ROM Drive>:\<Language>\Drivers\Win3.x folder where the Web files were downloaded and decompressed.

- 7. Select the appropriate printer and click **OK**.
- 8. Follow the remaining instructions to complete the printer installation.

## **Macintosh**

# **Font support**

Helvetica

To ensure that you can use all installed fonts with the HP LaserJet 9000 printer, the Macintosh printing system includes the standard 35 screen fonts in 11 families:

| • | Avant Garde | • | Helvetica Narrow          | • | Times         |
|---|-------------|---|---------------------------|---|---------------|
| • | Bookman     | • | New Century<br>Schoolbook | • | Zapf Chancery |
| • | Courier     | • | Palatino                  | • | Zapf Dingbats |

Symbol

The Macintosh printing system also includes the HP 45 XPS font families:

| • `             | <ul> <li>Clarendon<br/>Condensed Bold</li> </ul> | • Symbol                      |
|-----------------|--------------------------------------------------|-------------------------------|
| Albertus Medium | • Coronet                                        | Times New Roman               |
| Antique Olive   | • Courier                                        | <ul> <li>Univers</li> </ul>   |
| • Arial         | Garamond                                         | Univers Condensed             |
| CG Omega        | Letter Gothic                                    | <ul> <li>Wingdings</li> </ul> |
| CG Times        | Marigold                                         |                               |

The following bitmap screen fonts reside on the HP LaserJet 9000 printer:

| <ul> <li>ITC Avant Garde<br/>Gothic Book</li> </ul> | Helvetica                                                      | <ul> <li>Palatino</li> </ul>       |
|-----------------------------------------------------|----------------------------------------------------------------|------------------------------------|
| ITC Avant Garde     Gothic Book Oblique             | Helvetica Bold                                                 | Palatino Bold                      |
| <ul> <li>ITC Avant Garde<br/>Gothic Demi</li> </ul> | <ul> <li>Helvetica Bold<br/>Oblique</li> </ul>                 | Palatino Bold Italic               |
| ITC Avant Garde     Gothic Demi Oblique             | Helvetica Oblique                                              | Palatino Italic                    |
| ITC Bookman Demi                                    | Helvetica Narrow                                               | • Symbol                           |
| ITC Bookman Demi<br>Italic                          | <ul> <li>Helvetica Narrow<br/>Bold</li> </ul>                  | Times Bold                         |
| ITC Bookman Light                                   | <ul> <li>Helvetica Narrow<br/>Bold Oblique</li> </ul>          | Times Bold Italic                  |
| ITC Bookman Light<br>Italic                         | <ul> <li>Helvetica Narrow<br/>Oblique</li> </ul>               | Times Italic                       |
| • Courier                                           | New Century     Schoolbook Bold                                | Times Roman                        |
| Courier Bold                                        | <ul> <li>New Century<br/>Schoolbook Bold<br/>Italic</li> </ul> | ITC Zapf Chancery<br>Medium Italic |
| Courier Bold Oblique                                | New Century     Schoolbook Italic                              | ITC Zapf Dingbats                  |
| Courier Oblique                                     | New Century     Schoolbook Roman                               |                                    |

The following fonts are resident on all HP LaserJet 9000 printers, but can be used by Macintosh platforms only by installing additional screen fonts. You can either use these screen fonts directly from the HP LaserJet 9000 software CD browser, or obtain them from the HP Web site at <a href="http://www.hp.com/go/lj9000\_cdrom">http://www.hp.com/go/lj9000\_cdrom</a>.

| • | Albertus Extra Bold  | • | CG Times Italic             | • | Marigold                           |
|---|----------------------|---|-----------------------------|---|------------------------------------|
| • | Albertus Medium      | • | Clarendon<br>Condensed Bold | • | Symbol                             |
| • | Antique Olive        | • | Coronet                     | • | Times New Roman                    |
| • | Antique Olive Bold   | • | Courier                     | • | Times New Roman<br>Bold            |
| • | Antique Olive Italic | • | Courier Bold                | • | Times New Roman<br>Bold Italic     |
| • | Arial                | • | Courier Bold Oblique        | • | Times New Roman<br>Italic          |
| • | Arial Bold           | • | Courier Italic              | • | Univers Bold                       |
| • | Arial Bold Italic    | • | Garamond Antiqua            | • | Univers Bold Italic                |
| • | Arial Italic         | • | Garamond Halbfett           | • | Univers Condensed<br>Bold Italic   |
| • | CG Omega             | • | Garamond Kursiv             | • | Univers Condensed<br>Medium        |
| • | CG Omega Bold        | • | Garamond Kursiv<br>Halbfett | • | Univers Condensed<br>Medium Italic |
| • | CG Omega Bold Italic | • | Letter Gothic               | • | Univers Medium                     |
| • | CG Omega Italic      | • | Letter Gothic Bold          | • | Univers Medium Italic              |
| • | CG Times             | • | Letter Gothic Italic        | • | Univers Italic                     |
| • | CG Times Bold        | • | CG Times Bold Italic        | • | Wingdings                          |
| • | CG Times Bold Italic |   |                             |   |                                    |

## **Installing the Macintosh printing system**

On a Macintosh-compatible computer, the installation procedures are the same for a network administrator, a network client, and a single user. Install the software on any computer with access rights to the printer.

#### NOTE:

If the computer is connected to the printer by a LocalTalk (Printer Port) or EtherTalk connection, the AppleTalk (or Network) control panel must be configured for the correct connection to communicate with the printer.

The HP LaserJet 9000 Series device must be set up, connected to the computer, and turned on before the software is installed.

Macintosh OS systems do not support parallel connections. You must use a USB connection for a direct connection to a computer running Macintosh OS.

The Macintosh partition contains an installer program for each language. Find the language appropriate for the operating system being used, and use the installer program for that language.

## To install the HP LaserJet 9000 printer software for Macintosh OS

1. Insert the CD-ROM that came with the Macintosh product software into the CD-ROM drive.

# NOTE: If the CD screen does not open automatically, double-click the CD-ROM icon on the desktop to open the CD-ROM window

- 2. Open the HP LaserJet Installers folder. Find the installer icon for the appropriate language. Double-click the installer icon to launch the installer. In the opening dialog, click **Continue**.
- 3. The main Installer dialog box appears. Click **Install** and then follow the instructions on the screen to complete the software installation.
- 4. When software installation is complete, click **Restart**.
- 5. Run the Apple Desktop Printer utility.
- 6. Click HP Printer (USB) and then click OK.
- 7. Click Change in the USB Printer Selection area.
- 8. Click HP Printer (USB) and then click OK.
- 9. Click **Auto Setup**. This attempts to match a PPD file and USB driver to your printer. If this fails, click **Change**, scroll through the list, click **HP LaserJet 9000**, and then click **Select**.
- 10. Click Create.

# **Uninstalling the Macintosh printing system**

To uninstall the Macintosh Printing System, drag the PPDs and the unwanted component(s) to Trash.

#### In-box disk layout

The Macintosh Printing System consists of one file: the HP LaserJet 9000 Installer - Integrated installer program.

#### Folders and files added through installation of the HP LaserJet 9000 software (Macintosh OS)

The tables in the following sections detail the changes to your system as new folders and files are added when the HP LaserJet 9000 Series product software is installed on Macintosh OS systems.

| NOTE: | This listing does not include temporary directories and files that are |
|-------|------------------------------------------------------------------------|
|       | created, and then deleted, during the installation process.            |
|       |                                                                        |

In the following listing, "MACINTOSH HD" indicates the drive on which the software was installed.

# **MACINTOSH HD: HP LASERJET**

| File Name                   | Description                                                                                               |  |  |
|-----------------------------|----------------------------------------------------------------------------------------------------|--|--|
| INSTALLATION NOTES          | HP LaserJet 9000 printer readme file.                                                                     |  |  |
| COLORSYNC PROFILES (folder) | Setup Assistant runs following software installation. You can also run it at any time by double-clicking. |  |  |
| HP LASERJET UTILITY         | The LaserJet Utility helps you configure and manage HP LaserJet printers.                                 |  |  |

## **MACINTOSH HD: SYSTEM: EXTENSIONS**

| File Name        | Description                                                                 |
|------------------|-----------------------------------------------------------------------------|
| HP STEELHEAD USB | USB system extension for the HP LaserJet printers with USB connection types |

## MACINTOSH HD: SYSTEM: EXTENSIONS: PRINTER DESCRIPTIONS

| File Name               | Description |
|-------------------------|-------------|
| HP LASERJET 9000 SERIES | PPD File    |

## MACINTOSH HD: SYSTEM: EXTENSIONS: PRINTING PLUG-INS

| File Name        | Description                         |
|------------------|-------------------------------------|
| HPCustomPrintLib | Printing software support libraries |

## MACINTOSH HD: SYSTEM: FONTS

| File Name                                                                                                    | Description |
|----------------------------------------------------------------------------------------------------|-------------|
| The following fonts are installed by the HP LaserJet 1200 Series software: Albertus Medium Antique Olive Albertus Extra Bold Arial CG Omega CG Times Courier Clarendon Condensed Bold Coronet Garamond Marigold Letter Gothic Symbol Times New Roman Univers Univers Condensed | Font files  |

## MACINTOSH HD: SYSTEM: HELP

| File Name                                | Description                                                                     |
|------------------------------------------|---------------------------------------------------------------------------------|
| HP LASERJET PRINTER HELP: (Subdirectory) | Contains HTML and graphics files for Apple Help support of HP LaserJet printers |
| HP LASERJET UTILITY HELP: (Subdirectory) | Contains HTML and graphics files for Apple Help support of HP LaserJet Utility  |

## MACINTOSH HD: SYSTEM: PREFERENCES:

| File Name   | Description           |
|-------------|-----------------------|
| HP REGISTRY | Software support file |

# MACINTOSH HD: SYSTEM: PREFERENCES: HP PRINTER PREFS

| File Name                 | Description           |
|---------------------------|-----------------------|
|                           |                       |
| HP LASERJET PRINTER PREFS | Printer settings file |

#### Macintosh (Macintosh OS) installation

This section provides information about the various installation dialog box sequences for the Macintosh operating system.

# Main Install dialog box sequence

This section provides information about the Macintosh installation dialog box sequence for the Easy Install (the typical installation option).

Figure 60: Installer splash screen dialog box

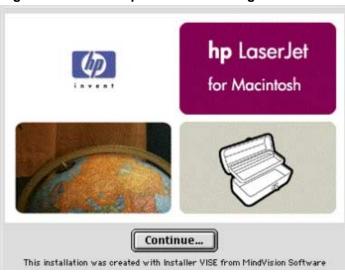

| Title of Dialog box        |                              | User Options and<br>Descriptions                                    |
|----------------------------|------------------------------|---------------------------------------------------------------------|
| -                          | HP LaserJet for<br>Macintosh |                                                                     |
| appear in the dialog box.] |                              | Click <b>Continue</b> to open the HP LaserJet Installer dialog box. |

Figure 61: HP LaserJet installer dialog box (Easy Install)

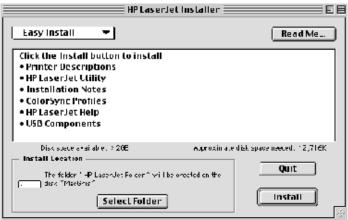

| Title of dialog box   | Text in dialog box                                                                                                    | User options and descriptions                                                                                                    |  |  |
|-----------------------|----------------------------------------------------------------------------------------------------|----------------------------------------------------------------------------------------------------|--|--|
| HP LaserJet Installer | Easy Install [pull-down menu]  Click the Install button to install:  Printer Descriptions HP LaserJet Utility Installation Notes ColorSync Profiles  Disk space available: [conditional]  Approximate disk space needed: [conditional]  The folder "HP LaserJet Folder" will be created on the disk "Macintosh HD"  Select Folder [button]  Quit [button]  Install [button] (default option) | If you want to install the files in a location other than the default "Macintosh HD," click Select Folder to specify a location.  You can also choose a Custom installation option from the pull-down menu at upper left.  Click the Read Me button to open the Installer readme file.  Click the Install button to start the installation on the selected disk.  Click the Quit button to quit the Installer without making changes to the system. |  |  |

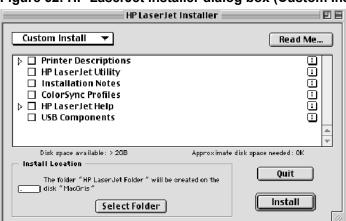

Figure 62: HP LaserJet installer dialog box (Custom Install)

| Title of dialog box Text in dialog box |                                                                    | User options and descriptions                                                                                            |  |  |
|----------------------------------------|--------------------------------------------------------------------|----------------------------------------------------------------------------------------------------|--|--|
| HP LaserJet<br>Installer               | Custom Install [pull-down menu]                                    | Select the install location using the <b>Select Folder</b> option (if the desired location is different from "Macintosh" |  |  |
|                                        | Printer Descriptions HP LaserJet Utility                           | HD").                                                                                                    |  |  |
|                                        | Installation Notes                                                 | Select available components to                                                                                           |  |  |
|                                        | ColorSync Profiles HP LaserJet Help LaserJet Printer Help          | install by using the check boxes in the list.                                                                            |  |  |
|                                        | USB Components                                                     | Click the <b>Read Me</b> button to open the Installer readme file.                                                       |  |  |
|                                        | Disk space available:                                              |                                                                                                    |  |  |
|                                        | [conditional]                                                      | Clicking <b>Install</b> starts the installation on the selected disk.                                                    |  |  |
|                                        | Approximate disk space                                             |                                                                                                    |  |  |
|                                        | needed: [conditional]                                              | Click the <b>Quit</b> button to quit the Installer without making any                                                    |  |  |
|                                        | The HP LaserJet Folder will be created on the disk "Macintosh HD." | changes to the system.                                                                                                   |  |  |
|                                        | Select Folder [button]                                             |                                                                                                    |  |  |
|                                        | Quit [button]                                                      |                                                                                                    |  |  |
|                                        | Install [button] [default option]                                  |                                                                                                    |  |  |

Figure 63: Installation progress dialog box

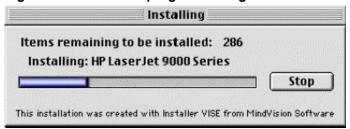

| Title of dialog box | Text in dialog box                                                                                       | User options and descriptions                                            |
|---------------------|----------------------------------------------------------------------------------------------------|--------------------------------------------------------------------------|
|                     | Items remaining to be installed: [conditional number] Installing: HP LaserJet 9000 Series  Stop [button] | Click the <b>Stop</b> button to interrupt the install file copy process. |

Figure 64: Finish dialog box

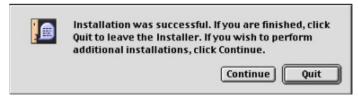

| Title of dialog box           | Text in dialog box                                                                                                    | User options and descriptions                                                             |
|-------------------------------|----------------------------------------------------------------------------------------------------|-------------------------------------------------------------------------------------------|
| Finish                        | Installation was successful. If you are                                                                                      | Click the <b>Quit</b> button to exit the Installer.<br>The Printer Setup Assistant opens. |
| [This title does not appear.] | finished, click <b>Quit</b> to leave the Installer. If you want to perform additional installations, click <b>Continue</b> . | Click the <b>Continue</b> button to return to the HP LaserJet Installer.                  |

# Printer setup using AppleTalk Chooser

This section provides information about installing the printer using the AppleTalk Chooser.

Figure 65: Important dialog box

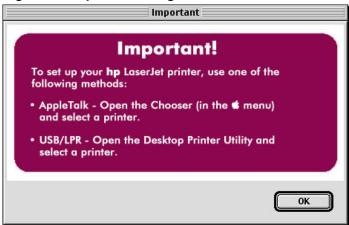

| Title of dialog box                           | Text in dialog box                                                            | User options and descriptions                                                                              |
|-----------------------------------------------|-------------------------------------------------------------------------------|----------------------------------------------------------------------------------------------------|
| HP LaserJet printer, use one of the following |                                                                               | Click <b>OK</b> , and then continue installing the printer using either the AppleTalk Chooser, or USB/LPR. |
|                                               | AppleTalk - Open the Chooser (in the [Apple icon] menu) and select a printer. |                                                                                                    |
|                                               | USB/LPR - Open the Desktop Printer Utility and select a printer.              |                                                                                                    |

Figure 66: Apple Guide help sequence

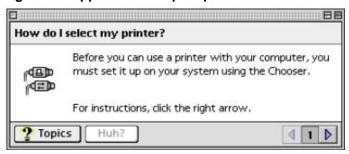

| Title of dialog box            | User options and descriptions                         |
|--------------------------------|-------------------------------------------------------|
| How do I select my<br>printer? | <br>This is a standard Macintosh<br>OS help sequence. |

#### **HP LaserJet Screen Fonts Installer dialog box sequence**

This section provides information about the installation dialog box sequence for the HP Screen Font Installer.

Figure 67: Screen fonts installer splash screen dialog box

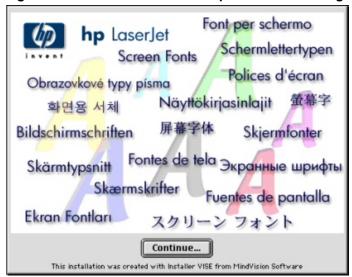

| Title of dialog box | Text in dialog box | User options and descriptions                                                            |
|---------------------|--------------------|------------------------------------------------------------------------------------------|
| Screen Fonts        |                    | Click the <b>Continue</b> button to open the <b>HP LaserJet Screen Fonts</b> dialog box. |

Install Location

Install Location

Items will be installed on the disk "Apple External HD."

Install

Figure 68: HP LaserJet screen fonts installer dialog box

| Title of dialog box         | Text in dialog box                                                                                                    | User options and descriptions                                                            |  |  |
|-----------------------------|----------------------------------------------------------------------------------------------------|------------------------------------------------------------------------------------------|--|--|
| HP LaserJet Screen<br>Fonts | Click the <b>Install</b> button to install:                                                                             | Click the <b>Install</b> button to start the installation.                               |  |  |
|                             | Screen Fonts  Items will be installed on the disk "Apple External HD"  Quit [button]  Install [button] (default option) | Click the <b>Quit</b> button to quit the Installer without making changes to the system. |  |  |

When you click **Install**, an installation progress bar dialog box briefly appears. The following table details the contents of that dialog box.

| Title of dialog box                                             | Text in dialog box | User options and descriptions                                            |
|-----------------------------------------------------------------|--------------------|--------------------------------------------------------------------------|
| nstalling Items remaining to be installed: [conditional number] |                    | Click the <b>Stop</b> button to interrupt the install file copy process. |
|                                                                 | Stop [button]      |                                                                          |

Figure 69: Finish dialog box

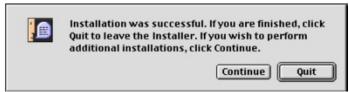

| Title of dialog box            | Text in dialog box                                                       | User options and descriptions                                                         |
|--------------------------------|--------------------------------------------------------------------------|---------------------------------------------------------------------------------------|
| Finish                         | Installation was successful. If you are finished, click                  | Click the <b>Quit</b> button to exit the Installer.                                   |
| [This title is not displayed.] | Quit to leave the Installer.                                             |                                                                                       |
|                                | If you want to perform additional installations, click <b>Continue</b> . | Click the <b>Continue</b> button to return to the HP LaserJet Screen Fonts installer. |

# IBM OS/2 Warp, 3.0 and greater

# **Font support**

| NOTE: | Fonts can be downloaded to the printer by using the Font Installer feature of the printer driver. |   |                             |   |                                    |  |
|-------|---------------------------------------------------------------------------------------------------|---|-----------------------------|---|------------------------------------|--|
| •     | Albertus                                                                                          | • | CG Times Italic             | • | Symbol                             |  |
| •     | Albertus Extra Bold                                                                               | • | Clarendon<br>Condensed      | • | Times New Roman                    |  |
| •     | Antique Olive                                                                                     | • | Coronet                     | • | Times New Roman<br>Bold            |  |
| •     | Antique Olive Bold                                                                                | • | Courier                     | • | Times New Roman<br>Bold Italic     |  |
| •     | Antique Olive Italic                                                                              | • | Courier Bold                | • | Times New Roman<br>Italic          |  |
| •     | Arial                                                                                             | • | Courier Bold Italic         | • | Univers                            |  |
| •     | Arial Bold                                                                                        | • | Courier Italic              | • | Univers Bold                       |  |
| •     | Arial Bold Italic                                                                                 | • | Garamond Antiqua            | • | Univers Bold Italic                |  |
| •     | Arial Italic                                                                                      | • | Garamond Halbfett           | • | Univers Italic                     |  |
| •     | CG Omega                                                                                          | • | Garamond Kursiv             | • | Univers Condensed                  |  |
| •     | CG Omega Bold                                                                                     | • | Garamond Kursiv<br>Halbfett | • | Univers Condensed<br>Bold          |  |
| •     | CG Omega Bold Italic                                                                              | • | Letter                      | • | Univers Condensed<br>Bold Italic   |  |
| •     | CG Omega Italic                                                                                   | • | Letter Bold                 | • | Univers Condensed<br>Medium Italic |  |
| •     | CG Times                                                                                          | • | Letter Italic               | • | Wingdings                          |  |
| •     | CG Times Bold                                                                                     | • | Line Printer                |   |                                    |  |
| •     | CG Times Bold Italic                                                                              | • | Marigold                    |   |                                    |  |

#### OS/2 installation instructions

#### NOTE: Installation procedures differ depending upon whether or not a printer object does or does not exist on the OS/2 Desktop being used. Use the instructions that match the desktop.

#### Installing a printer in OS/2 when a printer object does not appear on the computer desktop

To create a printer object and install a printer driver, use the following procedures:

#### NOTE: Use this procedure if the OS/2 desktop does not have a printer object. A system can have this configuration if no printer was selected during OS/2 installation, or if all the print objects have been deleted from the desktop.

- 1. Open the templates folder that is located in OS/2 system folder after OS/2 installation.
- 2. Click the **Printer** template. Press and hold the right mouse button.
- 3. Drag the template to **Desktop**.
- 4. Release the right mouse button.
- 5. Type a name for the printer in the **Name** field.
- 6. Select a port to which the printer is connected.
- 7. Click Install new printer driver. A window appears with a list of the printer drivers that are shipped with O/S2.
- 8. Click **Other** printer driver.
- 9. Point to the downloaded printer drivers.
- 10. Click Refresh. Wait until the window fills with printer drivers.
- 11. Select a driver by clicking the left mouse button over the desired driver.
- 12. Click Install.

# Installing a printer in OS/2 when a printer object does appear on your desktop

To install a new printer driver using an existing printer object, use the following procedure:

# NOTE: If the 16-bit HP LaserJet driver is installed on a system, delete it before installing this driver.

Use these directions if a printer object exists on the OS/2 desktop, but you do not have the correct printer driver installed on the system. This could happen if a different printer has been added to the system.

- 1. Select the **Printer** object using the right mouse button.
- 2. Click Settings.
- Click the Printer Driver tab.
- 4. Select one of the **Printer Driver** objects using the right mouse button.
- 5. Click Install.
- 6. Click Other OS/2 printer driver.
- 7. Point to the downloaded printer drivers.
- 8. Click the **Refresh** button. Wait until the window fills with printer drivers.
- 9. Select a driver by clicking the left mouse button over the desired driver.
- 10. Click the Install button.

Additional information about the OS/2 drivers is included in the readme files that come with each driver.

#### Changing a printer driver in the printer object

Once both the printer object and the printer driver have been installed, the correct printer driver should be selected in the print object. This might also be necessary if using different printer drivers with a single print object. To change to a different printer driver:

- 1. Right-click the **Printer** object.
- 2. Click Settings.
- 3. Click the Printer Driver tab.
- 4. Double-click the Title bar icon.

The printer object is now set up to use a different printer driver. To customize the settings for this printer driver, see "Changing the printer properties" or "Changing the job properties."

#### Changing the printer properties

Printer properties describe how a particular printer is physically set up. Examples of printer properties include the amount of memory in a printer, forms defined by the printer, forms associated with the printer paper trays, and installed printer patterns.

To set or change printer properties:

- 1. Point to the **Printer** object. Right-click the **Printer** object.
- 2. Click Settings.
- 3. Click the **Printer Driver** tab.
- 4. Select the printer driver, and then right-click the mouse button.
- 5. Click Settings.
- 6. Change the properties to match the printer setup.
- 7. Double-click the title bar icon.

The printer object is now set up to print a job. For information about how to print a job, see the OS/2 tutorial or the information folder for information about printing.

#### Changing the job properties

Job properties describe how a particular print job is printed. Examples of job properties include number of copies, print resolution, print quality, and orientation (portrait or landscape). Applications generally allow the selection of a printer object, and they allow you to change the job properties associated with a particular job by selecting setup or options buttons. Under certain conditions, it is appropriate to change job properties outside of an application, such as when performing drag-and-drop printing.

To change the default job properties associated with a printer object outside of an application:

- 1. Right-click the **Printer** object.
- 2. Click Settings.
- 3. Click the **Job Properties** tab.
- 4. Change the properties.
- 5. Click Save.

The default job properties associated with a printer object are now set up. For more information about how to print a job, see the OS/2 tutorial or the information folder.

# **Known Issues**

# General printer

ISSUE: Labels do not print from the cassette trays.

DESCRIPTION: Printing labels from trays 2, 3, and 4 can damage the printer. Labels can be printed only from

optional tray 1.

WORKAROUND: Do not print labels from trays 2, 3, and 4. Use tray 1.

ISSUE: Transparencies do not print correctly.

DESCRIPTION: The printer can accommodate only transparencies designed specifically for laser printers.

WORKAROUND: Use only transparencies designed for laser printers.

ISSUE: When tray 1 is not installed, the minimum and maximum values for custom paper sizes are

incorrect on Windows NT 4.0 PCL 6 drivers.

DESCRIPTION: Specifications state that when tray 1 is not installed, the minimum custom paper size allowed is

148 by 210 mm (5.83 by 8.27 inches), and the maximum is 279.4 by 431.8 mm (11.7 by

17 inches). Actual minimum size when tray 1 is not installed is 98 by 191mm (3.87 by 7.5 inches);

the actual maximum size is 312 by 470 mm (12.28 inches by 18.46 inches).

WORKAROUND: If tray 1 is not installed, the minimum custom paper size allowed is 148 by 210 mm (5.83 by 8.27

inches), and the maximum is 279.4 by 431.8 mm (11.7 by 17 inches). When tray 1 is installed, the actual minimum size is 98 by 191mm (3.87 by 7.5 inches), and the actual maximum size is 312

by 470 mm (12.28 inches by 18.46 inches).

#### **HP LaserJet 9000 printing system installer**

#### Hard disk free space requirements

Before installing the HP LaserJet 9000 printing system software, verify that the target disk drive has at least 20 MB of disk space available for the installation.

ISSUE: During Network installation, changing the port name causes Network Installer to fail and returns a

severe error message.

DESCRIPTION: If the port name is changed during installation and a port name longer than 49 characters is used,

the installer is unable to install any drivers and returns a setup error dialog box that states. "Setup

was unable to install the HP LaserJet 9000 PCL 6 driver. Refer to the installation Notes for

information on how to install this driver manually." Clicking OK produces identical message boxes

for PCL 5e and PS drivers.

WORKAROUND: Use a port name no longer than 49 characters.

ISSUE: The Turkish installer fails at the start of the installation and displays a message dialog box.

DESCRIPTION: The Turkish language is not supported through the HP LaserJet printing system installer in

Windows 2000.

WORKAROUND: Use the Add Printer Wizard to install the driver for the Turkish language.

ISSUE: Acrobat Reader appears as installable, but cannot be installed through the **Silent Installer** option

of the printer's Customization utility.

DESCRIPTION: When running the printer's Customization utility using the Silent Installer option, Acrobat Reader

appears on the list of installable components. However, Acrobat Reader and the printer accessory documentation are not installed. When using the interactive Customization utility,

Acrobat Reader is selectable and will be installed as expected.

WORKAROUND: For Acrobat Reader and the printer accessory documentation to be installed, use the interactive

option of the Customization utility.

ISSUE: In Windows 98, a second copy of the printer is installed through plug-n-play after restarting the

computer.

DESCRIPTION: When the printer is connected to a local port on a computer using Windows 98, and is also

connected through a network, an additional copy of the printer will be installed through plug-n-

play after restarting the computer.

WORKAROUND: Disconnect the local port connection to the printer, or install a printer driver for the local

connection.

ISSUE: Cannot cancel the HP LaserJet 9000 printing system installer after file copy has begun.

DESCRIPTION: No Cancel button is available when the printing system installer is copying files and updating the

system. The Cancel button is not available because cancellation during the file copy or system

update processes could leave your system in an unknown state.

WORKAROUND: Complete the printing system installation and use the printing system uninstaller located in the

HP LaserJet 9000 programs folder to uninstall the printing system. Also, do not close programs or turn off the computer during the file copy and system update process. After the uninstall process

is complete, the printing system installer can be rerun with your new selections.

ISSUE: There is no response when trying to run the installer's SETUP.EXE file.

DESCRIPTION: The installation program checks for a minimum of 7 MB of free disk space on the computer before

starting the installation of the software. If there is not at least 7 MB of free disk space, the installer

will not start and no error messages or warnings appear.

WORKAROUND: Verify that there is at least 20 MB of free disk space available for the installation of the software.

ISSUE: A Dr. Watson error occurs during installation after uninstalling an existing typical installation.

DESCRIPTION: This problem has been observed on Windows NT 4.0 systems during a reinstallation. If the

HP LaserJet 9000 printing system software was installed using an IP port and the typical installation option, then subsequently uninstalled, a Dr. Watson error might be received during a

reinstallation when attempting to select **Connected to this computer**.

WORKAROUND:

1. Make sure that the temp directory defined in the system variables is created during installation of the HP LaserJet 9000 printing system.

2. Instead of selecting **Connected to this computer**, select **Connected to the network** and click **Next**. Then, click **Back** and change the selection to **Connected to this computer**. Click **Next** and continue with the installation. The Dr. Watson error should not appear.

ISSUE: The installer presents custom installation options during a typical installation.

DESCRIPTION: This problem occurs during a typical installation if you mistakenly select **Custom Installation**,

click Back, click Typical Installation, and then click Next. The installer presents custom

installation options rather than typical installation options.

WORKAROUND: Cancel the installation process by exiting the installer. Restart the installer and be sure to select

Typical Installation.

ISSUE: You experience proxy errors while trying to perform a Web Update during installation.

WORKAROUND: Go to the <a href="http://www.hp.com">http://www.hp.com</a> Web site and download the latest version of the HP LaserJet 9000

printing system software. Install the newly downloaded software rather than installing the software

from the HP LaserJet 9000 software CD browser.

# HP LaserJet 9000 printing system uninstaller

ISSUE: The HP LaserJet 9000 printing system uninstaller does not completely uninstall the printing

system software.

DESCRIPTION: If the printing system installer is used to install more than one language on the same system, only

the files and components from the last installation will be removed. The printing system installer

stores only one uninstallation file per system.

WORKAROUND: Uninstall the printing system for one language before installing the printing system for a second

language.

ISSUE: Uninstaller does not remove HP 9000 LaserJet Program group (including subfolders/links). This

occurs on double-byte Asian Systems running Windows 95, Windows 98, or Windows Me.

WORKAROUND Manually remove the HP 9000 LaserJet program groups.

1. Right-click on Taskbar and click **Properties**.

2. Click the Start Menu Programs Tab.

3. Click the **Remove** button.

4. From the tree view, select HP 9000 LaserJet.

5. Click the **Remove** button.

# **Install Network Printer wizard**

ISSUE: For port names more than 63 characters in length, the port creation fails.

DESCRIPTION: If you choose to change the port name and use a new name consisting of more than 63

characters, the port creation will fail. A dialog box appears with the following message: "There was an error creating the port. Please refer to the readme file about how to create network printer

ports." The printer will be set up to the local printer port. The driver installation finishes, and the

printer is set up to print to LPTx.

WORKAROUND: Run the installer again and enter a name with fewer than 63 characters.

ISSUE: The IP Address is set using **Suggest Settings** and printer creation fails.

Conditions required: The computer is configured with TCP/IP only and a Dial Up Adapter, the printer has an assigned IP address, and a specific device search is performed by hardware

address.

DESCRIPTION: After the printer is discovered using the hardware address, you can use the **Suggest Settings** 

option on the **IP Settings** screen. If you use the **Suggest Settings** option (autonet), the installation continues as though the installer is assigning an autonet address to the printer.

However, the installation will fail and IP on printer will not be written.

WORKAROUND: Do not change the IP Address using the **Suggest Settings** option.

ISSUE: The **Install Network Printer Wizard** does not suggest a default queue name.

DESCRIPTION: A new queue is created each time the Install Network Printer Wizard runs on different

computers. For the first eight installations, the **Install Network Printer Wizard** suggests a default queue name incrementing by \_q2, \_q3... This is successful until the ninth queue. When the ninth queue should be created, the queue is not created and the queue name field remains blank.

WORKAROUND: Type in the name of the queue.

NOTE: Use **Add Printer** or the appropriate installer to attach to an existing queue rather than using the

Install Network Printer Wizard to create a new queue for each workstation. If you want a new

queue for each workstation, you will have to type in a new queue name.

#### **Customization utility**

ISSUE: The "floppy" disk drive is not available as a destination when using the Customization utility to

create a custom printing system.

DESCRIPTION: Only the Copy Printer Drivers Only selection allows the use of a "floppy" disk drive as a

destination. When selecting **Create Customized Installer** or **Copy Entire Printing System Installer** from the Customization utility, only local or network hard drives can be selected.

WORKAROUND: When selecting either Create Customized Installer or Copy Entire Printing System Installer,

select either a local or network drive as the destination for downloading the image.

### **Network bidirectional communication**

ISSUE: A "Printer Communication Error" message is received when you click the **Update Now** button in

the HP LaserJet 9000 PCL 6 or PCL 5e drivers.

DESCRIPTION: This problem can occur on Windows NT 4.0 clients using bidirectional communication and where

HP Port Resolver to a remote printer using a Windows NT 4.0 share.

WORKAROUND: 1. Make sure that the RFC Configuration service is correctly installed on both the client and the

print server host. 2. Make sure that the **RFC Name Service Provider** field is set to "Windows NT

Locator."

# Local (IR, parallel, and USB) bidirectional support

ISSUE: Some advanced features of the LaserJet 9000 printing system are not supported over a parallel

or USB printer connection.

DESCRIPTION: Printing system components that require bidirectional communication are not supported over

parallel or USB printer connections. The components that are not supported over parallel or USB

include:

Driver Autoconfiguration

Update Now

Job Status and Alerts

WORKAROUND: None at present. This functionality will be added in a future release of the printing system

software for the HP LaserJet 9000 printer.

# Web Registration

ISSUE: Before the browser opens to perform a Web Registration, the Web Registration program displays

a message asking if the registration was successful

WORKAROUND: Click **Yes** to clear the **Web Registration** dialog box. Proceed with the Web Registration.

#### Web installation

ISSUE: The Installer hangs if you start a new installation after canceling Web install.

DESCRIPTION: If, after canceling Web Update, you immediately click **Install Printer** again in the CD browser,

several errors can occur: the system can crash; the setup progress bar might proceed to 99%, then the system can hang; or an ins5576 error can appear, followed by a system crash.

WORKAROUND: Do not click Install Printer immediately after canceling out of Web installation. Instead, wait

several minutes before clicking Install Printer.

#### General printer driver

ISSUE: The **Proof and Hold** option in **Job Retention** prints all of the copies of a print job.

DESCRIPTION: Some applications might send each copy of a print job as separate jobs from the application.

WORKAROUND: Clear the selection for collation in the software application.

ISSUE: When duplexing, you cannot print on the back side of the first sheet if you selected **Use Different** 

Paper for the first page.

WORKAROUND: The printing system does not allow at this time for the use of different paper for the first page of a

duplexed printing job. This functionality might be added in future products.

ISSUE: When using **Print on Both Sides** with multiple copies, the second copy prints on the first copy's

last page instead of on a separate page.

DESCRIPTION: This is a known issue with several applications. For example, an application sends a three-page,

two-copy job as one six-page document. When print data is sent to the printer in this manner, the

driver cannot distinguish that it is really two copies of the same print job.

WORKAROUND: Turn on **Ignore Application Collation** in the printer driver and turn off collation in the

application's Print dialog box.

ISSUE: PNG graphic images do not print with the current version of Netscape Navigator (4.73).

DESCRIPTION: Netscape does not support PNG images by default. A PNG plug-in must be downloaded from

Netscape and installed into the browser.

WORKAROUND: Download and install the PNG plug-in from Netscape.

ISSUE: Printers shared from Windows 2000 that have Windows NT 4.0 printer drivers installed do not

appear to be connected to any port.

WORKAROUND: Despite the appearance of not being connected to a port, the printer will print jobs normally.

ISSUE: An "Incompatible Options" dialog box is displayed after removing tray 1 on the **Configure** tab.

DESCRIPTION: This error occurs when optional tray 1 is installed and you perform the following actions:

1. Under **Document Settings** (in Windows NT 4.0 and Windows 2000) or the **Paper** tab (in Windows 95, Windows 98, and Windows Me), you select either of the following options:

• For Page size:, click Double Postcard or an envelope of any size.

For Media type:, click Label.

2. Manually remove tray 1 under the **Configure** tab, and click **OK**.

Because the selected page size or media type is not supported by any of the remaining trays after tray 1 is cleared under the **Configure** tab, an **Incompatible Options** dialog is displayed. The driver tries to fix the page size or media type, but does not seem to apply it correctly. The

**Incompatible Options** dialog continues to display after you click **OK**.

WORKAROUND: Remove the printer icon after restarting the computer, and reinstall the printer using the installer

or Add Printer.

ISSUE: The driver work space (DWS) is capped at 50.00 MG.

DESCRIPTION: When using the Driver Autoconfiguration feature or the **Update Now** button on the **Configuration** tab of the PCL printer drivers, the Driver Work Space (DWS) value will not be updated for values higher than 50 MB. If the actual setting in the HP LaserJet 9000 printer is

above, 50 MB, this information will not be reflected in the printer driver.

WORKAROUND: The DWS information will be reflected correctly above 50 MB in future driver releases.

#### PCL 6 driver

ISSUE: When installing a network printer with the PCL 6 driver and a port name of 63 or more characters,

the installer is unable to complete the installation and crashes.

DESCRIPTION: The installer presents the error message "Setup was unable to install the HP LaserJet 9000 PCL

6 Driver. Refer to the installation notes for information on how to install this driver manually." The installer then crashes. The problem is that the specified port name is 63 or more characters in length. The Install Network Printer Wizard does not support port names of 63 or more characters.

WORKAROUND: Run the installer again and specify a port name of less than 63 characters.

ISSUE: A fatal error is received when trying to cancel a complex booklet printing job.

DESCRIPTION: A fatal error might be received when attempting to cancel a complex print job with Booklet

Printing selected. The fatal error occurs when using CTRL + ALT + DELETE to cancel a complex

print job that appears to be hung.

WORKAROUND: Complex print jobs (for example, jobs with complex graphics) might take a very long time to

spool. Attempting to cancel the job during spooling causes the fatal error. Let the job finish spooling before attempting to cancel it. You should then be able to cancel the print job without

errors.

ISSUE: A General Protection Fault occurs on a Windows NT 4.0 client workstation when the user

attempts to use Point and Print to install version 4.3.2.89 of the HP LaserJet 9000 printer PCL 6

driver shared on a Windows 2000 host.

DESCRIPTION: This problem occurs when a Windows 2000 host is updated from the kernel mode PCL 6 driver

(version 4.3.2.76) to the user mode PCL 6 driver (version 4.3.2.89) and a user on a Windows NT 4.0 share attempts to download the updated driver from the Windows 2000 host. Because the new driver (version 4.3.2.89) is a user mode driver, the Windows NT 4.0 client does not support

it. This causes the general protection fault on the Windows NT 4.0 client.

WORKAROUND: Uninstall all HP LaserJet 9000 kernel mode PCL 6 drivers from the Windows 2000 host. Install

the updated user mode Windows 2000 PCL 6 driver on the Windows 2000 host. Install the Windows NT 4.0 drivers on the Windows 2000 host for Point and Print. Use Point and Print to

download the kernel mode Windows NT 4.0 driver to the Windows NT 4.0 client.

#### PCL 5e driver

ISSUE: When using Windows NT 4.0 and the PCL 5e printer driver, text appears to be clipped on the left

margin of the page when using the Edge-to-Edge Printing feature.

WORKAROUND: Print the document using the PCL 6 printer driver.

ISSUE: A fatal error is received during attempts to cancel a complex booklet printing job.

DESCRIPTION: A fatal error is might be received when attempting to cancel a complex print job when **Booklet** 

**Printing** is selected. The fatal error occurs when using CTRL + ALT + DELETE to cancel a

complex print job that appears to be hung.

WORKAROUND: Complex print jobs (for example, jobs with complex graphics) can take a very long time to spool.

Attempting to cancel the job during spooling causes the fatal error. Allow the job to finish spooling

before attempting to cancel it. You should then be able to cancel the print job without errors.

ISSUE: A general protection fault occurs on a Windows NT 4.0 client workstation when the user attempts

to use Point and Print to install the HP LaserJet 9000 printer PCL 5e driver version 4.3.2.89,

shared on a Windows 2000 host.

DESCRIPTION: This problem occurs when a Windows 2000 host is updated from the kernel mode PCL 5e driver

(version 4.3.2.76) to the user mode PCL 5e driver (version 4.3.2.89) and a user on a Windows NT

4.0 share attempts to download the updated driver from the Windows 2000 host. Because the

new driver (version 4.3.2.89) is a user-mode driver, the Windows NT 4.0 client does not support it. This causes the general protection fault on the Windows NT 4.0 client.

WORKAROUND: Uninstall all HP LaserJet 9000 kernel mode PCL 5e drivers from the Windows 2000 host. Install

the updated user mode Windows 2000 PCL 5e driver on the Windows 2000 host. Install the Windows NT 4.0 drivers on the Windows 2000 host for Point and Print. Use Point and Print to

download the kernel mode Windows NT 4.0 driver to the Windows NT 4.0 client.

**PS** driver

ISSUE: The custom page sizes on the multipurpose trays do not work when **PostScript Custom Size** is

selected.

DESCRIPTION: This problem can occur when printing a job using Microsoft Word 2000 with a Windows NT 4.0 or

Windows 2000 operating system.

WORKAROUND: Click Start, click Settings, and then click Printers. Right-click the printer icon, and then click

Properties. Define the custom size, using the Forms tab, by selecting Create new form.

PostScript Custom Size does not work.

ISSUE: The watermark does not print on all copies when **First Page Only** is selected.

DESCRIPTION: The problem occurs when printing from Microsoft Word 2000 using a PS driver installed with

Windows 2000, and **Collate** is selected both in Word and on the **Advanced** tab of the driver. When set to print on the first page only, and more than one copy is being printed, the watermark prints only on the first page of the first copy. The watermark does not print on the first page of subsequent copies. When printing from Microsoft Word 2000 using a PS driver installed with the

Windows 95, Windows 98, or Windows Me operating systems, there is no workaround.

WORKAROUND: When printing from Microsoft Word 2000 using a PS driver installed with Windows 2000, select

Collate in the Advanced tab on the driver, but make sure Collate is not selected in Word. To

make sure that Collate is not selected, click File, and then click Print.

ISSUE: The driver sends bitmap fonts instead of Type42 fonts.

DESCRIPTION: In Office 97 (Microsoft Word and Microsoft Excel), the Windows 95, Windows 98, or Windows Me

driver sends bitmap fonts instead of PS fonts.

WORKAROUND: To set Type42 fonts, click **Start**, click **Settings**, and then click **Printers**. Right-click the printer

icon and click Properties. Click the Font tab, and then click Send Font as. Change the default

setting of **Send True Type fonts As:**, which is "Outline," to "Type42" and apply it.

ISSUE: Harvard Graphics documents do not print.

DESCRIPTION: When printing a document from Harvard Graphics using the PS driver, a Dr. Watson error

appears saying "An application error has occurred and an application error log is being

generated. hgw98.exe. Exception: access violation (0xc00000005), Address: 0x0063dacb." The

error also occurs when PS is selected as default printer and Harvard Graphics is opened.

WORKAROUND: Print using PCL 5e or PCL 6 drivers.

ISSUE: The watermark prints upside down when **N-up** is selected using the

HP LaserJet 9000 printer PS driver.

DESCRIPTION: When attempting to print with **N-up** selected at 2 pages per sheet using the PS driver, the

watermark prints upside down on the printout. This occurs in all operating systems.

WORKAROUND: Use the settings in the driver. Under Watermarks, set value to greater than 2.

ISSUE: Watermark does not mirror when *Mirror Im*age is selected in the PS driver.

DESCRIPTION: When a watermark and **Mirror Image** are selected in the PS driver, the document will print

mirrored, but the watermark will not.

WORKAROUND: Do not use watermarks when printing mirror images.

ISSUE: There is no Hebrew or Arabic PS driver in the Hebrew and Arabic editions of Windows 95.

DESCRIPTION: The PS driver does not show up in the driver listing during an .inf install in the Hebrew and Arabic

versions. Hebrew and Arabic support is available only for PCL 5e, PCL 6, Fonts, and

Autoconfigure.

WORKAROUND: Install the English version of the PS driver, using **Add Printer**.

#### Job Retention

ISSUE: The PIN number settings for Job Retention work differently in the PS environment from those in

earlier products.

DESCRIPTION: Previous instructions to set a PIN number:

To print a private job using the PS driver you have to choose one of the 50 predefined PIN

numbers (20 for Windows 9x) from the **PIN** drop-down menu.

WORKAROUND: Enhanced method of setting PIN numbers:

To print a private job using the PS driver, you can choose a PIN number between 0000 and 9999 by selecting a value between 0 and 9 for each PIN digit. For example, to choose 1579 as a PIN

number, select the following:

PIN Digit 1 (for Private Job): 1

PIN Digit 2 (for Private Job): 5

PIN Digit 3 (for Private Job): 7

PIN Digit 4 (for Private Job): 9

# **Job Status and Alerts**

#### Supported operating systems and environments

- Job Status and Alerts is supported on Windows 95 (with WinSocket 2.0 and Internet Explorer 4.0 or later), Windows 98, Windows Me, Windows 4.0, and Windows 2000.
- Job Status and Alerts is available only for network printers. The software does not support parallel or USB connections.
- Job Status and Alerts does not support the use of Terminal Server on Windows NT 4.0 and Windows 2000.

- Windows 95 systems using Internet Explorer 3.0 or lower support only job status and not printer status.
- Unlike HP Toolbox, Job Status and Alerts only polls the printer during an active print job to minimize network traffic.

ISSUE: Multiple copies of the same print job show up in the Job Status and Alerts window as separate

jobs.

DESCRIPTION: Some software applications send each copy of a print job as a separate job. Therefore, Job

Status and Alerts represent each copy as a separate job.

WORKAROUND: Exit Job Status and Alerts when printing from software applications that send each copy of a print

job as a separate job. To exit Job Status and Alerts, right-click the **Job Status and Alerts** icon in the Windows system tray. Click **Exit**. In the **Job Status and Alerts Startup** dialog box, click **Yes**,

start again after reboot.

ISSUE: A broken connection icon appears.

DESCRIPTION: This problem can occur on Windows NT 4.0 client computers that are using bidirectional

communication and

HP Port Resolver to a remote printer using a Windows NT 4.0 share.

WORKAROUND: 1. Make sure that the RFC Configuration service is correctly installed on both the client and the

print server host.

2. Make sure that the RFC Name Service Provider field is set to "Windows NT Locator."

ISSUE: A print job stuck gets stuck and creates a bottleneck in Job Status and Alerts.

DESCRIPTION: This problem was observed when sending many print jobs to the same printer. If the jobs begin to

timeout, one job may be left stuck in a **Canceling** status. This stuck job affects the performance of Job Status and Alerts on subsequent print jobs. The updating of job status for these new print

jobs slows, causing some of the print jobs to timeout.

NOTE: This problem does not affect printing performance.

WORKAROUND: Follow this procedure to shutdown and restart Job Status and Alerts:

1. Right-click the **Job Status and Alerts** icon in the Windows system tray.

- 2. Click Exit.
- 3. When prompted, click Yes, start again after reboot.
- 4. Click Start, and then click Run.
- 5. Type "HPSTATUS.EXE", without the quotation marks.
- 6. Click **OK** to start Job Status and Alerts.

ISSUE: When a large number of jobs (for instance, more than 40) are sent very quickly to an HP LaserJet

9000 or some legacy printers, Job Status and Alerts can sometimes have problems tracking and showing the jobs as finished. This can result in temporarily stuck icons in the Job Status and

Alerts window.

DESCRIPTION: If this happens, the icons eventually time out and disappear, within 5 to 10 minutes.

WORKAROUND: Tracking multiple jobs works best when using an HP Standard TCP/IP port or Microsoft Standard

TCP/IP port.

ISSUE: If you are using the HP LaserJet 9000 installer to install to an existing LPR port on Windows NT

4.0 or Windows 2000, the **Job Status and Alerts** option will not appear.

DESCRIPTION: Job Status and Alerts does not recognize the LPR port during the printing system installation.

WORKAROUND: Install Job Status and Alerts to an HP Standard TCP/IP port, MS Standard TCP/IP port, or

HP JetDirect port, and then switch the driver(s) to LPR after installation.

#### **Novell Netware**

ISSUE: When the HP LaserJet 9000 printing system is installed on a client Novell Directory Services

(NDS) installation, the installations stalls.

DESCRIPTION: In Windows NT 4.0 and Windows 2000, the HP LaserJet 9000 NDS installation hangs at 100%.

This occurs because when the Novell login screen requests that you log into the Novell server to continue the installation, the Novell login screen is hidden behind the printing system installer

screen.

WORKAROUND: Use ALT + TAB to select the Novell login screen and log into the server normally. After login, the

printing system will continue as expected.

ISSUE: A Windows 98 system receives a blue-screen error upon rebooting after a custom installation.

DESCRIPTION: In a rare case, a Windows 98 system may blue-screen if rebooted after a custom installation of

the HP LaserJet 9000 printing system software. This problem was found on a Windows 98 system connected through IPX to a Windows NT 4.0 share. The system received a blue-screen

error at reboot after an installation of all selectable options of a custom installation.

ISSUE: The **Have Disk** button does not appear in the **Add Printer** dialog box when using Point and Print

to install a driver in Windows NT 4.0.

DESCRIPTION: This is a bug identified by Novell in NetWare 4.8 for Windows NT 4.0 and Windows 2000.

WORKAROUND: Novell has supplied a bug fix for this defect. The Novell file name is 250903.EXE. This file

• In Windows Explorer, right-click the 250903.INF file and click Install.

 In Windows Explorer, go to the C:\WINNT\SYSTEM32\ folder, rename the existing NWSPOOL.DLL file, and copy the updated NWSPOOL.DLL file to the folder.

ISSUE: When installing a printer using Point and Print from a Novell server, a window appears stating

that HPXXX.dll cannot be found.

DESCRIPTION: After building the NDS queue for a printer in Novell Client 3.3, the Admin then sets up the server

queue to Point and Print (the driver is uploaded to the server). The files are not uncompressed correctly and when a user tries to connect to the print queue (the driver is vended), the user gets the "Cannot find files" window. To verify whether this problem is occurring, go to the Novell server

subdirectory Sys/login/win95/print/drivers/9. If there are a number of files with the ".TMP" extension, you have verified the problem.

WORKAROUND: Install the Novell patch or support pack for Novell 3.3 available at http://Novell.com. To obtain the

patch, click Get Support, click Patches and Files, click Netware, click Novell Clients, and then

download and install the latest Client 3.3 patch.

ISSUE: Generates a Dr. Watson error after loading the driver.

DESCRIPTION: When rebooting the workstation and printing Novell Client 4.70, a Dr. Watson error is generated.

This occurs when the spooler was shut down and had to be restarted.

WORKAROUND 1: The preferred course of action is to upgrade to the latest Novell client.

WORKAROUND 2: Install the 4.70 patch available at http://Novell.com, found at http://novell.com (Click **Get Support**.

and then click **Patches and Files**, click Netware, click Novell Clients, and download and install the latest Client 4.70 patch). You must restart the spooler through the command prompt using the

command C:>net start spooler.

ISSUE: A Dr. Watson Error appears when using NDPS printer agent Point and Print.

DESCRIPTION: When a Novell Client 4.71 workstation selects an NDPS printer agent through Point and Print a

Dr. Watson error appears when the driver is vended to the workstation. The spooler service is

being turned off.

WORKAROUND 1: The preferred course of action is to update the Novell Client to version 4.8 or later.

WORKAROUND 2: Use the MS-DOS prompt and restart the spooler, using the command c:>net start spooler.

WORKAROUND 3: Go to http://Novell.com, click Get Support, click Patches and Files, click Netware, click Novell

Clients, and then download and install the latest Client 4.71 patch. Restart the spooler in the MS-

DOS prompt, using the command c:>net start spooler.

ISSUE: After the first installation of the client (with no previous clients installed) the printers either do not

work or a Dr. Watson error appears.

DESCRIPTION: When setting up a Novell Client 4.8 workstation for the first time or installing a Novell client on a

system that did not have a previous version, the client turns the spooler services off.

WORKAROUND: Reboot the system or restart the spooler through the command prompt, using the command

c:>net start spooler.

ISSUE: Novell Client 4.8: When installing a driver onto the workstation using a CD-ROM or mapping to a

network drive, there is no path to get to the CD-ROM or mapped drive.

DESCRIPTION: When installing the driver from other than the Microsoft files, you normally select **Have Disk** to go

to a mapped drive or a CD-ROM. The Have Disk button is missing in this client version.

WORKAROUND: Go to http://novell.com, click **Get Support**, and then click **Patches and Files**. Download and

install the latest patch to correct this problem.

# Index

| <b>A</b> 1 1 11 11 100                          |                                                 |
|-------------------------------------------------|-------------------------------------------------|
| \$ symbol, path names, 100                      | standard sizes, 52                              |
| % of Normal Size, 47                            | tray constraints, 76                            |
| .INF files, 129                                 | About box, 66                                   |
| .PCM files, 70                                  | accessories, automatic configuration, 15        |
| .PDF files                                      | Acrobat Reader                                  |
| Adobe Acrobat Reader, installing, 10            | directory structure, 89                         |
| directory structure, Macintosh, 91              | documentation, viewing with, 9                  |
| directory structure, Windows, 88                | installing, 10                                  |
| documentation, installing, 9                    | troubleshooting installation, 150               |
| documentation, viewing, 5                       | Add Font DIMM, 69                               |
| .PFM files, 70                                  | Add Printer                                     |
| .RFU files                                      | Windows 3.1x driver installation, 130           |
| corrupted, 34                                   | Windows network installation, 127, 129          |
| downloading, 31                                 | adhesive labels                                 |
| verifying installation, 33                      | Incompatible Options, 154                       |
| /port=, 13                                      | PCL commands, 83                                |
| /printer=n, 13                                  | tray constraints, 79, 80, 149                   |
| ? (question mark button), What's this? Help, 38 | Adobe Acrobat Reader                            |
| 11 by 17 oversize paper                         | directory structure, 89                         |
| output device constraints, 78                   | documentation, viewing with, 9                  |
| standard sizes, 53                              | installing, 10                                  |
| tray constraints, 77                            | troubleshooting installation, 150               |
| 11 by 17 paper                                  | Adobe PS Level 3, 16                            |
| output device constraints, 78                   | Advanced tab, PS drivers, 72                    |
| PCL and PS values, 76                           | alerts, e-mail. See also Job Status and Alerts  |
| standard sizes, 52                              | All Pages, paper settings, 50                   |
| tray constraints, 77                            | Americas                                        |
| 16K paper                                       | CD-ROM version, 92                              |
| output device constraints, 78                   | fulfillment centers, 93                         |
| PCL and PS values, 76                           | Angled stapling option, 80                      |
| standard sizes, 53                              | Apple Guide help, 142                           |
| tray constraints, 77                            | Apple Macintosh. See Macintosh                  |
| 2000-sheet input tray. See tray 4               | AppleTalk                                       |
| 3000-sheet stacker. See stacker                 | bidirectional communication support, 3          |
| 3000-sheet stapler/stacker. See stapler/stacker | Chooser, 141                                    |
| 600 dpi setting, 44                             | configuration, 134                              |
| 8K paper                                        | selecting printer, 141                          |
| output device constraints, 78                   | application conflicts, number of copies, 66     |
| PCL and PS values, 76                           | Arabic drivers, 157                             |
| standard sizes, 53                              | arguments, command line, 12                     |
| tray constraints, 77                            | Asia                                            |
| A3 paper                                        | CD-ROM version, 92                              |
| output device constraints, 78                   | double-byte font support, 4                     |
| PCL and PS values, 76                           | fulfillment centers, 93                         |
| standard sizes, 52                              | Auto Select                                     |
| tray constraints, 77                            | paper source, 58                                |
| A4 paper                                        | paper type, 58                                  |
| output device constraints, 78                   | preview image, 59                               |
| PCL and PS values, 75                           | Auto Setup Utility, Macintosh, 7                |
| standard sizes, 52                              | AutoCAD drivers, 7                              |
| tray constraints, 76                            | autoconfiguration. See Driver Autoconfiguration |
| A5 paper                                        | availability, components, 95                    |
| output device constraints, 78                   | Available Trays option, 71                      |
| PCL and PS values, 75                           | B4 paper                                        |
| i OL and i O values, is                         | υτ ραρσι                                        |

| output device constraints, 78                         | Capabilities, Job Status and Alerts, 29                |
|-------------------------------------------------------|--------------------------------------------------------|
| PCL and PS values, 76                                 | cardstock                                              |
| standard sizes, 52                                    | PCL commands, 83                                       |
| tray constraints, 77                                  | tray constraints, 80                                   |
| B5 paper                                              | cartridges. See print cartridges                       |
| output device constraints, 78                         | case sensitivity, custom paper names, 53               |
| PCL and PS values, 76                                 | CD browser, 4, 95. See also HP LaserJet 9000 software  |
| standard sizes, 52                                    | CD-ROM                                                 |
| tray constraints, 77                                  | CD-ROM, printing system                                |
| Back Cover settings, 51                               | fulfillment centers, 93                                |
| base model, 1                                         | ordering, 93                                           |
| Basic Microsoft Server Setup dialog box, Windows, 113 | regional versions, 92                                  |
| Basics tab, PCL drivers, 65                           | characters                                             |
| Best Quality, 44                                      | Euro support, 3                                        |
| bidirectional communication                           | Job Name and User Name limits, 63                      |
| availability, 95                                      | PIN limits, 63                                         |
| Configure tab options, 67                             | port names, 149, 151, 154                              |
| custom paper types, adding, 58                        | Share as limits, 123                                   |
| Driver Autoconfiguration, 15                          | Choose Setup Language dialog box, Windows, 106         |
| environments supporting, 3                            | Chooser, Macintosh, 141                                |
| features, 2                                           | client installation, Windows printing system, 127, 129 |
| hard disk configuration, 68                           | Client Setup dialog box, Windows, 113                  |
| known issues, 152                                     | clipping, Scale to Fit, 46                             |
| printer image, Paper tab, 59                          | Close button, Custom Paper Size, 57                    |
| bindery queues                                        | COLA architecture, 2                                   |
|                                                       |                                                        |
| bidirectional communication support, 3                | collation, ignoring application settings, 70           |
| binding options, 42                                   | color paper                                            |
| bins. See output devices                              | PCL commands, 83                                       |
| bitmap printer image. See printer image               | tray constraints, 79, 80                               |
| bitmaps, sending TrueType fonts as, 45, 156           | color settings                                         |
| black, printing all text as, 45                       | Print all Text as Black, 45                            |
| blank pages, adding, 51                               | watermarks, 49                                         |
| bond paper                                            | ColorSync profiles, Macintosh                          |
| PCL commands, 83                                      | features, 11                                           |
| tray constraints, 79, 80                              | folders added, 135                                     |
| Booklet Printing                                      | versions, 8                                            |
| known issues, 155                                     | command line silent install, 12                        |
| options, 42                                           | commands                                               |
| stapling, 80                                          | firmware upgrades, 32                                  |
| borders                                               | paper source, 75                                       |
| printing, 43                                          | paper type, 83                                         |
| registration page, 25                                 | common installer, features, 4                          |
| both sides, printing on. See also duplexing unit      | communication, bidirectional. See bidirectional        |
| driver options, 41                                    | communication                                          |
| stapling options, 80                                  | Complex Graphics, 45                                   |
| browser, CD, 4, 95                                    | Components dialog box, Windows, 126                    |
| browsers, internet                                    | components, printing system                            |
| Internet Explorer, versions supported, 27, 110        | availability, 95                                       |
| Netscape Navigator, known issues, 154                 | custom installation, 125                               |
| Bubble Help, 39                                       | drivers, 6                                             |
| bundles, drivers, 94                                  | localization, 97                                       |
| Cancel button                                         | versions, 4, 7                                         |
| constraint messages, 38                               | configuration, remote, 37                              |
| installer, known issues, 150                          | Configure Font DIMMs, 69                               |
| Watermark Details, 48                                 | Configure tab, PCL drivers, 67, 154                    |
| Canceling icon, Job Status and Alerts, 28             | conflicts                                              |
| canceling jobs, 27                                    | constraint messages, 38                                |
| <b>~</b> ,                                            | · • · · · · · · · · · · · · · · · · · ·                |

| number of copies, 66 paper source, 58          | disk accessory. See hard disk disk space           |
|------------------------------------------------|----------------------------------------------------|
| connection dialog box, Windows, 111            | known issues, 150                                  |
| constraint messages, 38                        | Macintosh installation dialog box, 138             |
| context-sensitive help, 38                     | system requirements, 99                            |
| control panel status, viewing, 28              | Windows installation dialog box, 126               |
| Cooperative Object Layering Abstraction (COLA) | disks, copying installers to, 12                   |
| architecture, 2                                | Document Options, 40                               |
| copies, number of, 65, 71                      | documentation                                      |
| copying installers, 12                         | additional, 9                                      |
| Corel Chart 4.0, 67                            | availability, 95                                   |
| Current Watermarks, 48                         | directory structure, Macintosh, 91                 |
| cursors, gloved hand, 39, 59                   | directory structure, Windows, 88                   |
| Custom Install, Macintosh, 139                 | installing, 9                                      |
| custom installation, Windows                   | viewing, 5                                         |
| components, 125                                | dollar sign (\$), path names, 100                  |
| dialog box, 126                                | DOS command prompts, firmware upgrades, 32         |
| Job Status and Alerts, 26                      | dots per inch (dpi), settings, 44, 72              |
| selecting, 120                                 | double postcards                                   |
| troubleshooting, 151                           | Incompatible Options message, troubleshooting, 154 |
| custom paper sizes                             | output device constraints, 78                      |
| dialog box, 53                                 | PCL and PS values, 76                              |
| known issues, 149, 156                         | standard sizes, 52                                 |
| output device constraints, 78                  | tray constraints, 77                               |
| PCL and PS values, 76, 79                      | double-byte font support, 4                        |
| width and height controls, 55                  | double-sided printing. See Print on Both Sides;    |
| custom paper types, 58                         | duplexing unit                                     |
| Custom Print Quality, 44                       | downloading                                        |
| Customization Utility                          | firmware upgrades, 31                              |
| availability, 95                               | HP Web JetAdmin, 13                                |
| known issues, 150, 152                         | latest versions, 4                                 |
| using, 11                                      | software, 94                                       |
| customized silent installer, 12                | dpi (dots per inch), settings, 44, 72              |
| default printer, selecting                     | Dr. Watson errors, 150, 156, 160                   |
| command line install, 13                       | Driver Autoconfiguration                           |
| from Windows Start menu, 130                   | bidirectional communication required, 2            |
| installation dialog box, Windows, 121          | features, 15                                       |
| Delete button, Custom Paper Size, 54           | version, 7                                         |
| deleting stored jobs, 64                       | Driver Work Space (DWS), 69, 154                   |
| Desktop Printer Utility, Macintosh, 141        | drivers                                            |
| Desktop, IBM OS/2, 147                         | Advanced tab, 72                                   |
| Destination tab, PCL drivers, 59               | AutoCAD, 7                                         |
| Device Settings tab, PS drivers, 74            | availability, 95                                   |
| Diagonal Message Angle, watermarks, 49         | Basics tab, 65                                     |
| dialog boxes                                   | bundles, 94                                        |
| HP WebReg, 16                                  | Configure tab, 67                                  |
| Macintosh printing system installation, 137    | constraint messages, 38                            |
| screen fonts installer, Macintosh, 143         | copying, 12                                        |
| Windows printing system installation, 106      | Destination tab, 59                                |
| DIMMs                                          | Device Settings tab, 74                            |
| flash hardware failures, 34                    | disabled controls, 39                              |
| font, 16, 69                                   | downloading, 94                                    |
| HP Web Access, 35                              | Effects tab, 46                                    |
| directory structures                           | extensions, 66                                     |
| Macintosh, 89                                  | Finishing tab, 40                                  |
| Windows, 83                                    | hard disk, configuring, 60                         |
| disabled controls, Bubble Help, 39             | help system, 38                                    |

| IBM OS/2, installing, 147                     | exclamation point icon, Job Status and Alerts, 28, 30 |
|-----------------------------------------------|-------------------------------------------------------|
| Job Status and Alerts support, 30             | executive paper                                       |
| known issues, 153                             | output device constraints, 78                         |
| localization, 97                              | PCL and PS values, 75, 76                             |
| Macintosh, 7                                  | standard sizes, 52                                    |
| NT Forms tab, 70                              | tray constraints, 76, 77                              |
| Page Setup tab, 71                            | Exit Setup dialog box, Windows, 125                   |
| Paper tab, 49                                 | Explorer, versions supported, 27, 110                 |
| PCL, 6. See also PCL drivers                  |                                                       |
| ·                                             | Extensions folder, Macintosh, 135                     |
| Point and Print installation, 127             | external paper-handling devices. See output devices   |
| PS emulation support, 16. See also PS drivers | face-down bin                                         |
| Web site, 7                                   | custom media size limits, 56                          |
| Windows 2000, 6                               | features, 64                                          |
| Windows 3.1x, 6, 130                          | media sizes supported, 78                             |
| Windows 95/98/Me, 6                           | media types, 80                                       |
| Windows directory structure, 85               | face-up bin                                           |
| Windows NT 4.0, 6                             | custom media size limits, 56                          |
| duplexing unit                                | features, 64                                          |
| Configure tab options, 67                     | media sizes supported, 78                             |
| custom media size limits, 56                  | media types, 80                                       |
| Document Options, 40                          | Failed icon, Job Status and Alerts, 28                |
| documentation, 96                             | features                                              |
| Driver Autoconfiguration, 15                  | bidirectional communication, 2                        |
| media sizes, 78                               | CD browser, 4                                         |
| media types, 80                               | Driver Autoconfiguration, Windows, 15                 |
|                                               |                                                       |
| models including, 1                           | firmware, remote upgrades, 31                         |
| Print on Both Sides, 41                       | installer, 4                                          |
| Use Different Paper, known issues, 153        | Job Status and Alerts, 26                             |
| Duplexing unit <i>install</i> guide, 10       | models, 1                                             |
| DWS (Driver Work Space), 69, 154              | PCL drivers, 38                                       |
| Easy Install, Macintosh, 137                  | feeding edge, stapling options, 80                    |
| Edge-to-Edge Printing                         | file and print sharing, enabling, 127, 130            |
| known issues, 155                             | file structure                                        |
| turning on, 45                                | Macintosh, 89                                         |
| Effects tab, PCL drivers, 46                  | Windows, 83                                           |
| EIO hard disk. See hard disk                  | files added, Macintosh, 134                           |
| electronic registration. See HP WebReg        | film, transparency. See transparencies                |
| e-mail                                        | Finish dialog box, Windows, 124                       |
| notification, firmware upgrades, 31           | Finished icon, Job Status and Alerts, 28              |
| registering product, 16                       | finishing dialog box, Macintosh, 140                  |
| embedded virtual machine, 35                  | Finishing tab, PCL drivers, 40                        |
| envelopes                                     | firmware, remote upgrades, 31                         |
| Incompatible Options, 154                     | First Page Only, watermark settings, 48               |
| output device constraints, 78                 | First Page, paper settings, 50                        |
| PCL and PS values, 76                         | fitting documents on paper sizes, 46                  |
| standard sizes, 52                            | flash DIMM failures, 34                               |
| tray constraints, 77                          | flash disk, HP Web Access, 35                         |
| escape sequences                              | Flip Pages Up, 42                                     |
| paper source commands, 75                     | floppy disks, copying installers to, 12               |
| paper type commands, 83                       | folders and files added, Macintosh, 134               |
| EtherTalk, 134                                | Font Attributes, watermarks, 49                       |
|                                               |                                                       |
| Euro character support, 3                     | Font Settings, 45                                     |
| Europe CD BOM version 02                      | fonts                                                 |
| CD-ROM version, 92                            | Adobe PS, 16                                          |
| fulfillment centers, 93                       | availability, 96                                      |
| event log, 37                                 | DIMMs, configuring, 69                                |
| Excel, Microsoft, 27, 67                      | directory structure, Windows, 88                      |

| double-byte support, 4                                     | HP multipurpose (optional tray 1) install guide, 10 |
|------------------------------------------------------------|-----------------------------------------------------|
| Euro character support, 3                                  | HP Resource Manager                                 |
| IBM OS/2, 146                                              | availability, 95                                    |
| installer, Macintosh, 143                                  | features, 14                                        |
| localization, 97                                           | localization, 97                                    |
| Macintosh, 131, 136                                        | HP REt (Resolution Enhancement technology), 45      |
| management software, 14                                    | HP Software License Agreement dialog box, Windows,  |
| screen, 11                                                 | 109                                                 |
| troubleshooting, 156                                       | HP Toolbox, 27. See also Job Status and Alerts      |
| Windows, 101                                               | HP Web Access                                       |
| forms                                                      | configuration page, 37                              |
| management software, 14                                    | DIMMs, 35                                           |
| storing, 62                                                | features, 35                                        |
| fulfillment centers, 93                                    | links, 37                                           |
| full-featured configuration, operating systems supporting, | localization, 97                                    |
| 2                                                          | Printer Status page, 35                             |
| General Protection Faults, 155                             | HP Web JetAdmin                                     |
| gloved hand, pointer, 39, 59                               | availability, 95                                    |
| Graphics Settings, 45                                      | downloading, 13                                     |
| grayed out controls, 39                                    | firmware upgrades, 32                               |
| hard disk                                                  | HP Web Access, 35                                   |
| automatic configuration, 68                                | localization, 97                                    |
| configuring, 60                                            | HP WebReg                                           |
| Job Retention features, 26                                 | dialog boxes, 16                                    |
| management software, 14                                    | known issues, 153                                   |
| Hardware Address, specifying printer by, 116               | opening, 11                                         |
| Harvard Graphics documents, troubleshooting, 156           | version, 8                                          |
| Have Disk button, missing, 159, 160                        | HP-UX. See also UNIX                                |
| heavy paper. See cardstock                                 | drivers, downloading, 7                             |
| Hebrew drivers, 157                                        | HP Web JetAdmin support, 13                         |
| height controls, custom paper size, 55                     | I/O transfer time, firmware upgrades, 32            |
| help. See also documentation                               | IBM OS/2                                            |
| availability, 96                                           | availability, components, 95                        |
| localization, 97                                           | drivers, downloading, 7                             |
| Macintosh, 11, 136                                         | fonts, 146                                          |
| network setup, 113                                         | installing drivers, 147                             |
| PCL drivers, 38                                            | job properties, changing, 148                       |
| host updates, troubleshooting, 155                         | localization, drivers, 97                           |
| hot spots, printer image, 59                               | printer properties, changing, 148                   |
| HP 2000-sheet install guide, 9                             | system requirements, 99                             |
| HP 45 XPS fonts, Macintosh, 131                            | versions supported, 2                               |
| HP Auto Setup Utility, Macintosh, 7                        | icons                                               |
| HP Duplex Printing Accessory install guide, 10             | Job Status and Alerts, 28                           |
| HP Jetdirect Administrator's Guide, 10                     | Identify Printer dialog boxes, Windows, 115         |
| HP Least let 2000 software CD POM                          | IE (Internet Explorer), versions supported, 27, 110 |
| HP LaserJet 9000 software CD-ROM                           | Ignore Application Collation, 70                    |
| fulfillment centers, 93                                    | in-box file layout                                  |
| ordering, 93                                               | Macintosh, 89                                       |
| regional versions, 92                                      | Windows, 83                                         |
| HP Laser let Pessures Manager, See HP Ressures             | inches, settings, 57                                |
| HP LaserJet Resource Manager. See HP Resource              | Incompatible Options, 154                           |
| Manager                                                    | INF files, 129                                      |
| HP LaserJet Utility                                        | input trays                                         |
| availability, 95                                           | configuring, from NT Forms tab, 71                  |
| features, 11                                               | custom media size limits, 56                        |
| files added, 135                                           | labels, printing, 149                               |
| HP MEt (Memory Enhancement technology), 45                 | media sizes, 76                                     |

| media status, 28<br>media types, 75              | firmware upgrades, 32<br>HP Web Access, 35   |
|--------------------------------------------------|----------------------------------------------|
| paper source settings, 51                        | localization, 97                             |
|                                                  |                                              |
| registration, 24                                 | Jetdirect Administrator's Guide, 10          |
| selecting, 59                                    | Jetdirect print servers, models including, 1 |
| nstall Network Printer Wizard, known issues, 151 | Job Name, Job Retention, 63                  |
| nstallation                                      | job properties, IBM OS/2, 148                |
| Adobe Acrobat Reader, 10                         | Job Retention                                |
| bidirectional communication software, 2          | availability, 60                             |
| CD browser, Windows, 5                           | deleting jobs, 64                            |
| dialog boxes, Macintosh, 137                     | enabling, 68                                 |
| dialog boxes, Windows, 106                       | features, Job Retention in RAM, 26           |
| documentation, 9                                 | hard disk, configuring, 60                   |
| driver-only, Windows, 126                        | Job Name, 63                                 |
| folders and files added, Macintosh, 134          | known issues, 153, 157                       |
| guide, 96                                        | modes, 61                                    |
| IBM OS/2 drivers, 147                            | options, gaining access to, 63               |
| Job Status and Alerts, 26                        | releasing jobs, 64                           |
| Macintosh printing system, 134                   | User Name, 62                                |
| networks, printing system, 127, 129              | Job Status and Alerts                        |
| notes, Macintosh, 11                             | availability, 95                             |
| Point and Print, 127, 155                        | bidirectional communication required, 2      |
| screen fonts, Macintosh, 143                     | icons, 28                                    |
| silent, 12                                       | known issues, 157                            |
| system requirements, 99                          | localization, 97                             |
| troubleshooting, 149                             | pop-up status window, settings, 28           |
| Turkish drivers, 149                             | support, 26, 30                              |
| uninstaller, 105                                 | version, 7                                   |
| Windows 3.1x drivers, 130                        | kernel issues, 155                           |
| Windows printing system, 105                     | known issues                                 |
| nstallation Details, Finish dialog box, 124      | bidirectional communication, 152             |
| nstallation Type dialog box, Windows, 120        | Customization Utility, 152                   |
| nstaller                                         | drivers, 153                                 |
| availability, 95                                 | installer, 149                               |
| features, 4                                      | Job Retention, 157                           |
| known issues, 149                                | Job Status and Alerts, 157                   |
| localization, 97                                 | networks, 151                                |
| nstalling dialog box, Macintosh, 140             | Novell NetWare, 159                          |
| nstallShield Wizard dialog box, Windows, 107     | parallel support, 153                        |
| nternet                                          | PCL 5e driver, 155                           |
| connection, automatic sensing, 4                 | PCL 6 driver, 154                            |
| Explorer, versions supported, 27, 110            | PS driver, 156                               |
| registering product, 16                          |                                              |
| Web Update dialog box, Windows, 110              | USB support, 153                             |
| •                                                | Web Lindots, 153                             |
| ntroduce guide, viewing, 9                       | Web Update, 151, 153                         |
| P Address                                        | labels                                       |
| known issues, 152                                | Incompatible Options, 154                    |
| specifying printer by, 116                       | PCL commands, 83                             |
| viewing, 36                                      | tray constraints, 79, 80, 149                |
| P Hostname, specifying printer by, 116           | landscape orientation                        |
| PX Address, specifying printer by, 116           | PCL driver options, 42, 66                   |
| PX/SPX, bidirectional communication support, 3   | PS driver options, 71                        |
| ssues. See known issues                          | stapling options, 80                         |
| lava applications, 35                            | languages                                    |
| letAdmin, HP Web                                 | abbreviations, 97                            |
| availability, 95                                 | Arabic drivers, 157                          |
| downloading, 13                                  | automatic sensing, installer, 4              |
|                                                  |                                              |

| CD-ROM versions, 92                                | Chooser, Printer Setup Assistant, 141                        |
|----------------------------------------------------|--------------------------------------------------------------|
| Choose Setup Language dialog box, Windows, 106     | Desktop Printer Utility, 141                                 |
| directory structure, Macintosh, 89                 | dialog boxes, installation, 137                              |
| Hebrew drivers, 157                                | directory structure, 89                                      |
| HP Resource Manager, 14                            | drivers supported, 7                                         |
| HP Web Access, 37                                  | features, printing system components, 11                     |
| Turkish installation, troubleshooting, 149         | folders and files added, 134                                 |
| uninstalling, 151                                  | fonts, 131, 136                                              |
| LaserJet 9000 software CD-ROM                      | help files, 136                                              |
| fulfillment centers, 93                            | installing printing system, 134                              |
| ordering, 93                                       | operating systems supported, 2                               |
| regional versions, 92                              | screen fonts, 11, 143                                        |
| LaserJet Resource Manager. See HP Resource Manager | system requirements, 99<br>uninstalling printing system, 134 |
| LaserJet Utility                                   | versions, printing system components, 8                      |
| availability, 95                                   | macros, management software, 14                              |
| features, 11                                       | Manual Feed, 59                                              |
| files added, 135                                   | manuals. See documentation                                   |
| late-breaking readme, 9, 97                        | margins                                                      |
| Legal paper                                        | clipped, known issues, 155                                   |
| output device constraints, 78                      | Scale to Fit, 46                                             |
| PCL and PS values, 75                              | maximum paper size, 56                                       |
| standard sizes, 52                                 | Measurement Units button, 57                                 |
| stapling options, 80                               | media sizes                                                  |
| tray constraints, 76                               | Booklet Printing availability, 42                            |
| Less Often, Job Status and Alerts refresh rate, 29 | custom, 53, 56                                               |
| letter paper                                       | known issues, 149, 156                                       |
| output device constraints, 78                      | NT Forms tab options, 71                                     |
| PCL and PS values, 75                              | PCL values, 75, 79                                           |
| standard sizes, 52                                 | Print on Both Sides availability, 41                         |
| stapling options, 80                               | PS driver options, 71, 72                                    |
| tray constraints, 76                               | PS values, 75, 79                                            |
| letterhead                                         | scaling options, 46                                          |
| PCL commands, 83                                   | settings, 51                                                 |
| tray constraints, 79, 80                           | source conflicts, 58                                         |
| libraries, Macintosh, 135                          | standard, 51                                                 |
| license agreement dialog box, Windows, 109         | media sources                                                |
| links, HP Web Access, 37                           | commands, 75                                                 |
| Linux. See also UNIX                               | optional, 68                                                 |
| availability, components, 95                       | PS driver options, 71                                        |
| drivers, downloading, 7                            | registration page, printing, 24                              |
| HP Web JetAdmin support, 13                        | selecting, 58, 59                                            |
| localization. See languages                        | settings, 51                                                 |
| LocalTalk                                          | media types                                                  |
| bidirectional communication support, 3             | commands, 83                                                 |
| configuration, 134                                 | NT Forms tab options, 71                                     |
| logical pages                                      | Print on Both Sides availability, 41                         |
| borders, printing, 43                              | selecting, 58                                                |
| Scale to Fit, 47                                   | source conflicts, 58                                         |
| watermark settings, 48                             | tray constraints, 75                                         |
| long-edge binding option, 42                       | Media, Job Status and Alerts, 28                             |
| long-edge feed, stapling options, 80               | memory                                                       |
| Macintosh                                          | base, 1                                                      |
| Apple Guide help, 142                              | Driver Work Space options, 69, 154                           |
| Auto Setup Utility, 7                              | graphics options, 45                                         |
| availability, components, 95                       | storing jobs in. See Job Retention                           |
| bidirectional communication support, 3             | system requirements, 99                                      |

| Memory Enhancement technology (MEt), 45                  | bidirectional communication support, 3        |
|----------------------------------------------------------|-----------------------------------------------|
| Message Angle, watermarks, 49                            | communication mode dialog box, Windows, 118   |
| MEt (Memory Enhancement technology), 45                  | firmware upgrades, 32                         |
| metric units, settings, 57                               | installing client software, 105               |
| Microsoft Excel, 27, 67                                  | installing printing system, 127, 129          |
| Microsoft Internet Explorer, versions supported, 27, 110 | Job Status and Alerts, 27                     |
| Microsoft Point and Print installation                   | kernel issues, 155                            |
| availability, 95                                         | known issues, 151                             |
| troubleshooting, 155, 159                                | Macintosh installation, 134                   |
| Windows, 127                                             | operating systems supported, 2                |
| Microsoft Server Setup dialog box, Windows, 113          | path dialog box, Windows, 117                 |
| Microsoft Share, bidirectional communication support, 3  | Point and Print installation, 127             |
| Microsoft Windows 2000. See Windows 2000                 | port names, 149                               |
| Microsoft Windows 95. See Windows 95/98/Me               | selecting printer, Windows dialog boxes, 116  |
| Microsoft Windows 98. See Windows 95/98/Me               | Type of Connection dialog box, Windows, 111   |
| Microsoft Windows Millennium Edition (Me). See           | Never, Job Status and Alerts refresh rate, 29 |
| Windows 95/98/Me                                         | New watermark, 48                             |
| Microsoft Windows NT 4.0. See Windows NT 4.0             | No Back Cover, 51                             |
| Microsoft Word, known issues, 156                        | nonvolatile memory (NVRAM) settings, firmware |
| Millennium Edition (Me), Microsoft Windows. See          | upgrades, 32                                  |
| Windows 95/98/Me                                         | Not shared, 123                               |
| millimeters, settings, 57                                | notification, e-mail                          |
| minimum paper size, 56                                   | firmware upgrades, 31                         |
| models, printer                                          | Novell Directory Printer services. See NDPS   |
| Driver Autoconfiguration, 15                             | Novell NetWare                                |
| features, 1                                              | bidirectional communication support, 3        |
| Job Status and Alerts support, 30                        | versions supported, 2                         |
| selection dialog box, Windows, 119                       | Web site, 160                                 |
| modifications                                            | NT Forms tab, PCL drivers, 70                 |
| Macintosh, folders and files added, 134                  | number of copies, 65, 71                      |
| moiré, options, 45                                       | n-up printing. See Pages per Sheet            |
| Mopier enabled, 67                                       | NVRAM settings, firmware upgrades, 32         |
| More Configuration Options, 68                           | objects, printer                              |
| More Memory option, 45                                   | IBM OS/2, 147                                 |
| More Often, Job Status and Alerts refresh rate, 29       | OK button                                     |
| MP (multipurpose) tray. See tray 1                       | constraint messages, 38                       |
| MS-DOS command prompts, firmware upgrades, 32            | Watermark Details, 48                         |
| multipurpose <i>install</i> guide, 10                    | online help. See also documentation           |
| multipurpose tray. See tray 1                            | availability, 96                              |
| name dialog box, Windows, 121                            | localization, 97                              |
| names, custom paper sizes, 54                            | Macintosh, 11, 136                            |
| Navigator, known issues, 154                             | network setup, 113                            |
| NDS mode                                                 | PCL drivers, 38                               |
| installation, troubleshooting, 159                       | online <i>Introduce</i> guide, viewing, 9     |
| NDS queues                                               | online <i>Start</i> guide                     |
| bidirectional communication support, 3                   | availability, 96                              |
| Netscape Navigator, known issues, 154                    | viewing, 9                                    |
| NetWare, Novell                                          | online <i>Use</i> guide                       |
| bidirectional communication support, 3                   | availability, 96                              |
| versions supported, 2                                    | viewing, 9                                    |
| Web site, 160                                            | operating systems                             |
| Network bidirectional Communications, 95                 | AutoCAD drivers, 7                            |
| Network Installer, 95                                    | availability, components, 95                  |
| Network Printer Configuration dialog box, Windows, 114   | bidirectional communication support, 3        |
| Network Setup dialog box, Windows, 113                   | HP Web JetAdmin, 13                           |
| networks                                                 | supported, 2                                  |
| administration tools, 13                                 | system requirements, 99                       |

| optional 2000-sheet input tray. See tray 4               | PS driver options, 71                            |
|----------------------------------------------------------|--------------------------------------------------|
| optional 3000-sheet stacker. See stacker                 | stapling options, 80                             |
| optional 3000-sheet stapler/stacker. See stapler/stacker | Page Setup tab, PS drivers, 71                   |
| Optional Paper Destinations, 68                          | Pages per Sheet, 43                              |
| Optional Paper Sources, 68                               | page-sensitive help, 38                          |
| optional software, 13                                    | Paper Handling Options, Configure tab, 67        |
| options                                                  | paper input trays. See trays                     |
| Advanced tab, 72                                         | paper output bins. See output devices            |
| Basics tab, 65                                           | paper sizes                                      |
| Configure tab, 67                                        | Booklet Printing availability, 42                |
| Destination tab, 59                                      | custom, 53, 56                                   |
| Device Settings tab, 74                                  | known issues, 149, 156                           |
| Effects tab, 46                                          | NT Forms tab options, 71                         |
| Finishing tab, 40                                        | PCL values, 75, 79                               |
| IBM OS/2, 148                                            | Print on Both Sides availability, 41             |
| NT Forms tab, 70                                         | PS driver options, 71, 72                        |
| Page Setup tab, 71                                       | PS values, 75, 79                                |
| Paper tab, 49                                            | scaling options, 46                              |
| PCL drivers, 38                                          | settings, 51                                     |
| Quick Sets, saving, 40                                   | source conflicts, 58                             |
| order, page, 43                                          | standard, 51                                     |
| ordering supplies, 37                                    | paper sources                                    |
| orientation, page                                        | commands, 75                                     |
| PCL driver options, 42, 66                               | optional, 68                                     |
| PS driver options, 71                                    | PS driver options, 71                            |
| stapling options, 80                                     | registration page, printing, 24                  |
| OS. See operating systems                                | selecting, 58, 59                                |
| OS/2                                                     | settings, 51                                     |
| availability, components, 95                             | Paper tab, PCL drivers                           |
| downloading drivers, 7                                   | known issues, 153                                |
| fonts, 146                                               | options, 49                                      |
| installing drivers, 147                                  | paper types                                      |
| job properties, changing, 148                            | commands, 83                                     |
| localization, drivers, 97                                | NT Forms tab options, 71                         |
| printer properties, changing, 148                        | Print on Both Sides availability, 41             |
| system requirements, 99                                  | selecting, 58                                    |
| versions supported, 2                                    | source conflicts, 58                             |
| Other Options, Configure tab, 68                         | tray constraints, 75                             |
| Other Pages, paper settings, 50                          | parallel connections                             |
| Output Bin Options, 64                                   | bidirectional communication, not supported, 8    |
| output devices                                           | Job Status and Alerts, not supported, 27         |
| custom media size limits, 56                             | known issues, 153                                |
| features, 64                                             | Macintosh, not supported, 134                    |
| media sizes, 78                                          | Select Port dialog box, Windows, 112             |
| media status, 28                                         | Type of Connection dialog box, Windows, 111      |
| media types, 80                                          | passwords, setting through HP Web Access, 35, 37 |
| Optional Paper Destinations options, 68                  | path names, 100                                  |
| Output Settings, 45                                      | paths, network, 117                              |
| overhead transparencies. See transparencies              | pattern scaling, 45                              |
| oversize paper                                           | PCL commands                                     |
| output device constraints, 78                            | paper source, 75                                 |
| standard sizes, 53                                       | paper types, 83                                  |
| tray constraints, 77                                     | PCL drivers                                      |
| page borders, printing, 43                               | availability, 95                                 |
| Page Order, 43                                           | Basics tab, 65                                   |
| page orientation                                         | Configure tab, 67                                |
| PCL driver options, 42, 66                               | constraint messages, 38                          |
| . == ao. optiono, i=, oo                                 | 2311011411111111111111111111111111111111         |

| Destination tab, 59                             | PCL driver options, 42, 66                          |
|-------------------------------------------------|-----------------------------------------------------|
| downloading, 94                                 | PS driver options, 71                               |
| Driver Autoconfiguration, 15                    | stapling options, 80                                |
| Effects tab, 46                                 | ports                                               |
| features, 6                                     | bidirectional communication support, 3              |
| Finishing tab, 40                               | Macintosh support, 134                              |
| font DIMMs, supported, 70                       | selecting, Windows installation, 112                |
| hard disk, configuring, 60                      | postcards                                           |
| help system, 38                                 | output device constraints, 78                       |
| Job Status and Alerts support, 30               | PCL and PS values, 76                               |
| known issues, 154, 155                          | standard sizes, 52                                  |
| localization, 97                                | tray constraints, 77                                |
| NT Forms tab, 70                                | PostScript Emulation drivers. See PS drivers        |
| operating systems supported, 2                  | power cycling, after firmware upgrades, 32          |
| Paper tab, 49                                   | PPDs, Macintosh                                     |
| Windows 3.1x, 130                               | availability, 95                                    |
| Windows directory structure, 85                 | included, 7                                         |
| Windows, versions supported, 6                  | installation location, 11                           |
| PCL values, paper sizes, 75, 79                 | localization, 97                                    |
| PCM files, 70                                   | uninstalling, 134                                   |
| pd=n, 13                                        | version, 8                                          |
| PDF files                                       | Preferences folder, Macintosh, 136                  |
| Adobe Acrobat Reader, installing, 10            | preprinted paper                                    |
| directory structure, Macintosh, 91              | PCL commands, 83                                    |
| directory structure, Windows, 88                | tray constraints, 79, 80                            |
| documentation, installing, 9                    | prepunched paper                                    |
| documentation, viewing, 5                       | PCL commands, 83                                    |
| Percent (%) of Normal Size, 47                  | tray constraints, 79, 80                            |
| personal identification numbers (PINs)          | preview image                                       |
| character limits, 63                            | binding options, 42                                 |
| known issues, 157                               | orientation, 66<br>page order, 44                   |
| Private Jobs, 62<br>Stored Jobs, 62             | Scale to Fit, 46                                    |
| PFM files, 70                                   | Print a test page, 124                              |
| PINs (personal identification numbers)          | Print at lest page, 124 Print all Text as Black, 45 |
| character limits, 63                            | print cartridges                                    |
| known issues, 157                               | life remaining, viewing, 28                         |
| Private Jobs, 62                                | ordering, 37                                        |
| Stored Jobs, 62                                 | Print Document On, 46                               |
| plain paper                                     | Print on Both Sides, 41, 80                         |
| PCL commands, 83                                | Print Page Borders, 43                              |
| tray constraints, 79, 80                        | Print Quality, 44                                   |
| platforms. See operating systems                | Printer Cartridge Metrics (PCM) files, 70           |
| plug-ins, Macintosh, 135                        | Printer Command Language commands. See PCL          |
| plug-n-play, troubleshooting, 150               | commands                                            |
| PNG graphics, known issues, 154                 | printer image                                       |
| Point and Print installation                    | hot spots, 59                                       |
| availability, 95                                | output bins, selecting, 65                          |
| troubleshooting, 155, 159                       | Printer Job Language commands. See PJL commands     |
| Windows, 127                                    | Printer Model dialog box, Windows, 119              |
| pointers, gloved hand, 39, 59                   | Printer Name dialog box, Windows, 121               |
| polling, Job Status and Alerts, 27              | printer objects                                     |
| pop-up help, PCL drivers, 38                    | IBM OS/2, 147                                       |
| pop-up status window, Job Status and Alerts, 28 | printer queues, Novell                              |
| port names, character limits, 149, 151, 154     | bidirectional communication support, 3              |
| port=, 13                                       | printer setup, Macintosh, 141                       |
| portrait orientation                            | Printer Sharing dialog box, Windows, 122            |

| Printer Status page, HP Web Access, 35    | quality, settings, 44                                |
|-------------------------------------------|------------------------------------------------------|
| Printer Status, Job Status and Alerts, 28 | question mark button, What's this? Help, 38          |
| printer=n, 13                             | queue names, network, 117, 152                       |
| Printing icon, Job Status and Alerts, 28  | queues, Novell                                       |
| printing system                           | bidirectional communication support, 3               |
| availability, components, 95              | Quick Copy jobs, 60, 61                              |
| CD browser, Windows, 4                    | Quick Sets, 40                                       |
| components, 4                             | QuickDraw PPD, Macintosh, 95                         |
| copying, 12                               | RAM. See memory                                      |
| directory structure, Macintosh, 89        | random access memory. See memory                     |
| directory structure, Windows, 83          | Reader, Adobe Acrobat                                |
| downloading, 94                           | directory structure, 89                              |
| known issues, 149                         | documentation, viewing with, 9                       |
| languages supported, 92, 97               | installing, 10                                       |
| Macintosh installation, 134               | troubleshooting installation, 150                    |
| system requirements, 99                   | readme, late-breaking, 9, 97                         |
| uninstalling, Macintosh, 134              | receiving icon, Job Status and Alerts, 28            |
| versions, components, 7                   | Receiving Upgrade message, 33                        |
| Windows installation, 105                 | recycled paper                                       |
| Private Jobs, 60, 62                      | PCL commands, 83                                     |
| processors, system requirements, 99       | tray constraints, 79, 80                             |
| prompts, firmware upgrades, 32            | Red Hat Linux, HP Web JetAdmin support, 13. See also |
| Proof and Hold jobs                       | UNIX                                                 |
| features, 60                              | refresh rate, Job Status and Alerts, 29              |
| known issues, 153                         | regional fulfillment centers, 93                     |
| using, 61                                 | regional versions, CD-ROMs, 92                       |
| Properties                                | Register Product, 5. See also WebReg                 |
| Advanced tab, 72                          | registration page, printing, 24                      |
| Basics tab, 65                            | reinitialization time, firmware upgrades, 32         |
| Configure tab, 67                         | reinstallation, known issues, 150                    |
| Destination tab, 59                       | release notes, 96, 97                                |
| Device Settings tab, 74                   | releasing stored jobs, 64                            |
| Effects tab, 46                           | remote tasks                                         |
| Finishing tab, 40                         | configuration, 37                                    |
| IBM OS/2, 148                             | firmware upgrades, 31                                |
| NT Forms tab, 70                          | status, viewing, 35                                  |
| Page Setup tab, 71                        | removing files                                       |
| Paper tab, 49                             | Macintosh printing system, 134                       |
| PCL drivers, 38                           | Rename button, Custom Paper Size, 54                 |
| Quick Sets, saving, 40<br>PS drivers      | Require PIN to Print, 62 requirements, system, 99    |
| Adobe font support, 16                    | Resolution Enhancement technology (REt), 45          |
| Advanced tab, 72                          | resolution, settings, 44, 72                         |
| availability, 95                          | Resource Manager                                     |
| Device Settings tab, 74                   | availability, 95                                     |
| downloading, 94                           | features, 14                                         |
| features, 6                               | localization, 97                                     |
| Job Status and Alerts support, 30         | REt (Resolution Enhancement technology), 45          |
| known issues, 156                         | RFC Configuration, 152                               |
| localization, 97                          | RFU files                                            |
| operating systems supported, 2            | corrupted, 34                                        |
| Page Setup tab, 71                        | downloading, 31                                      |
| Point and Print installation, 130         | verifying installation, 33                           |
| Windows 3.1 <i>x</i> , 130                | rotated orientation, 66                              |
| Windows directory structure, 85           | rough paper                                          |
| Windows, versions supported, 6            | PCL commands, 83                                     |
| PS values, paper sizes, 75, 79            | tray constraints, 80                                 |
|                                           |                                                      |

| Save button, Custom Paper Size, 54                    | sources, paper                                        |
|-------------------------------------------------------|-------------------------------------------------------|
| saving                                                | commands, 75                                          |
| custom paper sizes, 54                                | optional, 68                                          |
| settings, 40                                          | PS driver options, 71                                 |
| Scale Patterns (WYSIWYG), 45                          | registration page, printing, 24                       |
| Scale to Fit, 46                                      | selecting, 58, 59                                     |
| scaling                                               | settings, 51                                          |
| PS driver options, 72                                 | Space Available, 126                                  |
| ZoomSmart, 46                                         | Space Required, 126                                   |
| screen fonts, Macintosh                               | Specify a printer by address, 116                     |
| features, 11                                          | Specify Network Path dialog box, Windows, 117         |
| folders and files added, 136                          | spiral binding, preview image, 42                     |
| installer, 143                                        | splash screen, Macintosh installation, 137            |
| supported, 131                                        | stacker                                               |
| scroll bar, % of Normal Size option, 47               | capacity, 64                                          |
| Seagate Crystal Reports, Job Status and Alerts, 27    | custom media size limits, 56, 57                      |
| Security page, HP Web Access, 37                      | media sizes, 78                                       |
| Select Folder, Macintosh installation dialog box, 138 | media types, 80                                       |
| Select Port dialog box, Windows, 112                  | models including, 1                                   |
| Send TrueType as Bitmaps, 45, 156                     | Optional Paper Destinations option, 68                |
| server setup dialog box, Windows, 113                 | Use guide, 10                                         |
| servers, installing Windows printing system, 127, 129 | standard media sizes, 51                              |
| Service packs supported, 2                            | stapler/stacker                                       |
| Set As Default, 130                                   | capacity, 64                                          |
| Set Network Communication Mode dialog box, Windows,   | custom media size limits, 57                          |
| 118                                                   | Document Options, 40                                  |
| Set registration, 24                                  | media sizes, 78                                       |
| settings                                              | media types, 80                                       |
| Advanced tab, 72                                      | Optional Paper Destinations option, 68                |
| Basics tab, 65                                        | stapling options, 80                                  |
| Configure tab, 67                                     | <i>Use</i> guide, 10, 96                              |
| Destination tab, 59                                   | stapling options, 80                                  |
| Device Settings tab, 74                               | Start guide                                           |
| Effects tab, 46                                       | availability, 96                                      |
| Finishing tab, 40                                     | viewing, 9                                            |
| IBM OS/2, 148                                         | status, viewing remotely, 35. See also Job Status and |
| NT Forms tab, 70                                      | Alerts                                                |
| Page Setup tab, 71                                    | Stopped icon, Job Status and Alerts, 28               |
| Paper tab, 49                                         | Storage options, 68                                   |
| PCL drivers, 38                                       | Stored Jobs, 60                                       |
| saving, 40                                            | style, watermarks, 49                                 |
| Setup dialog box, Windows, 107                        | Suggest Settings, known issues, 152                   |
| SETUP.LST file, 12                                    | Sun Solaris HP Web JetAdmin support, 13               |
| shading, watermarks, 49                               | Supplies Status page, HP Web Access, 37               |
| Share as, dialog box option, 123                      | Supplies status, Job Status and Alerts, 28            |
| Sharing dialog box, Windows, 122                      | SuSE Linux, HP Web JetAdmin support, 13. See also     |
| sharing, enabling, 127, 130                           | UNIX                                                  |
| shift settings, trays, 24                             | system requirements, 99                               |
| short-edge binding option, 42                         | system tray, Job Status and Alerts icons., 28         |
| short-edge feed, stapling options, 80                 | tabs, PCL drivers                                     |
| silent installer, creating, 12                        | Basics, 65                                            |
| Size is, paper settings, 51                           | Configure, 67                                         |
| sizes, paper. See paper sizes                         | Destination, 59                                       |
| soft fonts, Adobe PS, 16                              | Effects, 46                                           |
| Software License Agreement dialog box, Windows, 109   | Finishing, 40                                         |
| Solve a problem link, 37                              | NT Forms, 70                                          |
| Source Is, 58                                         | Paper, 49                                             |
| Course 10, 00                                         | i apoi, to                                            |

| Novell NetWare, 159                                      |
|----------------------------------------------------------|
| parallel support, 153                                    |
| PCL 5e driver, 155                                       |
| PCL 6 driver, 154                                        |
| PS driver, 156                                           |
| transparencies, 149                                      |
| USB support, 153                                         |
| Web Registration, 153                                    |
| Web Update, 151, 153                                     |
| TrueType fonts                                           |
| PS driver options, 72                                    |
| sending as bitmaps, 45, 156                              |
| Turkish installation, troubleshooting, 149               |
| two-byte font support, 4                                 |
| two-sided printing. See Print on Both Sides; duplexing   |
| unit                                                     |
| Type Is, 58                                              |
| Type is, 30  Type of Connection dialog box, Windows, 111 |
| , · · · · · · · · · · · · · · · · · · ·                  |
| typefaces. See fonts                                     |
| types, media                                             |
| commands, 83                                             |
| NT Forms tab options, 71                                 |
| selecting, 58                                            |
| source conflicts, 58                                     |
| tray constraints, 75                                     |
| typical installation, Windows                            |
| bidirectional communication software, 2                  |
| command line silent install, 12                          |
| dialog boxes, 106                                        |
| features, new, 4                                         |
| fonts, 101                                               |
| selecting, 120                                           |
| troubleshooting, 151                                     |
| u, command line option, 13                               |
| unattended installation                                  |
| customized printing system installer, creating, 12       |
| firmware upgrades, 33                                    |
| Uninstaller                                              |
| features, 10                                             |
| installation, 105                                        |
| version, 8                                               |
| uninstalling                                             |
| Macintosh printing system, 134                           |
| units of measurement, settings, 57                       |
| UNIX                                                     |
| availability, components, 95                             |
| drivers, downloading, 7                                  |
| firmware upgrades, 32                                    |
| HP Web JetAdmin support, 13                              |
| Unknown icon, Job Status and Alerts, 28                  |
| Update Now, 67                                           |
| upgrading firmware, 31                                   |
| Upgrading Printer message, 33                            |
| usage page, HP Web Access, 37                            |
| USB                                                      |
| bidirectional communication, not supported, 8            |
| known issues, 153                                        |
|                                                          |

| Macintosh support, 134                       | WebReg                                  |
|----------------------------------------------|-----------------------------------------|
| Type of Connection dialog box, Windows, 111  | dialog boxes, 16                        |
| USB/LPR, 141                                 | known issues, 153                       |
| Use an Alternate Source, paper settings, 51  | opening, 11                             |
| Use default port name, 118                   | version, 8                              |
| Use Different Paper for First Page, 51, 153  | Welcome dialog box, Windows, 108        |
| Use guide                                    | What's this? Help, 38                   |
| availability, 96                             | wide-format printing                    |
| viewing, 9                                   | features, 1                             |
| Use HP MEt, 45                               | standard paper sizes, 52                |
| Use More Memory, 45                          | width controls, custom paper size, 55   |
| Use the First Page Source, 51                | Windows 2000                            |
| User Name, Job Retention, 62                 | availability, components, 95            |
| vector hatch pattern options, 45             | bidirectional communication support, 3  |
| verifying firmware upgrades, 33              | case sensitivity, 53                    |
| versions                                     | CD browser, 4                           |
| downloading most recent, 4                   | Customization Utility, using, 12        |
| firmware, 31                                 | default printer, selecting, 130         |
| installer, 4                                 | directory structure, 83, 86             |
| Internet Explorer, 27                        | downloading drivers, 94                 |
| Macintosh drivers, 7                         | drivers supported, 6                    |
| printing system, 4                           | Euro character support, 3               |
| printing system components, 7                | features, printing system components, 8 |
| Windows drivers, 6                           | fonts, 101                              |
| View Documentation option, CD-ROM, 5         | HP Web JetAdmin support, 13             |
| Wait for Printer to Reinitialize message, 33 | installer features, 4                   |
| Waiting icon, Job Status and Alerts, 28      | installing printing system, 105         |
| Warning icon, Job Status and Alerts, 28, 30  | Job Status and Alerts support, 27       |
| Watermark Message, 49                        | kernel issues, 155                      |
| watermarks                                   | known issues, 154                       |
| known issues, 156                            | network installation, 127, 129          |
| settings, 47                                 | NT Forms tab options, 70                |
| Watson errors, 150, 156, 160                 | PCL driver help, 38                     |
| Web Access                                   | Point and Print installation, 127       |
| configuration page, 37                       | Printer Sharing dialog box, 122         |
| DIMMs, 35                                    | PS driver issues, 156                   |
| features, 35                                 | Service packs supported, 2              |
| links, 37                                    | system requirements, 99                 |
| localization, 97                             | versions, printing system components, 7 |
| Printer Status page, 35                      | Windows 3.1x                            |
| Web JetAdmin                                 | availability, components, 95            |
| availability, 95                             | CD-ROM, 5                               |
| downloading, 13                              | Customization Utility, using, 12        |
| firmware upgrades, 32                        | directory structure, 83, 86             |
| HP Web Access, 35                            | downloading drivers, 94                 |
| localization, 97                             | driver settings, gaining access to, 38  |
| Web sites                                    | drivers supported, 2, 6                 |
| Adobe, 16                                    | installing drivers, 130                 |
| downloading latest software from, 4          | Job Retention in RAM, not supported, 26 |
| drivers and software, 7                      | system requirements, 99                 |
| firmware upgrades, 31                        | Windows 95/98/Me                        |
| Novell, 160                                  | availability, components, 95            |
| ordering CD-ROMs, 93                         | bidirectional communication support, 3  |
| registration, 16                             | case sensitivity, 53                    |
| Web Update                                   | CD browser, 4                           |
| dialog box, Windows, 110                     | Customization Utility, using, 12        |
| troubleshooting, 151, 153                    | default printer, selecting, 130         |
|                                              |                                         |

directory structure, 83, 87 downloading drivers, 94 drivers supported, 6 Euro character support. 3 features, printing system components, 8 fonts, 101 installer features. 4 installing printing system, 105 Job Status and Alerts support, 27 network installation, 127, 129 PCL driver help, 38 plug-n-play, troubleshooting, 150 Point and Print installation, 127, 130 sharing, enabling, 130 system requirements, 99 versions, printing system components, 7 Winsock2 patch, 27 Windows NT 4.0 availability, components, 95 bidirectional communication support, 3 case sensitivity, 53 CD browser. 4 Customization Utility, using, 12 default printer, selecting, 130 dialog boxes, installation, 106 directory structure, 83, 87 downloading drivers, 94 drivers supported, 6

Edge-to-Edge Printing, known issues, 155

Euro character support, 3 features, printing system components, 8 fonts, 101 General Protection Faults, 155 HP Web JetAdmin support, 13 installer features, 4 installing printing system, 105 Job Status and Alerts support, 27 network installation, 127, 129 Novell issues, 159 NT Forms tab options, 70 paper sizes, standard, 51 PCL driver help. 38 Printer Sharing dialog box, 122 PS driver issues, 156 reinstallation, known issues, 150 Service packs supported, 2 system requirements, 99 versions, printing system components, 7 Windows system tray, Job Status and Alerts icons, 28 Winsock2 patch, 27 Word, known issues, 156 work-space memory, 69 WYSIWYG, Scale Patterns, 45 X1 SHIFT, adjusting, 25 X2 SHIFT, adjusting, 26 Y SHIFT, adjusting, 25 ZoomSmart, 46